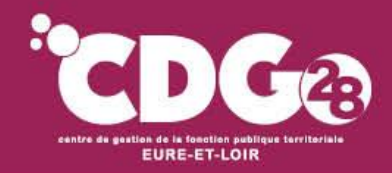

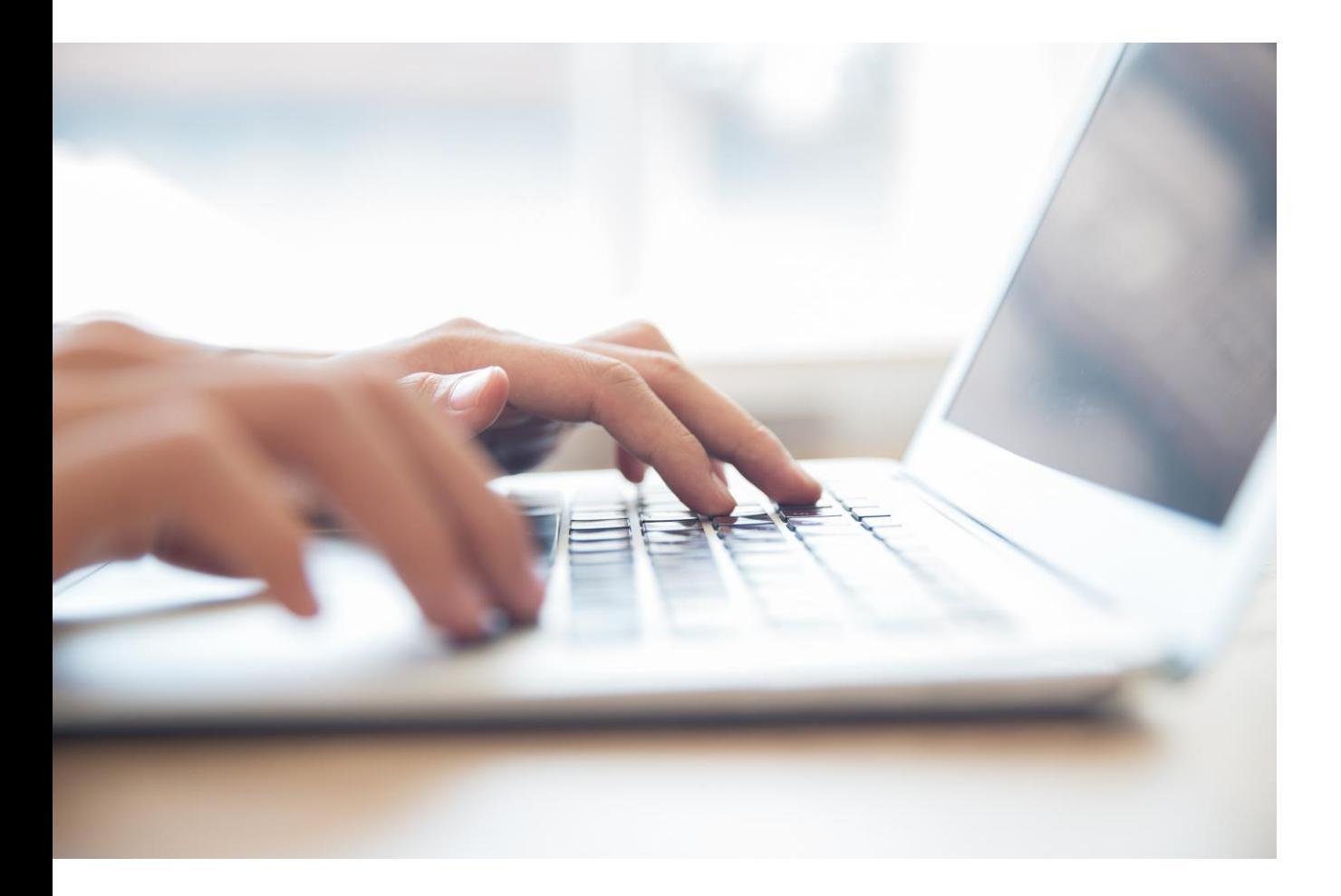

# **La saisie des dossiers CNRACL sur PEP'S**

**PGPs** plateforme employeurs publics

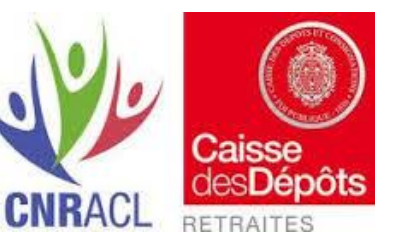

**Intervenants :** 

Isabelle LE CUNFF (Gestionnaire carrière du CDG 28 – correspondante départementale CNRACL) Virginie BAUGÉ (Gestionnaire carrière du CDG 28 – correspondante départementale CNRACL)

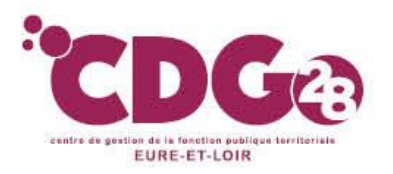

# **Sommaire**

#### **PREAMBULE**

- I Les différents régimes de retraite de la Fonction Publique Territoriale
- II Vérification des droits sur la plateforme PEP's
- III Contacter la CNRACL via la plateforme PEP's
- IV Le droit à l'information
	- 1 Qu'est-ce-que le droit à l'information
	- 2 Le rôle de l'employeur
- V Les dossiers relevant du droit à l'information
	- $1 -$ Le CIR
	- 2 Le QCIR
- VI Les dossiers relevant du droit à pension
	- 1 Le dossier de simulation de calcul
	- 2 Le dossier de demande d'avis préalable
	- 3 Le dossier de liquidation de pension
	- 4 La demande de retraite en ligne inter-régime

VII – Le rôle du Centre de Gestion

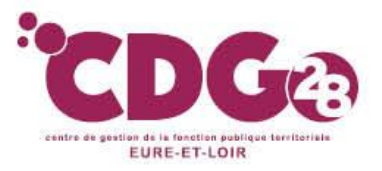

# I - Les différents régimes de retraite de la Fonction Publique Territoriale

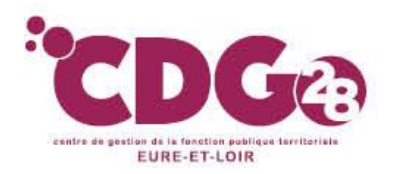

# Les différents régimes de retraite

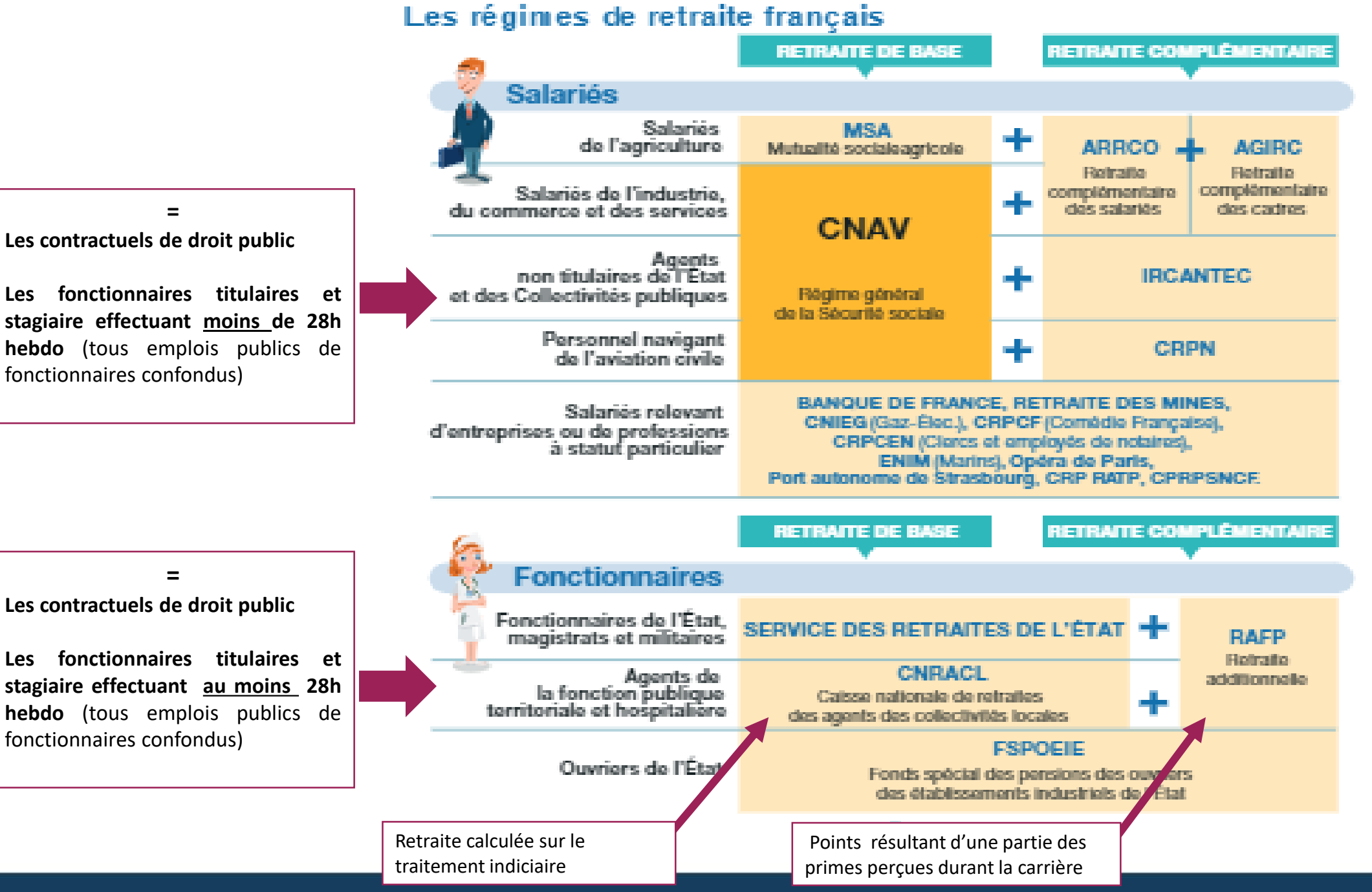

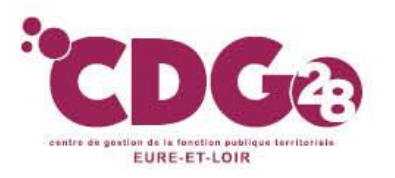

## **A retenir :**

- ➢ Les caisses de retraites reçoivent les données "carrière" **par le biais des DSN**
- $\triangleright$  Pour le régime de retraite CNRACL, l'employeur public a un rôle actif dans le droit à l'information de l'agent et sa **liquidation de pension**
	- L'employeur public doit vérifier que les données carrière sont correctes afin que l'agent bénéficie d'un droit à l'information correct via **PGP**'s
	- L'employeur public a la charge de faire le dossier de liquidation auprès de la caisse de retraite, sur demande de l'agent adressée au moins 6 mois au moins avant via  $\mathsf{P}\mathsf{e}\mathsf{P}$ s
- ➢ **Pour les agents publics ne relevant pas de la CNRACL**, il appartient **à l'agent :**
	- De vérifier que les éléments de son relevé de carrière sont corrects pour disposer d'un droit à l'information fiable,
	- D'adresser sa demande de liquidation directement à la caisse de retraite, et d'en informer ensuite son employeur,

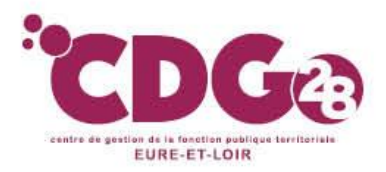

### ACCÈS À L'ESPACE PERSONNALISÉ EMPLOYEUR

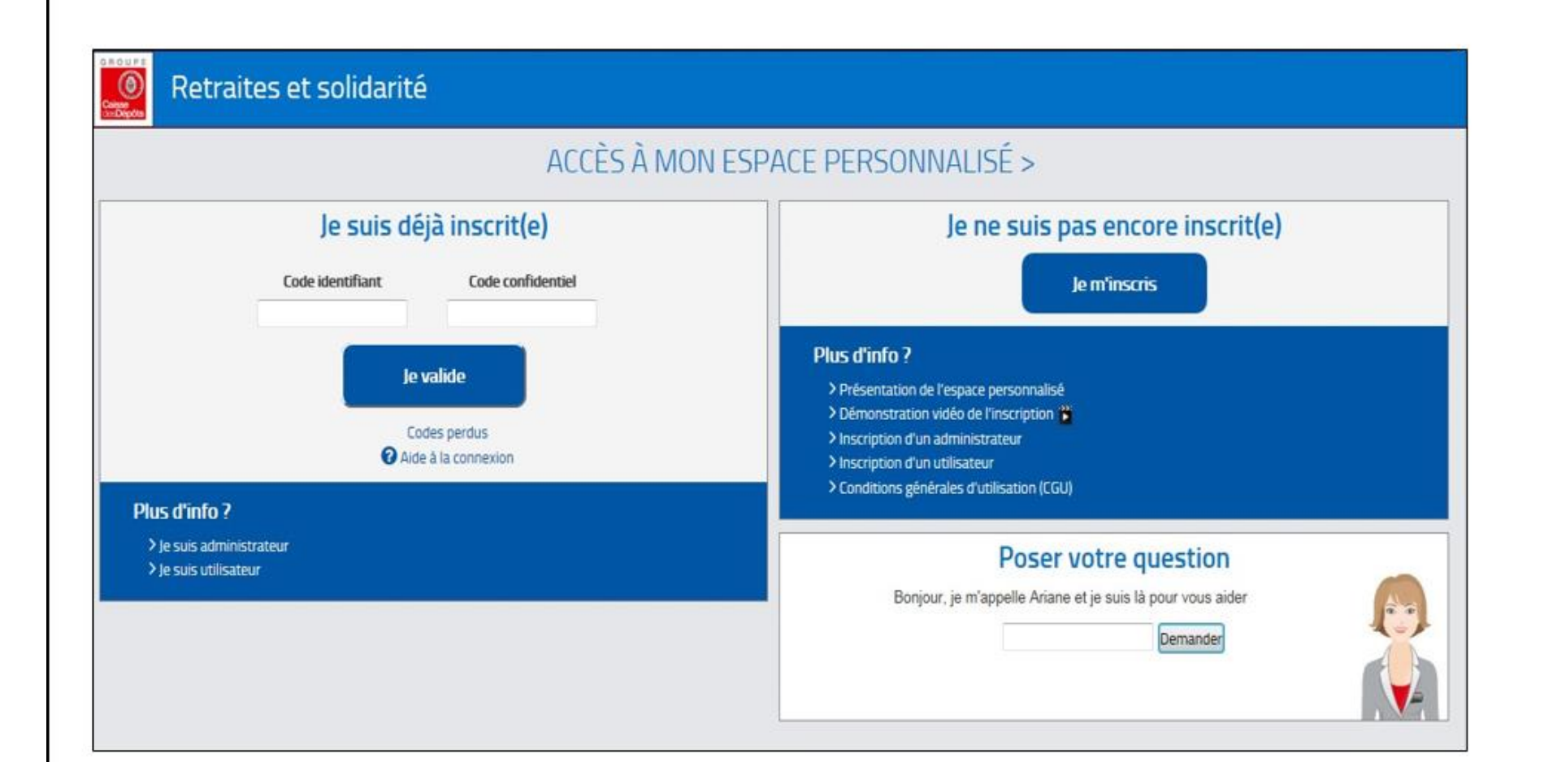

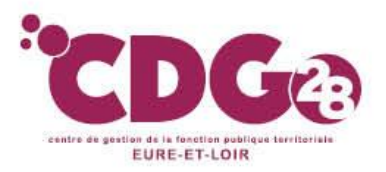

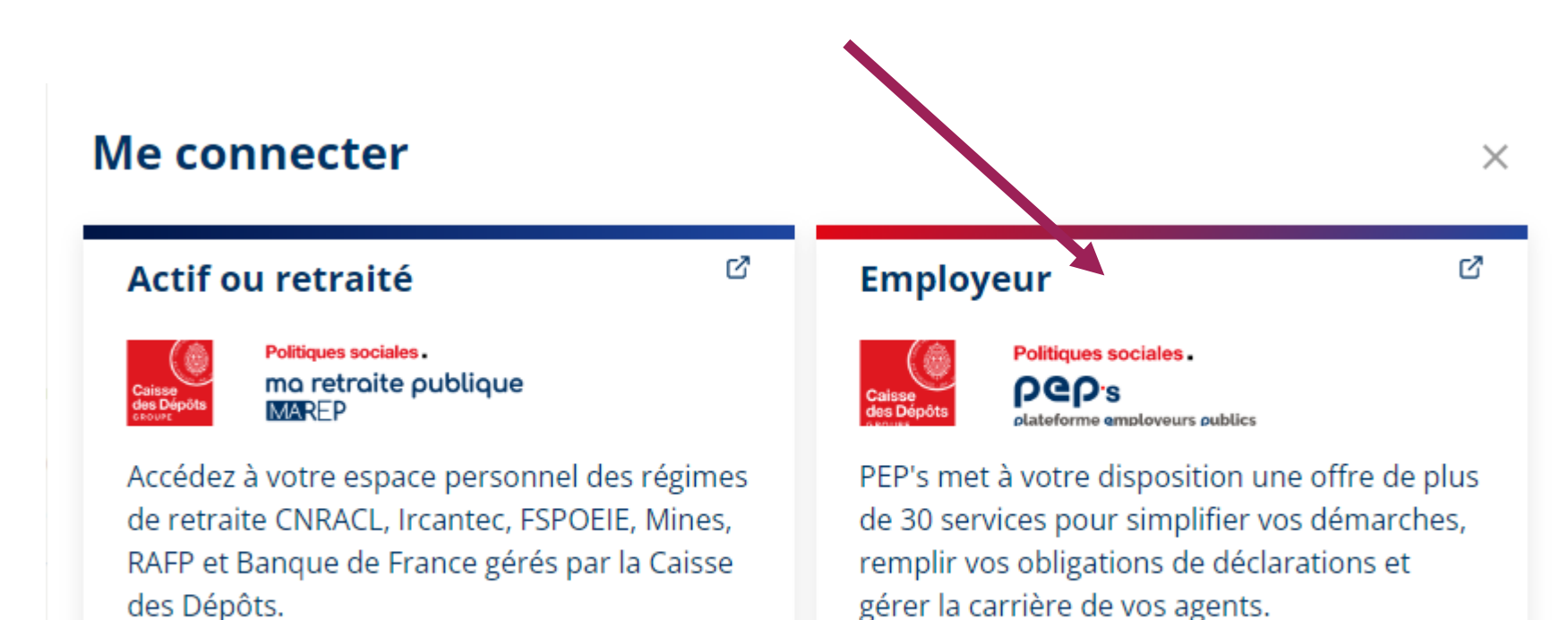

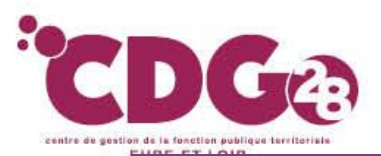

#### Accéder à la

## **Plateforme Employeurs Publics**

PEP's met à votre disposition une offre de plus de 30 services afin de:

- Simplifier vos démarches auprès des régimes de retraite et autres fonds gérés par la Caisse des Dépôts.
- Remplir vos obligations de déclarations de cotisations et de données sociales.
- Gérer la carrière de vos agents depuis leur affiliation jusqu'à leur départ en retraite.

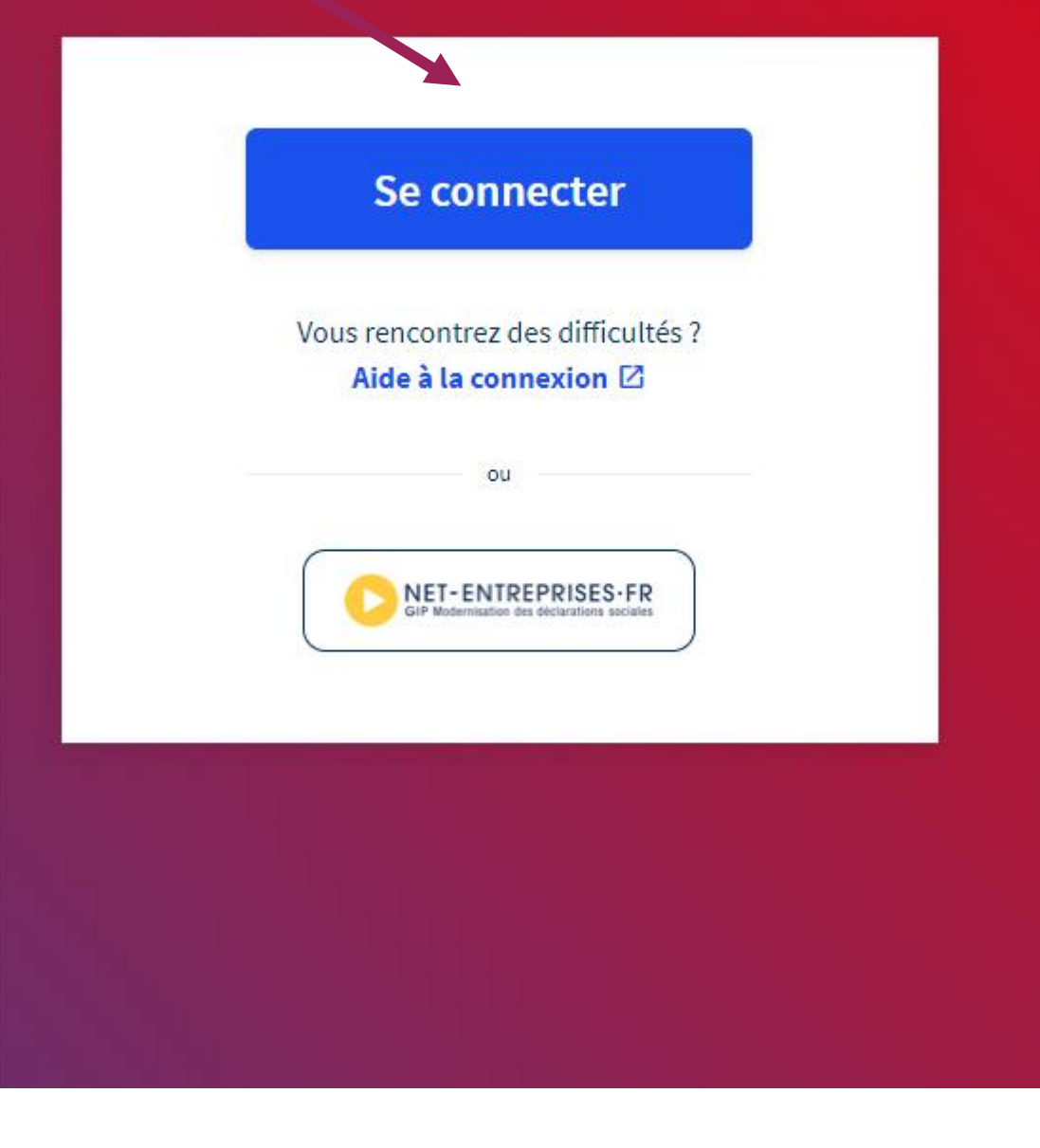

 $\downarrow$  En savoir plus

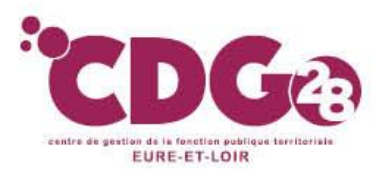

Accéder à la **Plateforme Employeurs Publics** 

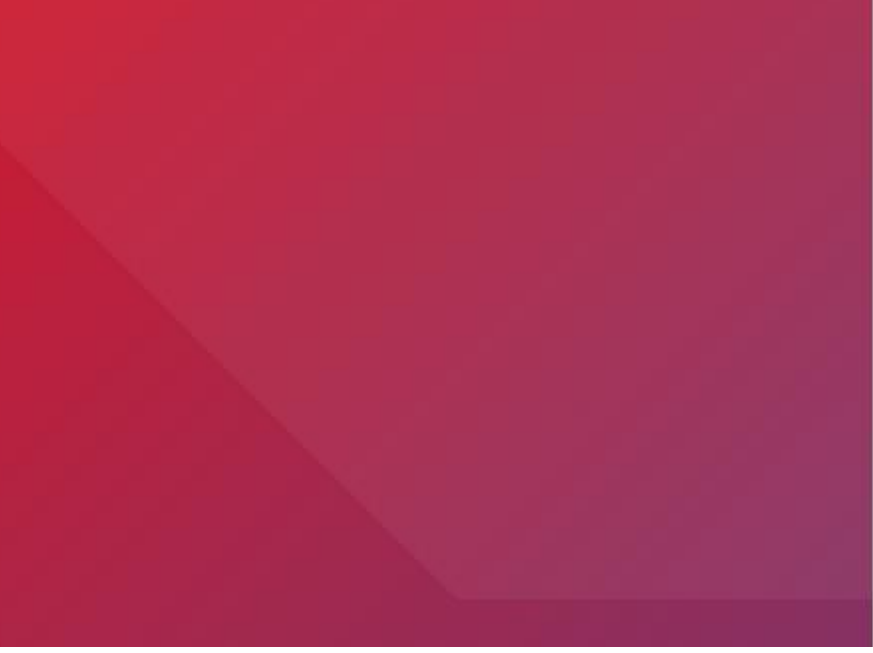

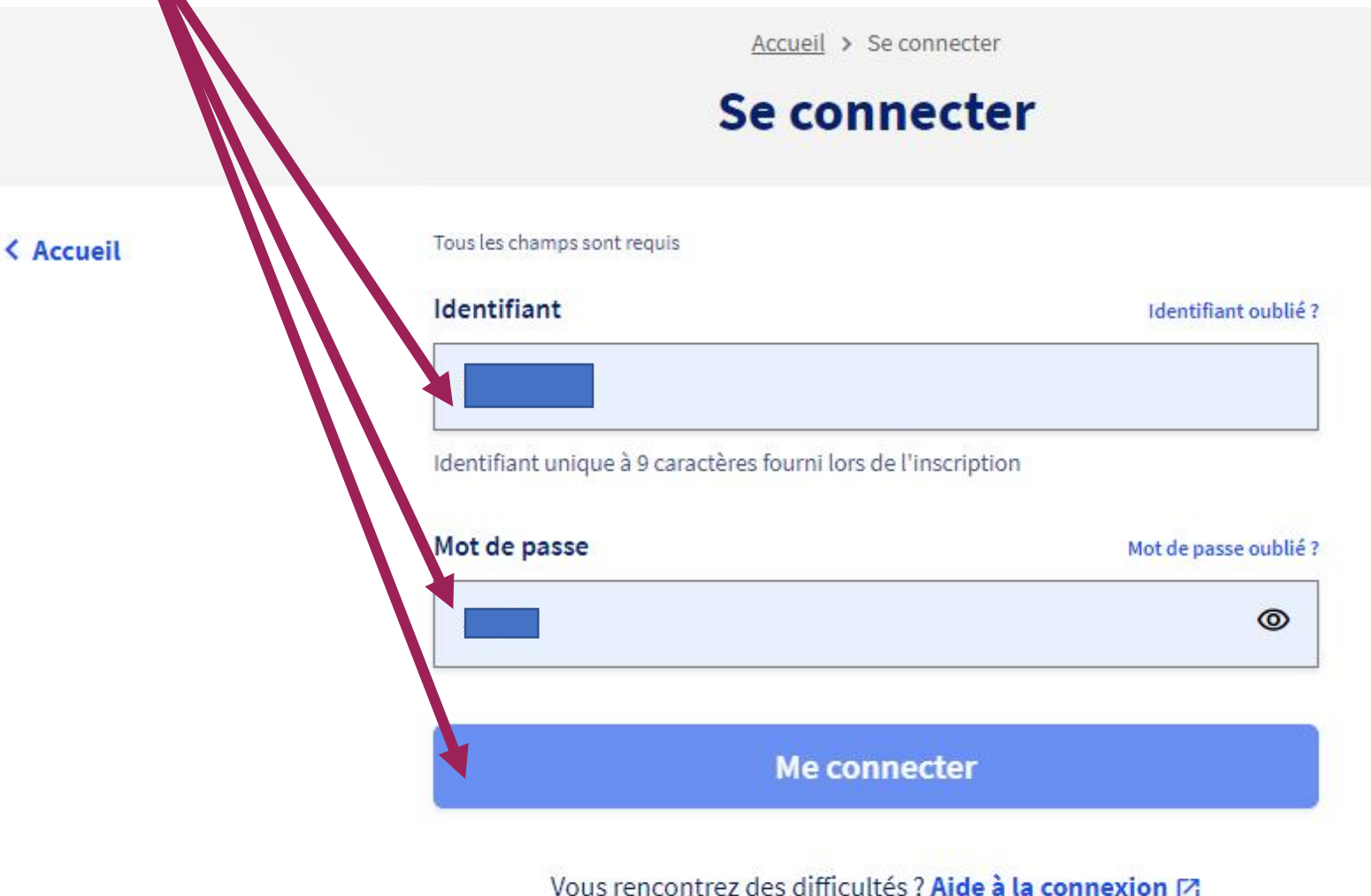

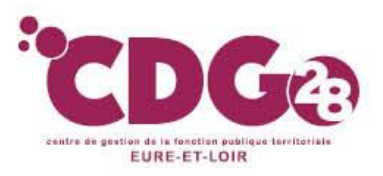

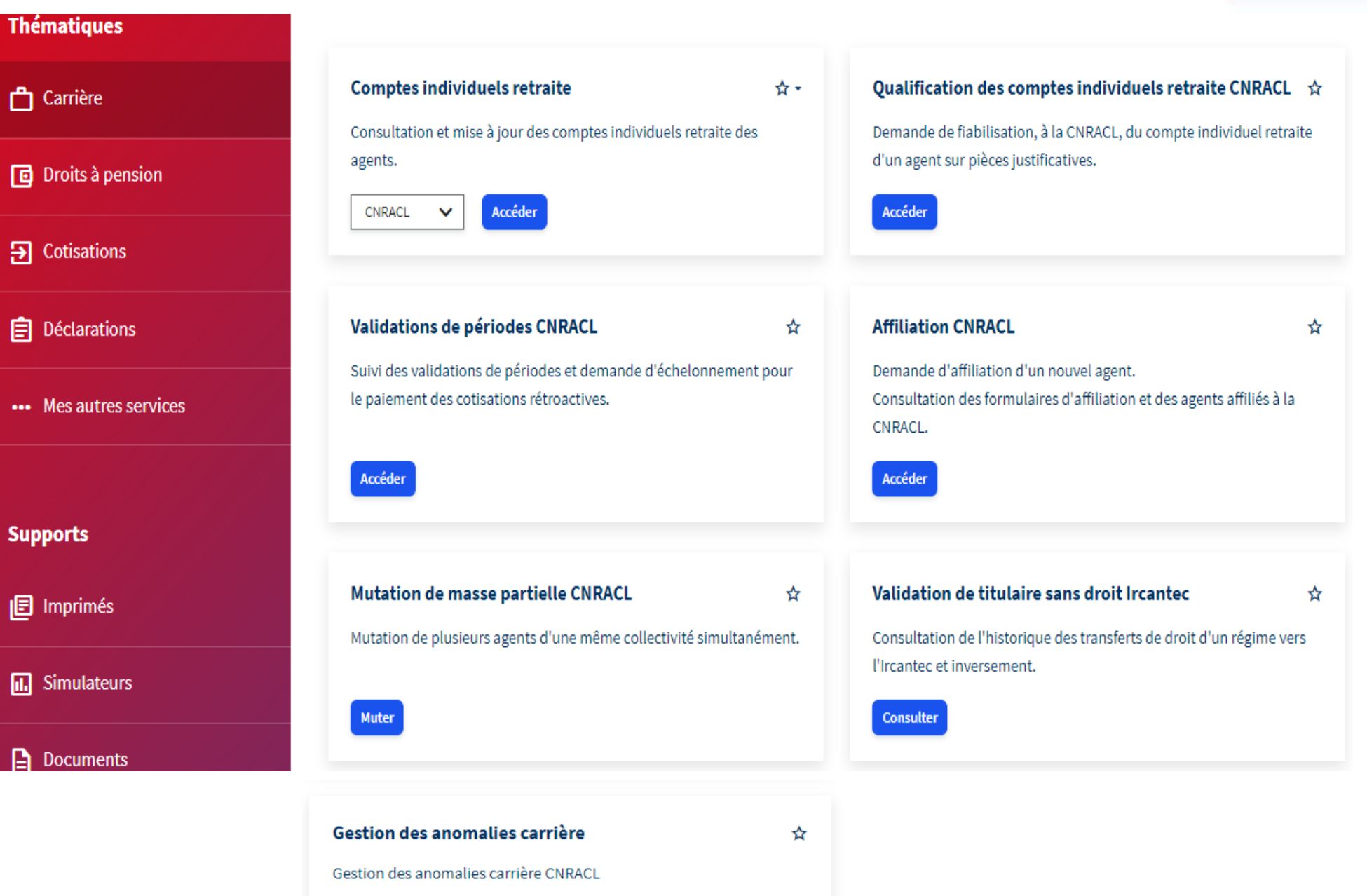

Accéder

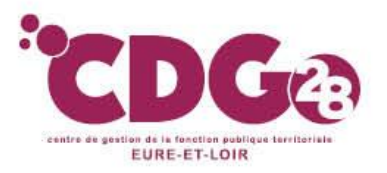

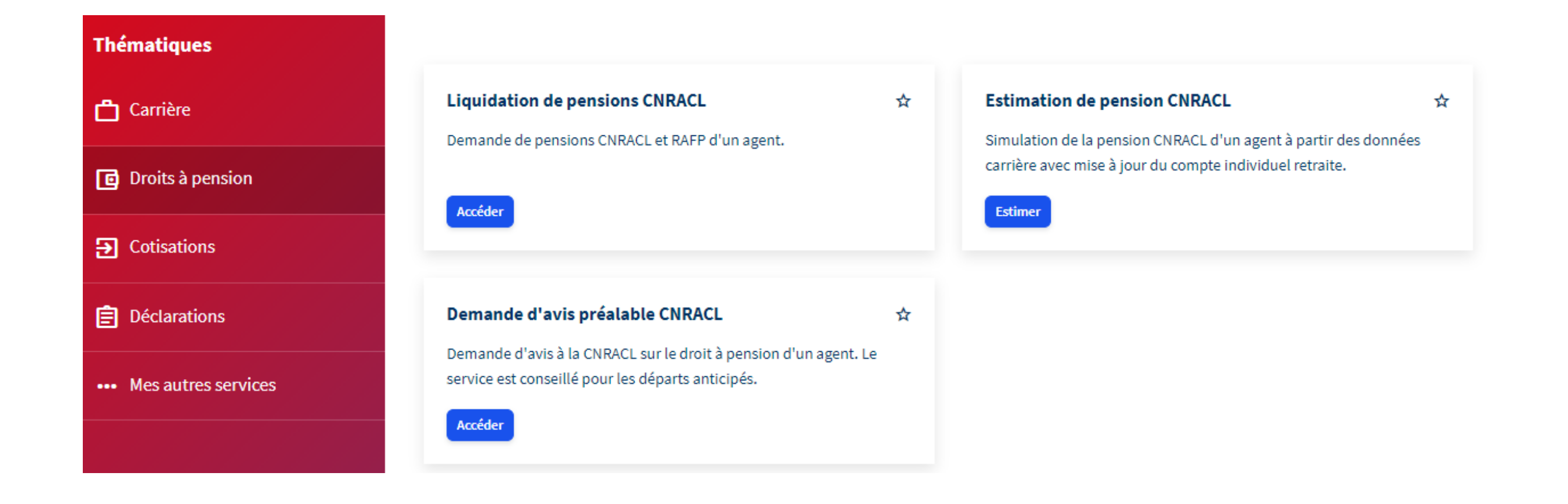

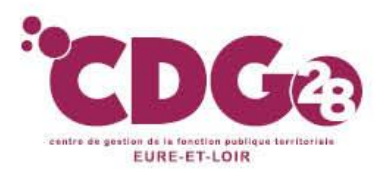

# **II – Vérification des droits sur la plateforme**

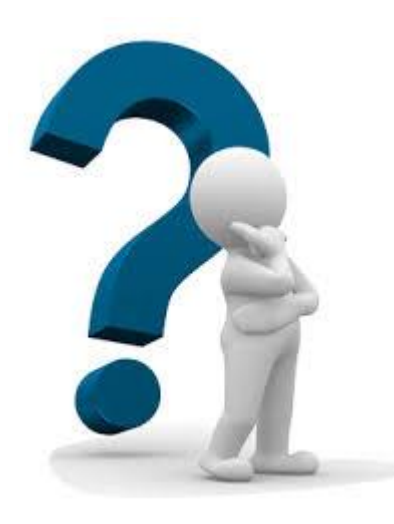

Si vous ne pouvez pas accéder à un dossier CNRACL sur votre plateforme Pep's, c'est peut-être que les droits d'accès à ce dossier ne vous sont pas ouverts.

Pensez à aller vérifier (si vous êtes administrateur), ou demander à l'administrateur d'aller le faire pour vous.

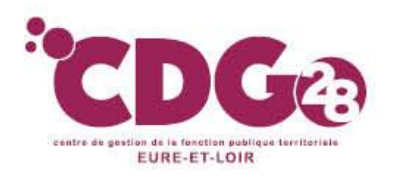

### Rendez-vous sur la page « Gestion des comptes » de Pep's en cliquant sur l'icône E<sup>1</sup> en haut à droite de votre espace personnalisé et en choisissant « **Mon établissement** ».

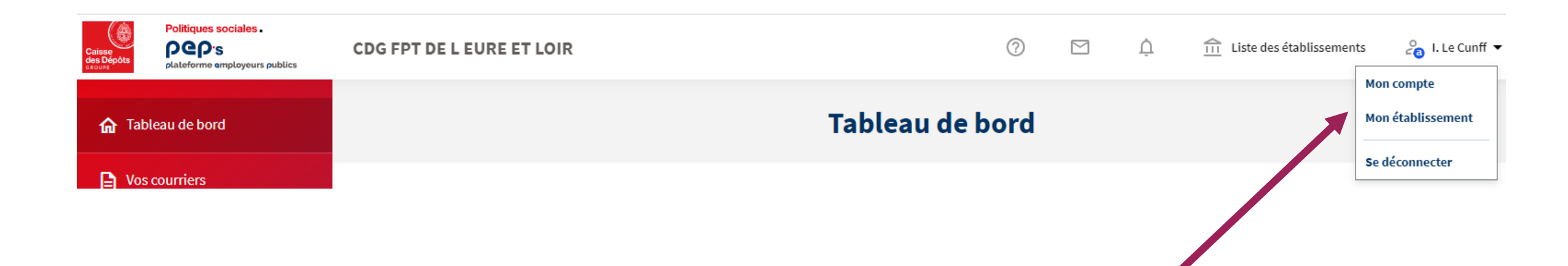

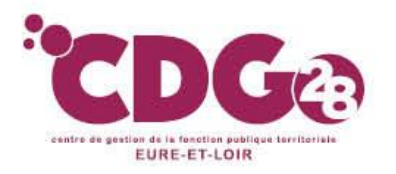

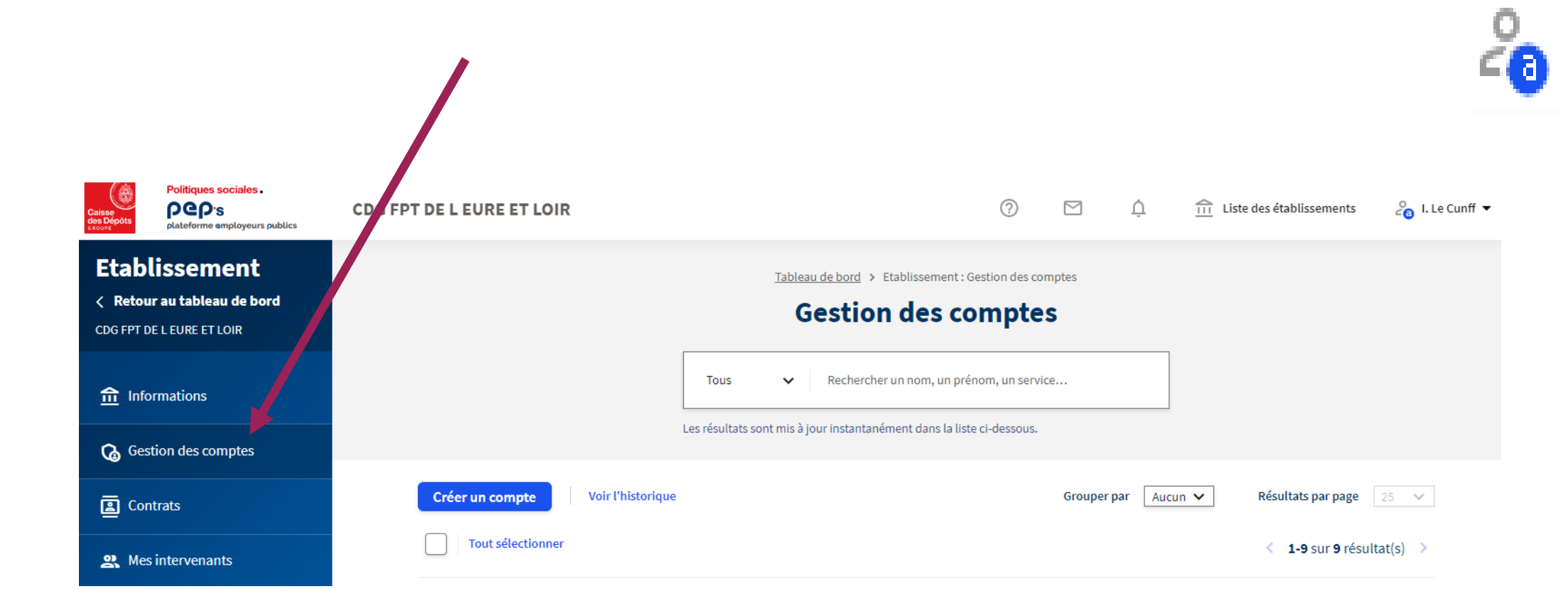

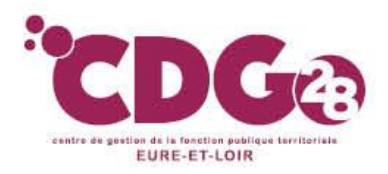

Il apparaît **le nom de chaque utilisateur** de la plateforme ainsi que **le nom de l'administrateur**.

En cliquant sur chaque nom il apparaît au bout de la ligne **3 icônes** : « Modifier », « Renouveler le Compte » et « Supprimer ».

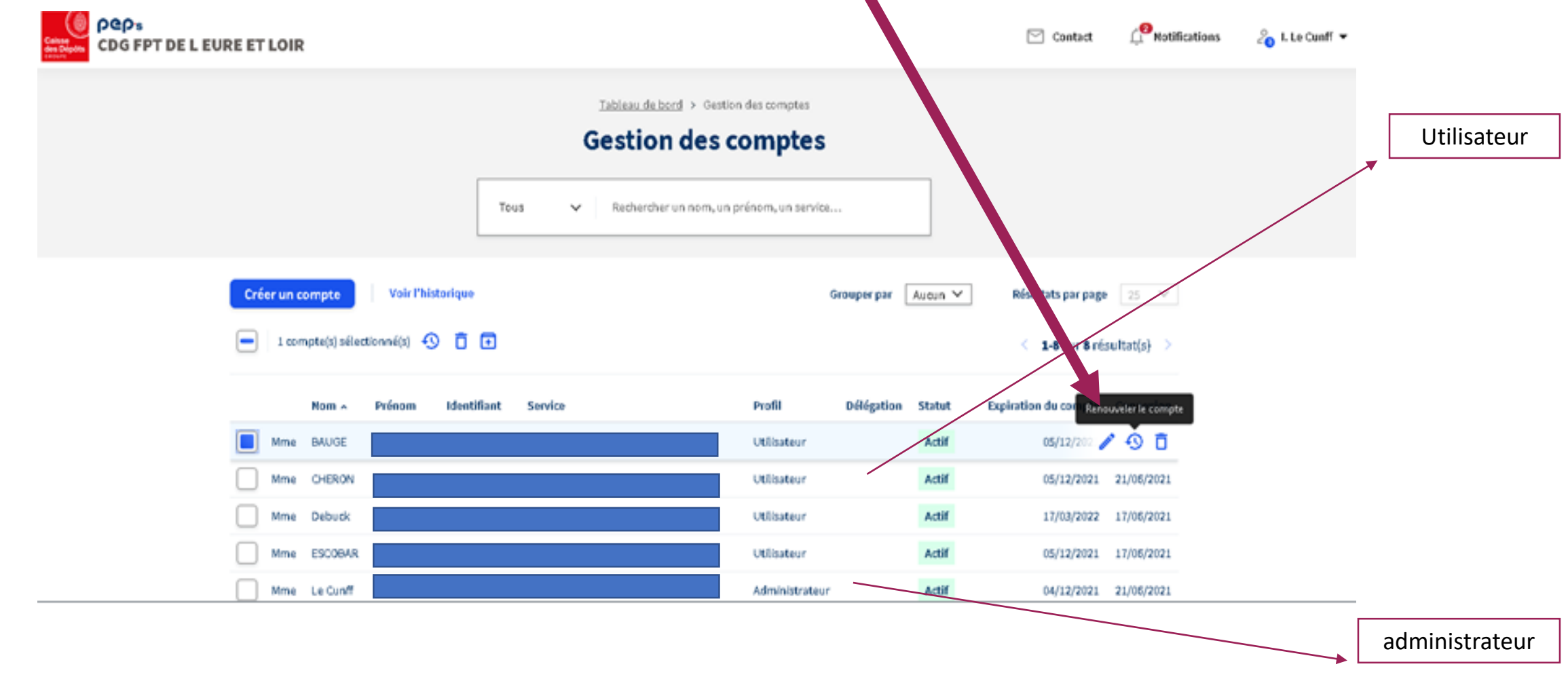

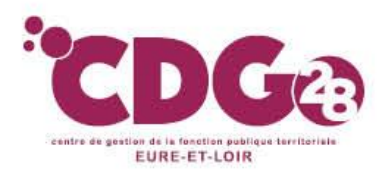

**En cliquant sur « modifier** » il apparaît alors la liste des droits affectés à l'agent pour la carrière, les droits à pension, cotisations, déclarations, mes autres services et immatriculations. Seuls les dossiers cochés en modification ouvriront un droit pour saisir un dossier.

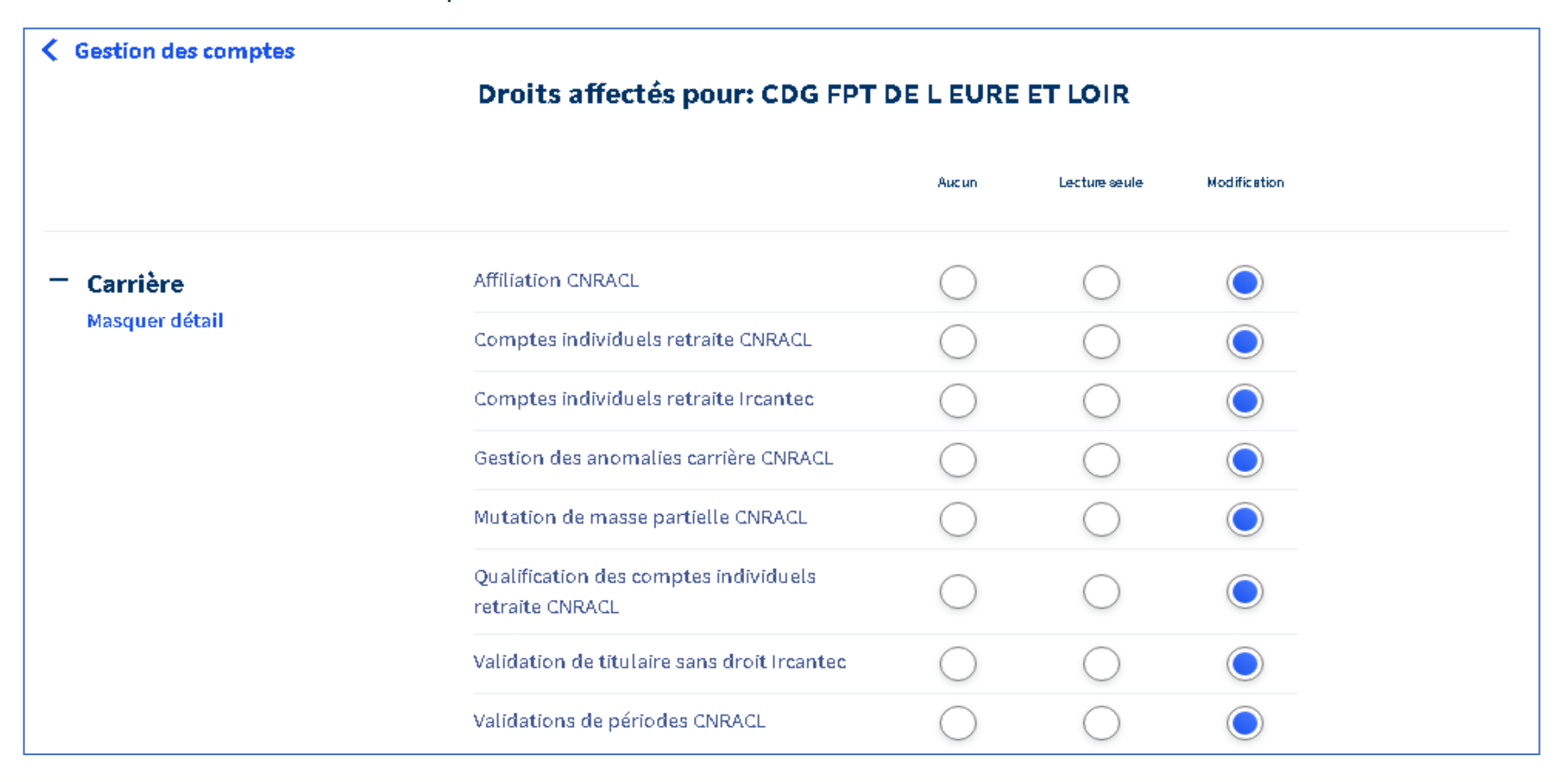

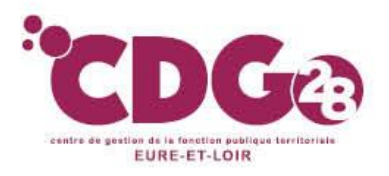

### Une fois les vérifications et les modifications effectuées, penser à appuyer sur le bouton **« Appliquer les modifications** » en bas du document.

**Appliquer les modifications** 

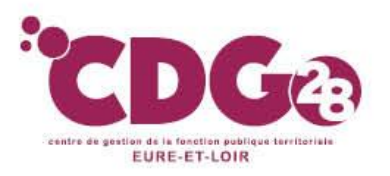

# **III – Contacter la CNRACL via la plateforme**

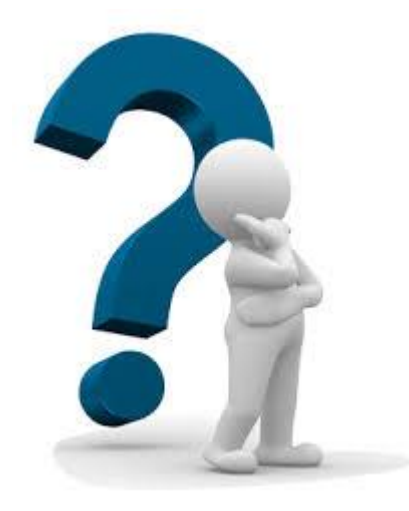

Si vous souhaitez interroger la CNRACL sur un dossier ou sur la situation d'un agent, vous pouvez le faire via la plateforme Pep's en cliquant en haut sur l'icone

Vous devrez formuler votre demande en complétant les différents onglets Et en cliquant sur **envoyer**

#### **La CNRACL devrait vous répondre rapidement**

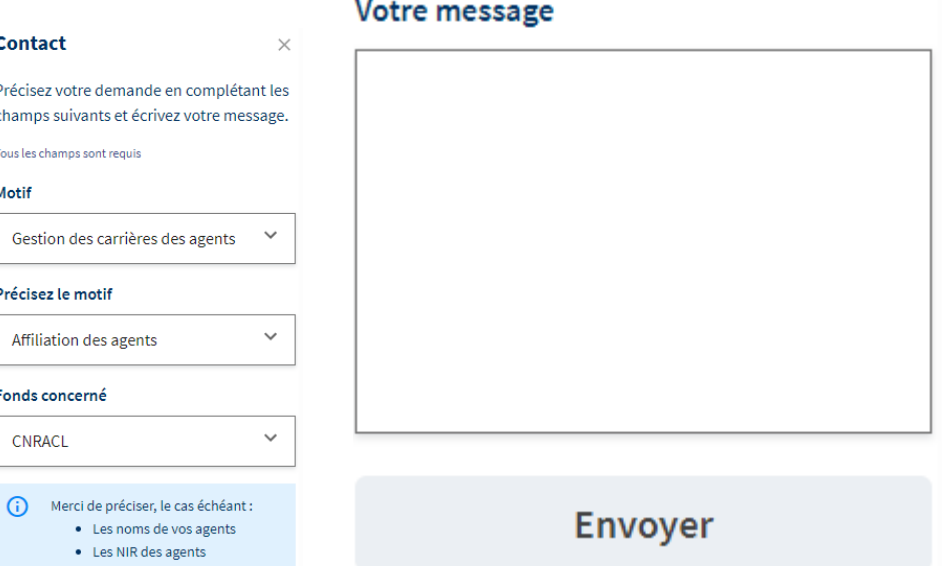

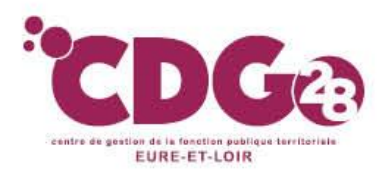

## IV – Le droit à l'information

## 1 – Qu'est-ce que le droit à l'information ?

Tout salarié et agent public doit bénéficier d'un droit à l'information sur sa retraite en fonction de son âge ou de sa situation:

 $\triangleright$  Tous les agents de 55, 60 et 65 ans recoivent en N+1 une estimation indicative globale (EIG).

Eles agents de 35, 40, 45 et 50 bénéficient de la communication de leur relevé de situation individuelle (RIS) en N+1.

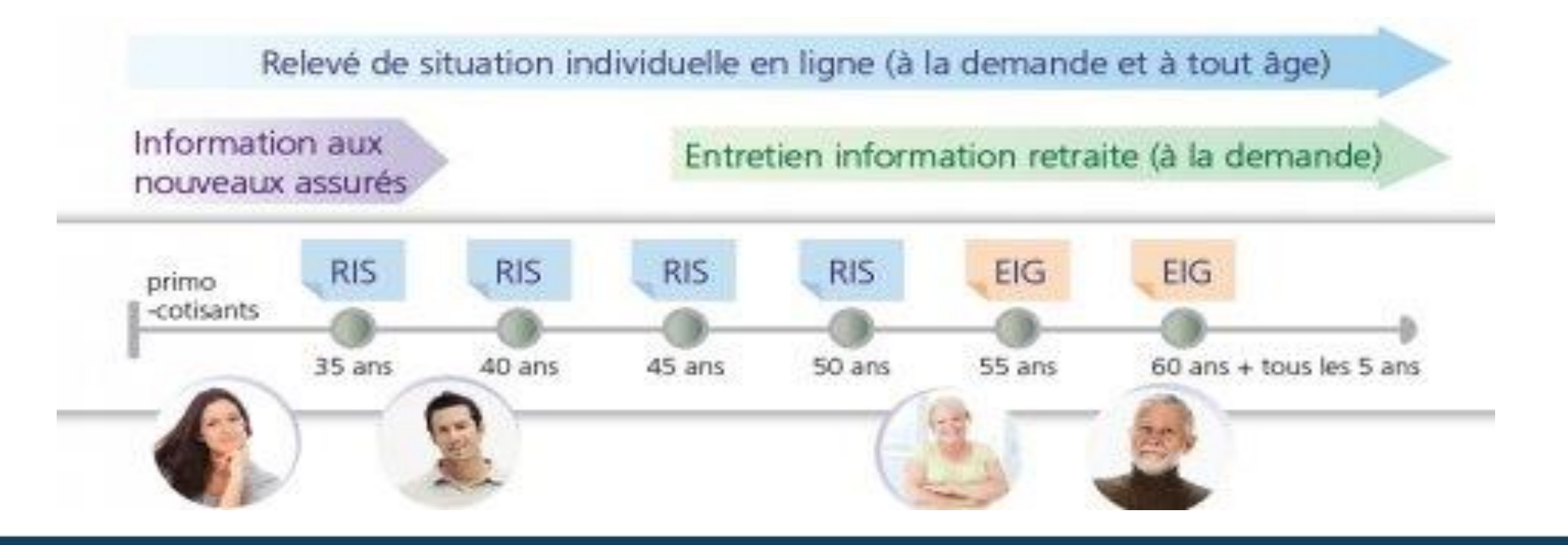

Les rencontres RH Collectivités affiliées et non affiliées Saisie dossiers CNRACL sur PEP'S

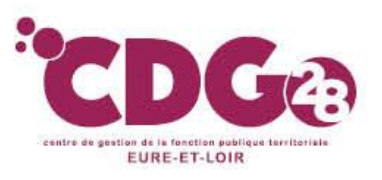

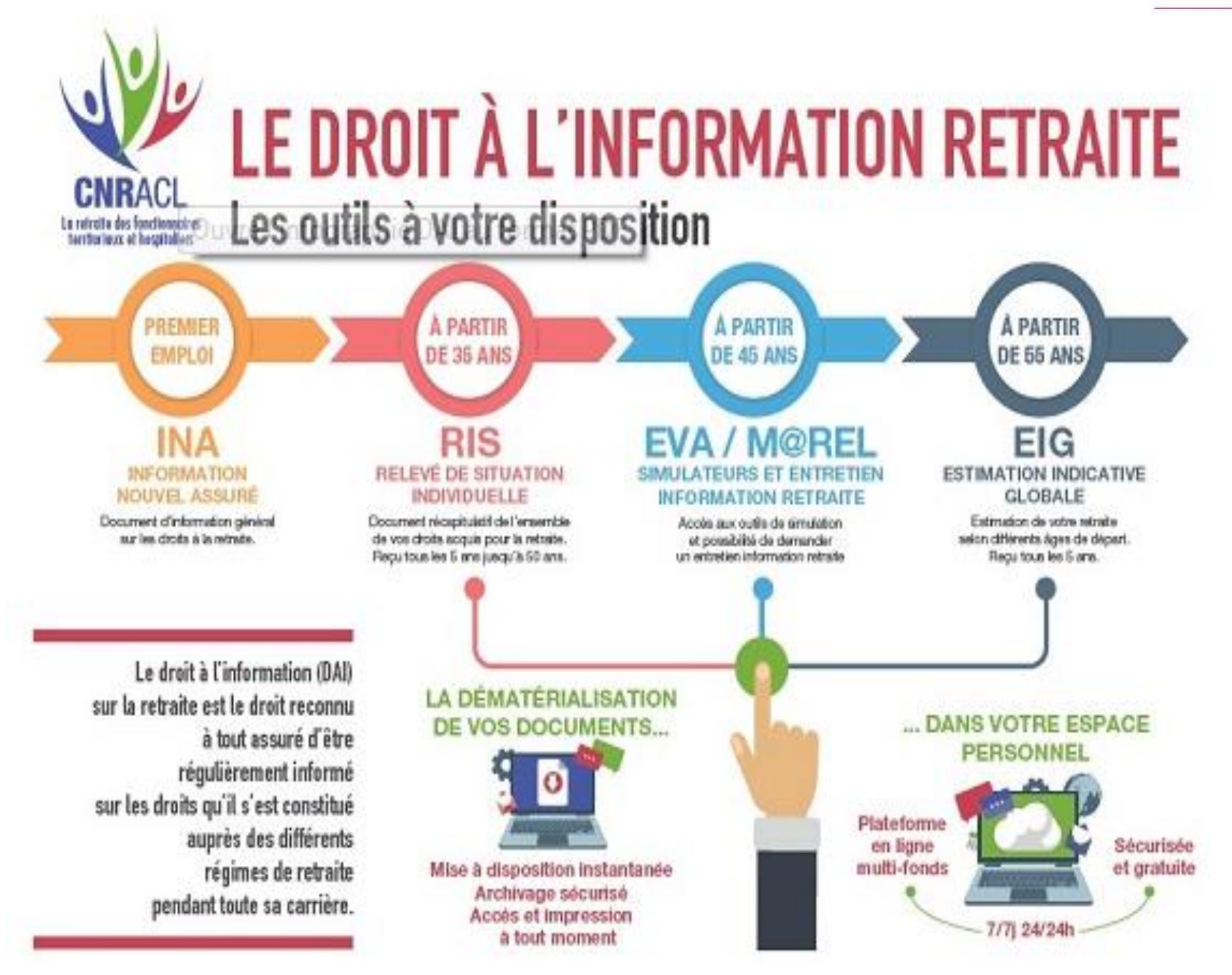

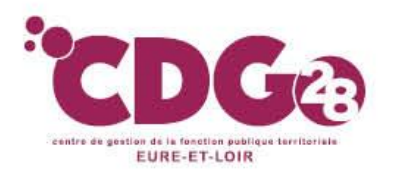

## **Tableau récapitulatif des informations**

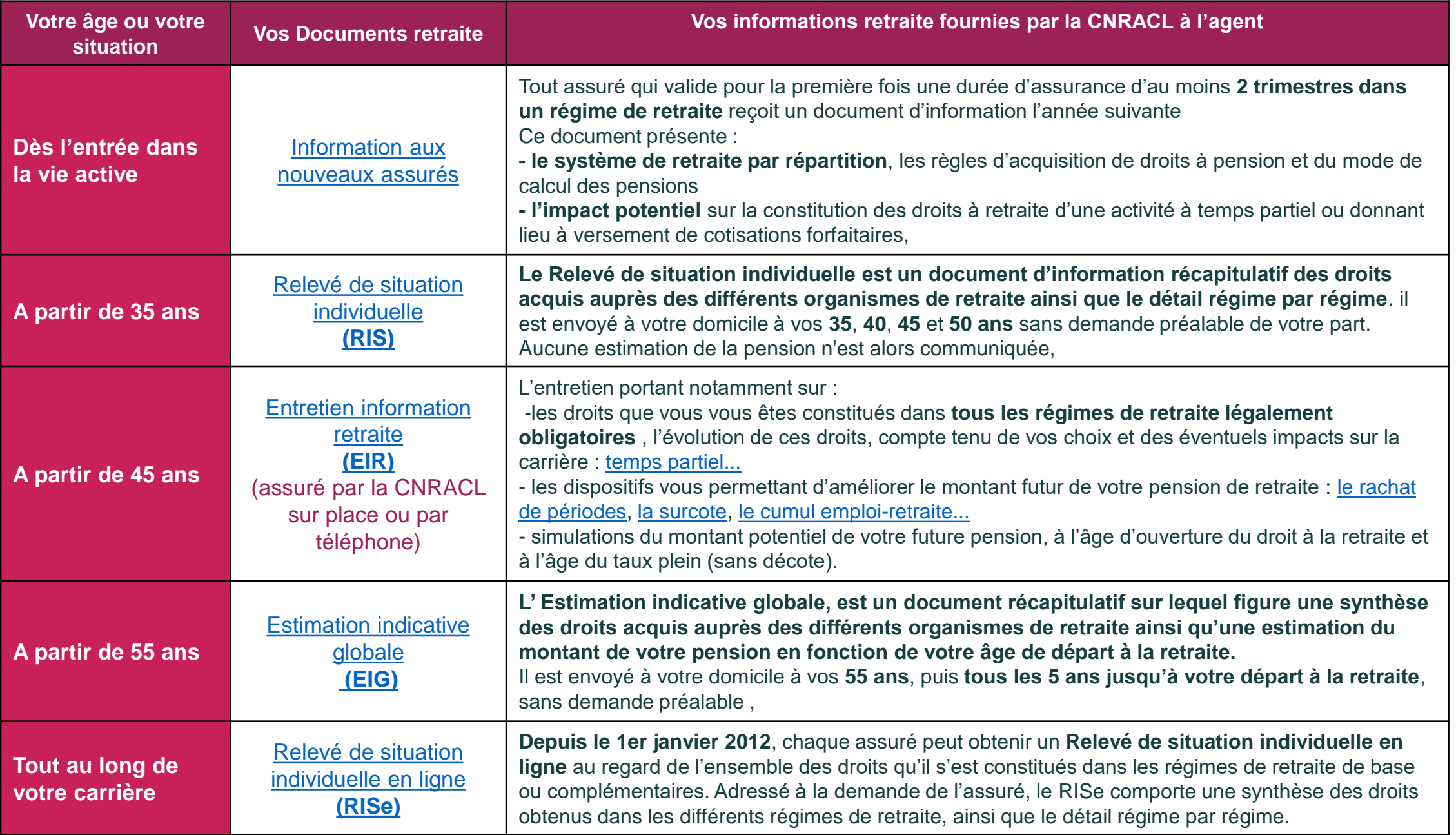

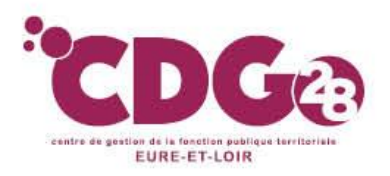

# **2 – Le rôle de l'employeur public**

L'employeur public doit régulièrement alimenter et contrôler les données carrière et familiales des agents affiliés à la CNRACL:

- Les **données carrière** figurant sur les documents du droit à l'information relèvent de **la responsabilité de l'employeur public**, qui les communique à la CNRACL à l'occasion :
	- ➢ des **DSN** =) alimentation automatique
	- ➢ De l'alimentation **des CIR** =) alimentation à faire dans l'année de la COHORTE
	- ➢ de la réalisation **des Qualifications de CIR** =) alimentation à faire dans l'année de la COHORTE
- Pour chaque dossier CIR ou QCIR, l'employeur est tenu de **corriger, s'il y en a, les anomalies des DSN,** avant même de renseigner les données carrière,

A défaut, les CIR ne seront pas alimentés ou mal alimentés, et l'agent ne bénéficiera pas d'un droit à l'information fiable,

*=) cf. procédure de correction des anomalies sur le site du CDG*,

• Les dossiers doivent être transmis **dans le respect des délais à la CNRACL** (au plus tard le 30 juin 2023 pour une collecte des données effectuée par la CNRACL en juillet 2023 et pour les communications en fin d'année).

Une fois les données complétées, les informations concernant l'ensemble de toutes les caisses de retraites sont envoyées par le GIP au domicile des agents concernés par la COHORTE ou sont accessibles sur l'espace personnel de l'agent (si inscrit)

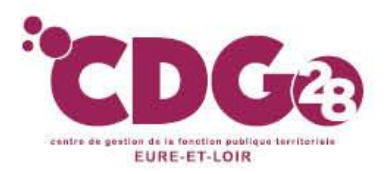

### **Quels services choisir ?**

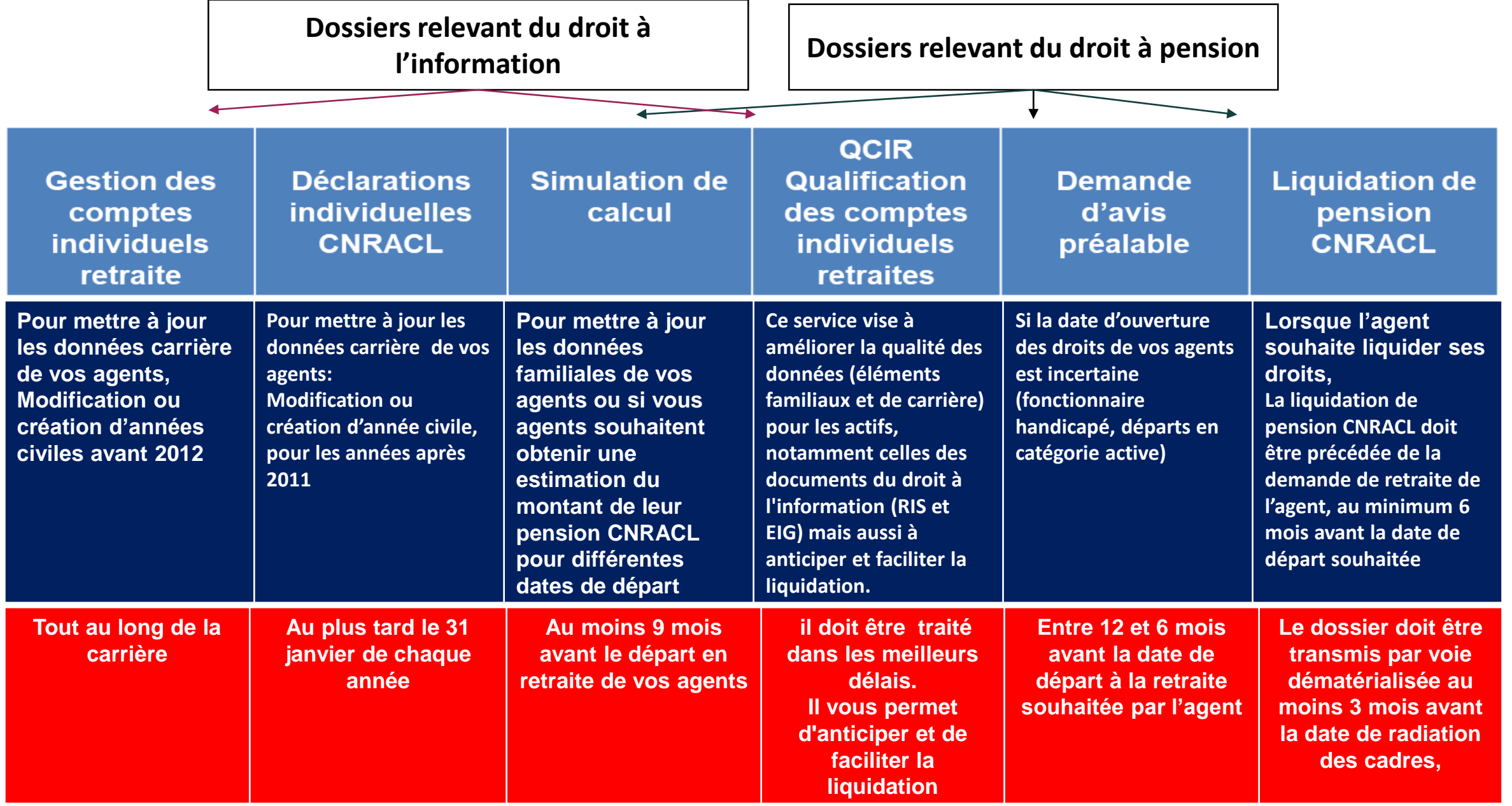

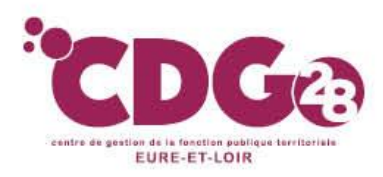

# **V – Les dossiers relevant du droit à l 'information**

## **1 – Le CIR (compte individuel retraite)**

#### Qu'est ce qu'un CIR ?

Pour répondre à l'obligation du Droit à l'information, la CNRACL doit disposer au minimum d'un compte individuel retraite (CIR) fiable **pour chaque agent affilié.**

Le service **«** *gestion des comptes individuels retraite* **»** est le service qui permet la gestion des carrières des agents affiliés à la CNRACL, en temps réel ,

Il permet notamment de recueillir les informations nécessaires à l'élaboration d'un relevé de situation individuelle (RIS) pour répondre au droit à l'information, pour les agents faisant partie de la COHORTE. Pas d'estimation de la retraite,

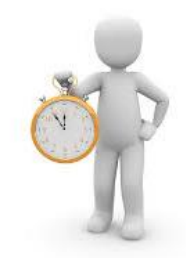

Pour mémoire, vous avez jusqu'au 30 juin 2023 pour vérifier, compléter et transmettre à la CNRACL, sur la plateforme *Pep's, les dossiers des agents suivants :*

**COHORTE 2023 : Agents nés en 1973, 1978, 1983 et 1988.** 

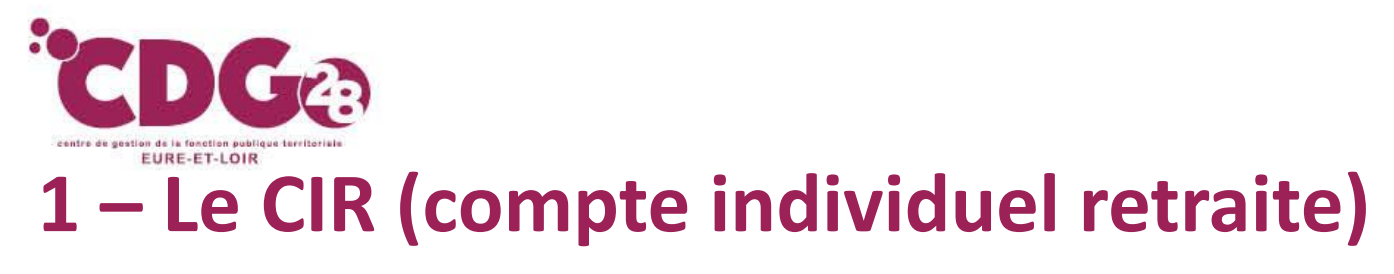

**A retenir sur le CIR :**

- ➢ **Pas d'alimentation automatique de votre portefeuille :** L'employeur **doit demander sur la plateforme le CIR de l'agent concerné par la Cohorte** de l'année suivante, plateforme employeurs publics
- ➢ **Obligation de l'employeur de contrôler le contenu des CIR, et corriger les anomalies** (*cf. procédure de correction des anomalies sur le site du CDG)***,**
- ➢ **Obligation d'envoyer le CIR** à la CNRACL avant le 30 juin de l'année 2023

*Vous retrouverez la procédure de saisie, rappelée sur le flash du CDG de janvier 2023 annonçant les années de la cohorte à venir.*

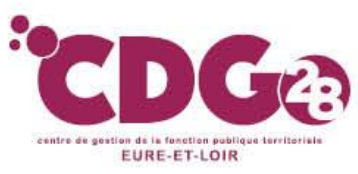

### **Deux actions possibles sur les CIR :**

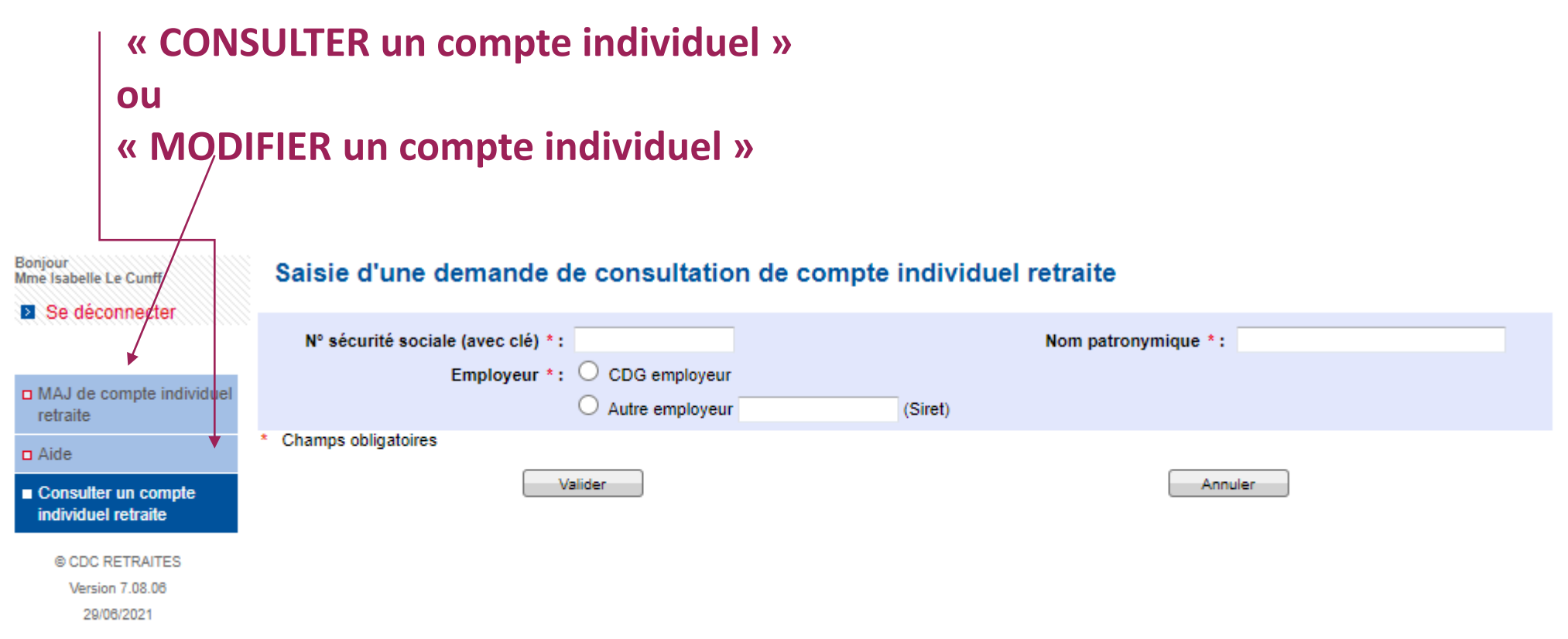

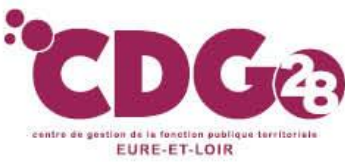

➢ **« CONSULTER un compte individuel »** : **La consultation d'un CIR ne permet aucune modification des données**

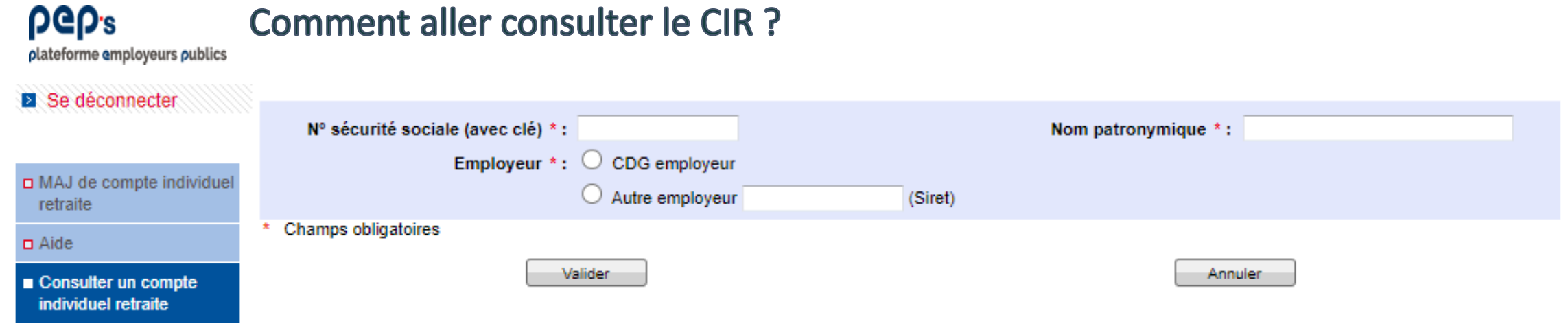

- Accéder sur le site de la CNRACL : [www.cnracl.retraites.fr](http://www.cnracl.retraites.fr/) . Vous arrivez alors dans l'accueil de la CNRACL
- En haut choisir l'onglet « Employeur »
- Cliquer en haut à droite sur **Me connecter** pour vous **connecter**, puis cliquer sur la fenêtre **Me connecter**, puis **Se connecter**, et indiquer ensuite votre code identifiant et votre code confidentiel, puis appuyer sur Me connecter
- Dans le sommaire, cliquer sur la thématique « **carrière** », et cliquer sur « Comptes individuels retraite » en choisissant CNRACL, puis appuyer sur Accéder.
- Vous devez renseigner **le numéro de sécurité sociale et le nom patronymique de l'agent,** cliquer sur **« valider »** puis sur **« envoyer ».**
- **= ) Le CIR de l'agent est disponible immédiatement.**

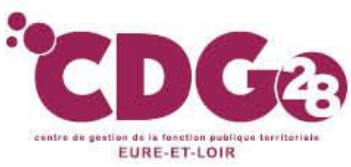

➢ **« MODIFIER un compte individuel » : La modification doit être utilisée pour compléter ou modifier les données « carrière » des agents de la cohorte dans le CIR concernant les exercices de rattachement ≤ 2011, en temps réel**

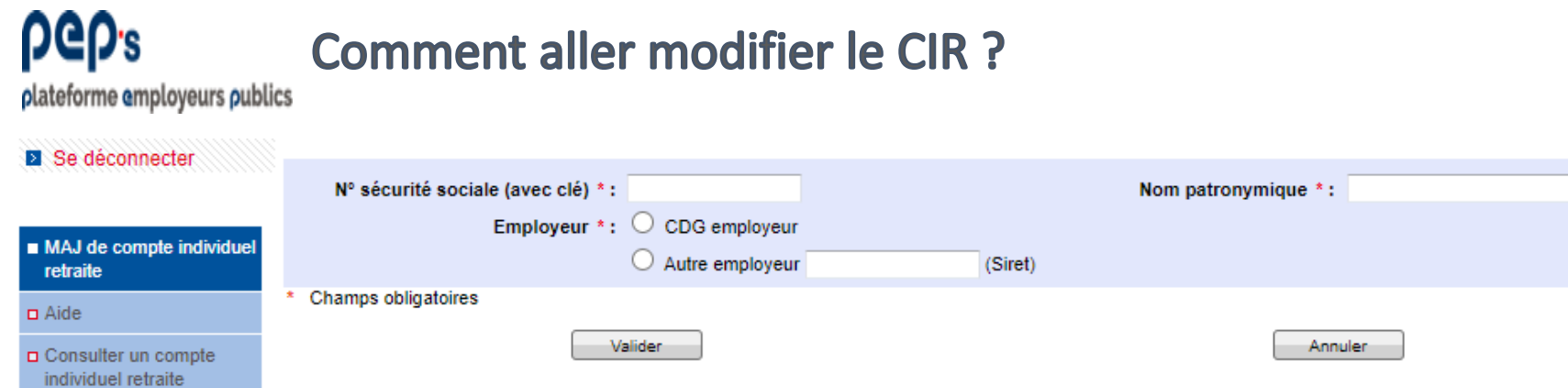

- Accéder sur le site de la CNRACL : [www.cnracl.retraites.fr](http://www.cnracl.retraites.fr/) . Vous arrivez alors dans l'accueil de la CNRACL
- En haut choisir l'onglet « Employeur »
- Cliquer en haut à droite sur Ma plateforme Peps pour vous connecter et indiquer ensuite votre code identifiant et votre code confidentiel, puis appuyer sur Me connecter
- Dans le sommaire, cliquer sur la thématique « **carrière** », et cliquer sur « Comptes individuels retraite » en choisissant CNRACL et appuyer sur accéder
- Cliquer sur « **Nouvelle demande** »
- Vous devez renseigner **le numéro de sécurité sociale et le nom patronymique de l'agent,** cliquer sur **« valider »** puis sur **« envoyer ».**

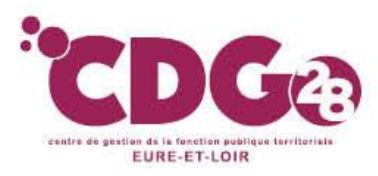

#### ➢ **« MODIFIER un compte individuel »**

La demande de dossier MCIR a bien été prise en compte. **Pour accéder au dossier, cliquer sur « retour à vos dossiers ».**

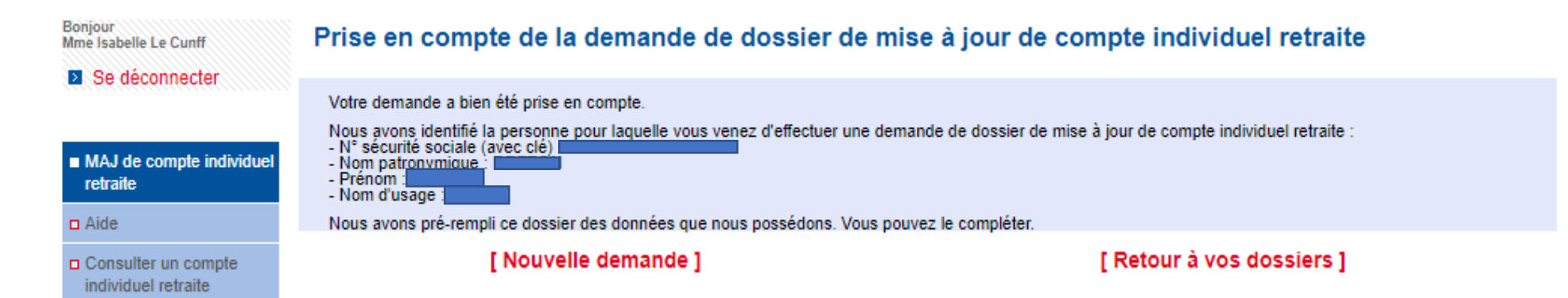

**Ce dernier sera alors disponible immédiatement dans votre portefeuille de dossiers avec le code état « A compléter »**. Vous pouvez dès lors compléter les données relatives au dossier.

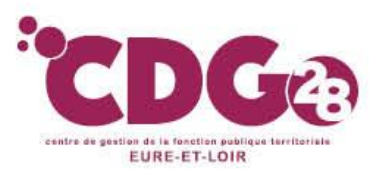

### Comment modifier le dossier ?

- **CONSEILS PRATIQUES:** 
	- **Obligation de saisir par période (saisie par année civile pour la DADS ou par mois pour la DSN)**
	- Obligation pour le dernier employeur de corriger toutes les anomalies « carrière » figurant sur l'ensemble de la **carrière** ( même si les services ont été effectués ailleurs) ,
	- Il vous faut ensuite **compléter et valider onglet par onglet** la situation de l'agent.
	- **la session sera interrompue si vous n'utilisez pas l'application pendant plus de 30 minutes** *Pensez à enregistrer fréquemment chaque onglet*

#### **MODE D'EMPLOI POUR LA SAISIE :**

- De manière générale, pour modifier les données enregistrées erronées, cliquer sur **« modifier ».**
- Après avoir saisi la modification cliquer sur « **enregistrer ou contrôler** », puis cliquer sur **« valider ou contrôler la page** ».

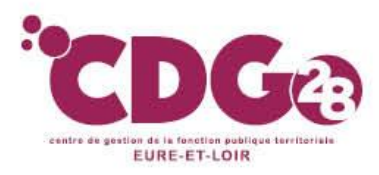

### Contenu des différents onglets:

#### **L'onglet Agent** : **Aucune modification n'est possible**.

Il concerne l'état civil de l'agent et le numéro d'affiliation à la CNRACL

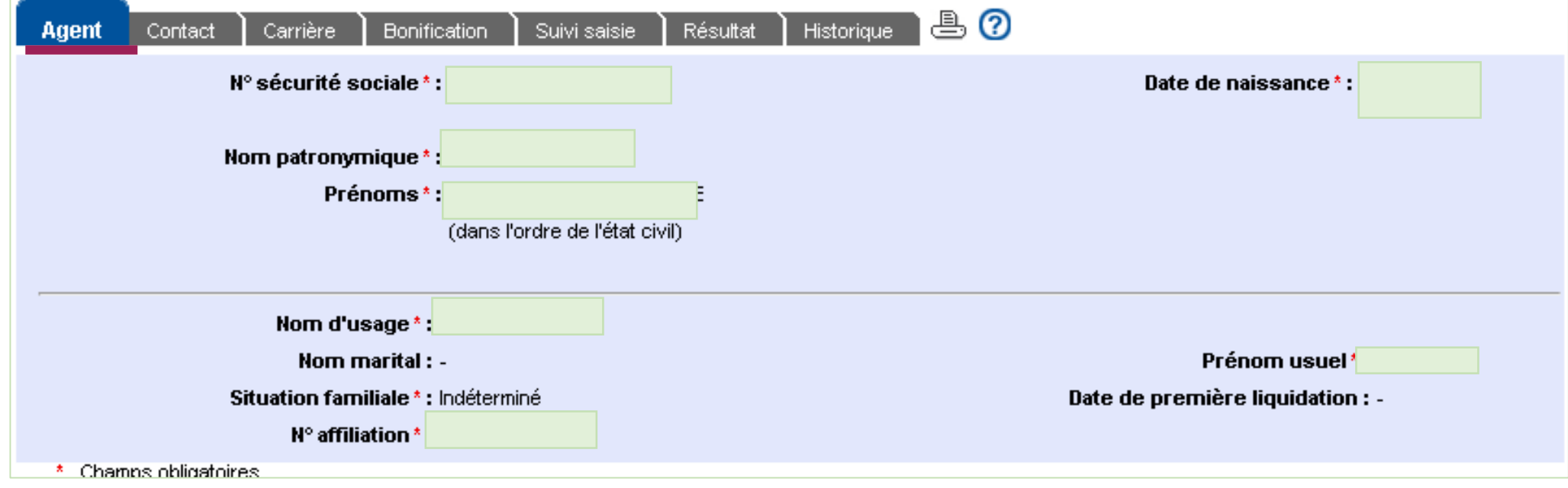

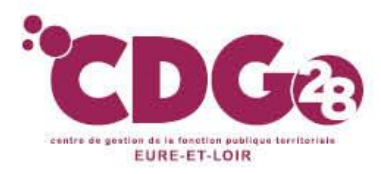

#### **L'onglet Contact :**

Il regroupe toutes les informations concernant la personne qui complète le dossier de l'agent.

Il s'agit de renseigner le correspondant de votre collectivité qui pourra être contacté sur ce dossier par les services de la CNRACL.

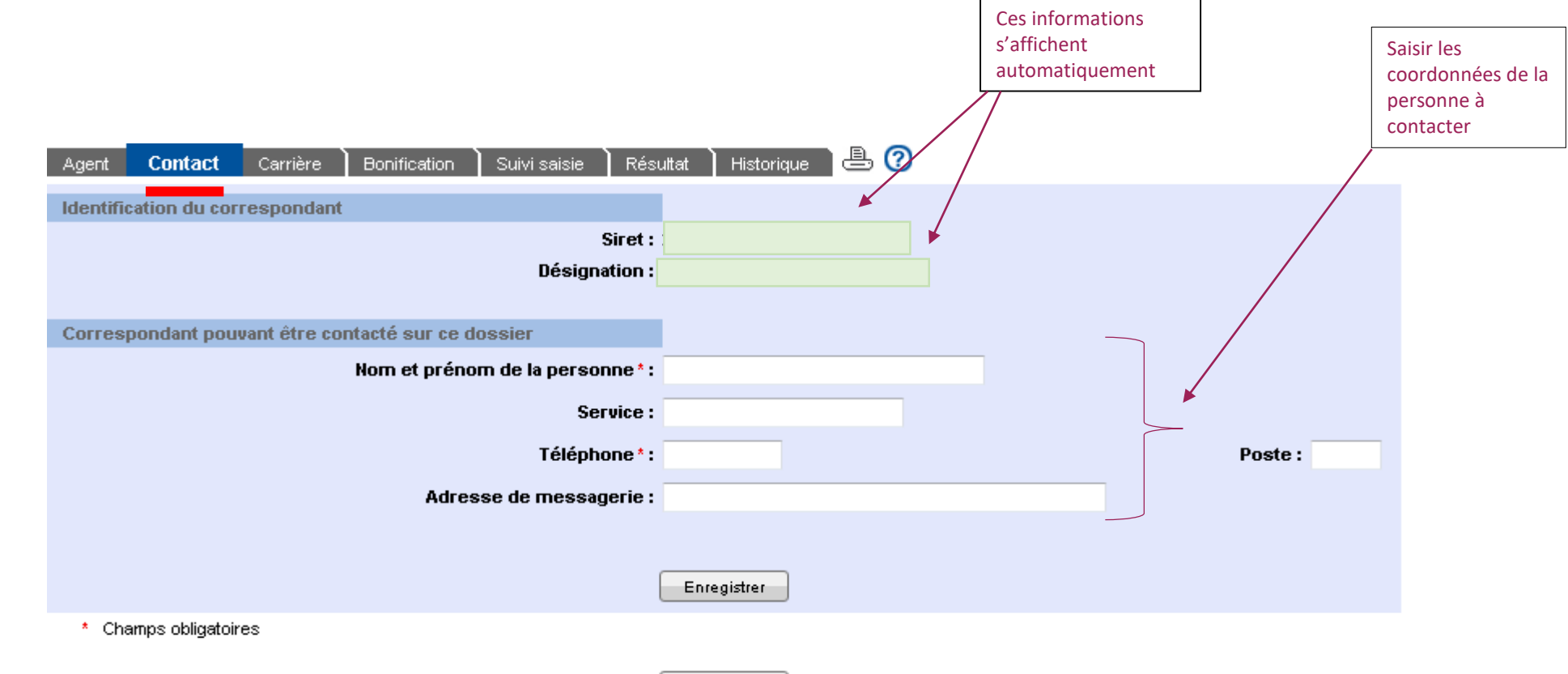

Valider la page

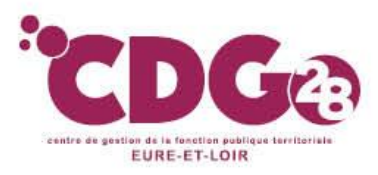

#### **L'onglet Carrière :**

**C'est l'onglet carrière qui demande le travail le plus précis et minutieux,**

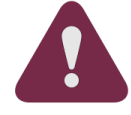

**Il s'agit de saisir toutes les périodes importantes d'un déroulement de carrière** (nomination stagiaire, titulaire, changement de durée hebdomadaire, changement de grade, changement d'employeur, interruptions de carrière);

**MAIS il est inutile de saisir tous les avancements d'échelons et les indices***.* 

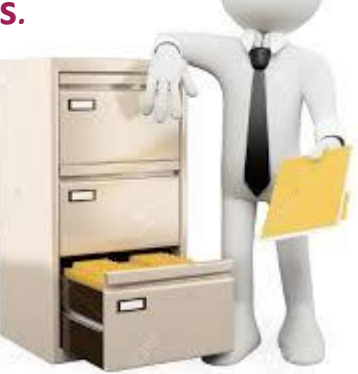

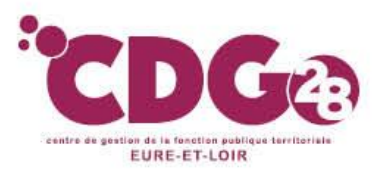

### **L'onglet Carrière : 1 – Le CIR (compte individuel retraite)**

**Sous onglet services CNR :**

- **Modifier une période :**
- 1. Cliquez sur « **Modifier** »
- 2. Sélectionnez la période à modifier
- 3. Renseignez tous les champs signalés par un astérisque puis cliquez sur « **Contrôler les modifications ».**
- **Créer une nouvelle période (formulaire de saisie vide)**
- 1. Cliquez sur « **Nouvelle période** »
- 2. Renseignez tous les champs signalés par un astérisque puis cliquez sur « Contrôler comme nouvelle période ».
- **Contrôler comme une nouvelle période :** cela permet de dupliquer une période déjà saisie et d'apporter uniquement les modifications souhaitées.

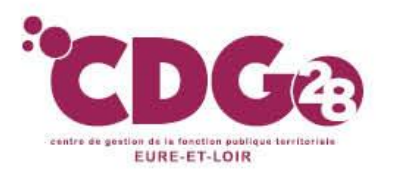

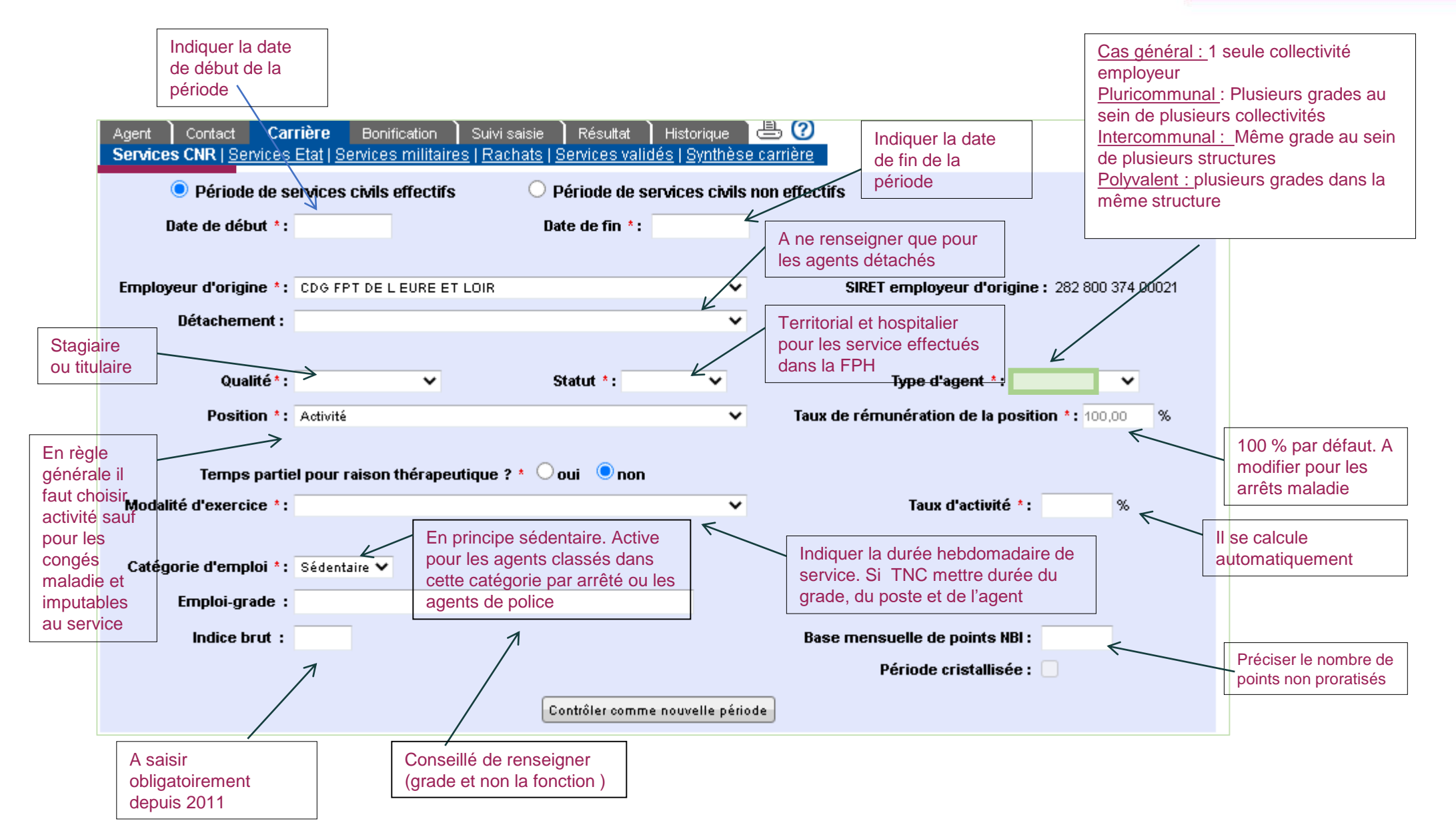

**Lorsque la saisie est terminée cliquez sur « valider la page ».**

Afin de ne pas perdre les données carrière saisies, penser à valider régulièrement les périodes dans cet onglet page par page.

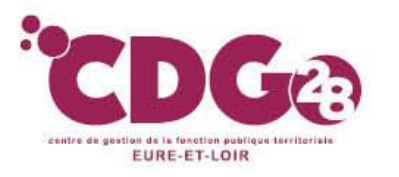

- ➢ **CONSEILS PRATIQUES:**
- **Ne compléter dans les services CNRACL que les services effectifs uniquement pour cette caisse de retraite.** Les services effectifs au régime général de la sécurité sociale ne doivent pas être mentionnés.
	- **Les congés de maladie ordinaire et d'accident de service doivent être saisis uniquement pour les départs carrière longue ou fonctionnaire handicapé**, qu'ils soient rémunérés à plein traitement ou à demi traitement. Les congés de longue maladie ou de longue durée devront eux être saisis dans tous les cas.
- **Pour tout agent féminin ayant eu un enfant pendant sa carrière CNRACL, vous devez saisir une période de congé de maternité d'au moins deux mois**. Cette saisie génère les bonifications pour enfants nés avant 2004 ou les majorations de durée d'assurance au titre des enfants nés après 2004.
- **Si votre agent perçoit la NBI, pensez à l'indiquer. L**e nombre de points à préciser est le nombre mensuel (exemple 10 ou 15 points). Il y a lieu de prévoir des lignes supplémentaires (avec une date de début et de fin), si le nombre de points mensuel change.

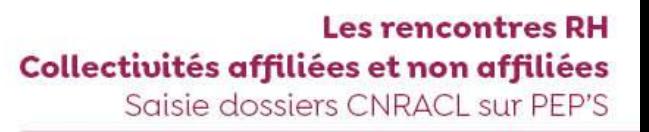

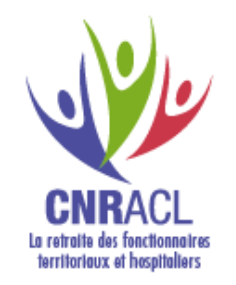

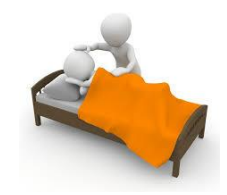

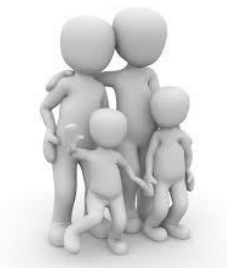
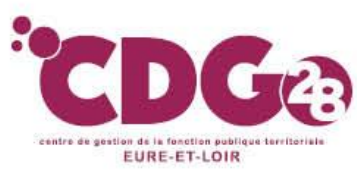

- Si vous devez saisir des périodes de services non effectifs (disponibilité, sanctions d'exclusion temporaire, services non faits, congé parental) :
- =) cliquer sur nouvelle période et sélectionner l'option « services non effectifs ».

Toute modification ou création de périodes se fait uniquement **année civile par année civile pour les cotisations alimentées par la DADS.**

**Elle se fait mois par mois pour les cotisations alimentées par la DSN**.

Il n'est pas possible de regrouper plusieurs exercices sur une même ligne de carrière.

*Exemple : il est impossible de saisir sur*

*une seule ligne la période du 01/01/2015 au 16 mars 2016 ; Il faudra saisir sur deux lignes (01/01/15 au 31/12/15 et 01/01/16 au 16/03/16)*

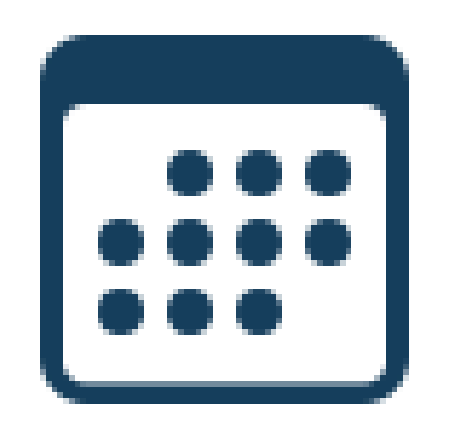

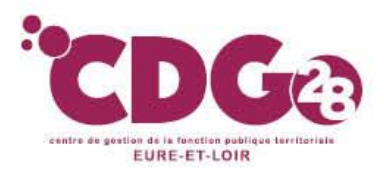

#### **L'onglet Carrière :**

#### **Sous onglet services Etat**

#### **Il s'agit de saisir les périodes passées et effectuées à l'Etat.**

Ces dernières peuvent déjà avoir été alimentées par la CNRACL au vu d'un état authentique des services. Dans ce cas vous n'avez plus la main pour aller les modifier.

*La procédure de saisie est semblable à celle des services CNRACL complétés dans l'onglet services CNR*

**Attention toutefois à ce que les mêmes périodes de détachement n'apparaissent pas dans l'onglet services CNR et dans l'onglet Services Etat**

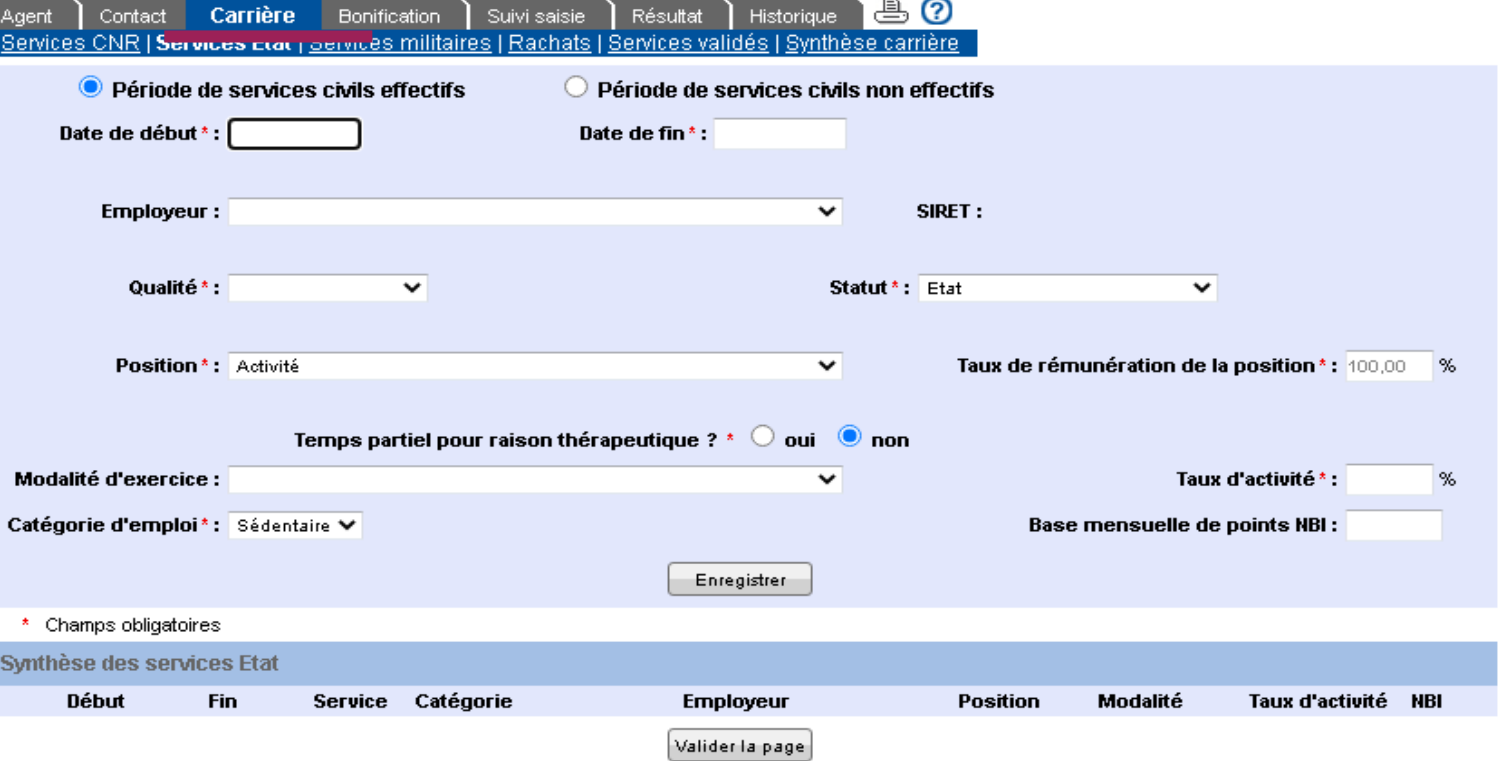

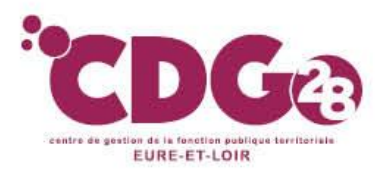

#### **L'onglet Carrière :**

#### **Sous onglet services militaires**

Il convient de saisir la période des services militaires telle qu'elle apparaît sur l'état signalétique que vous aurez demandé à l'agent.

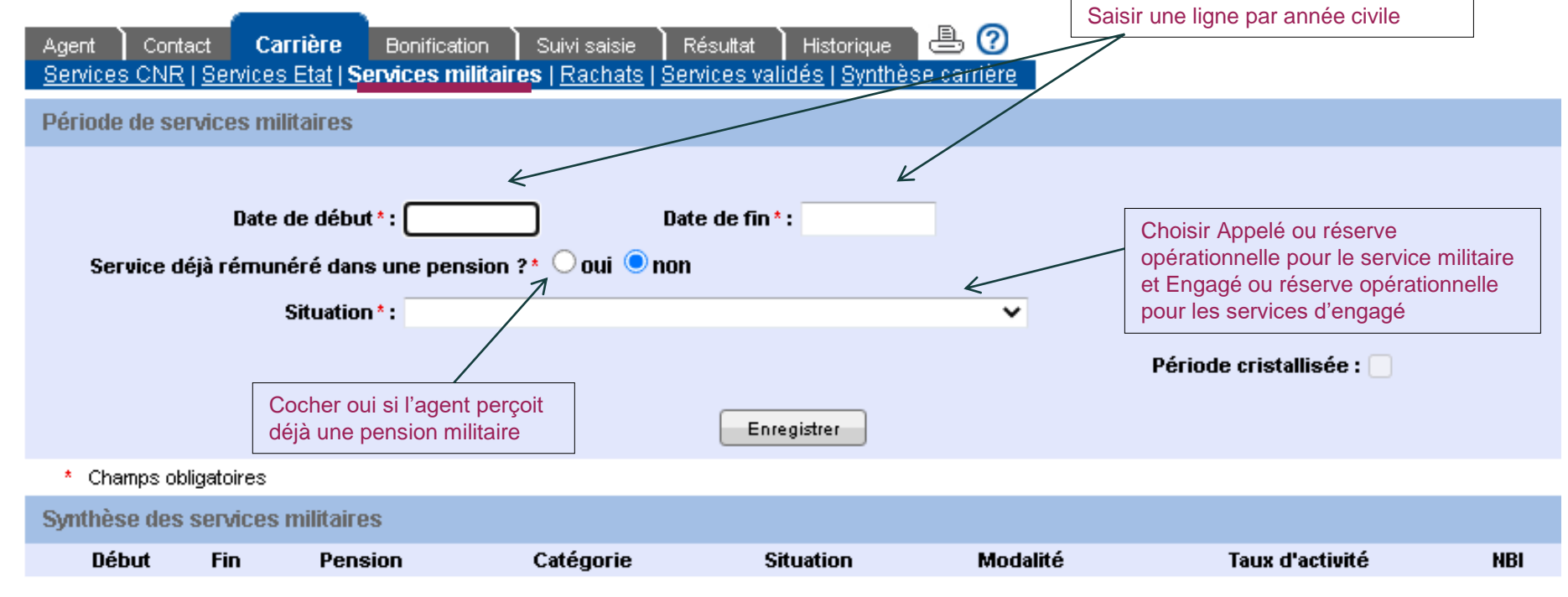

Valider la page

**Lorsque la saisie est terminée cliquez sur « valider la page ».**

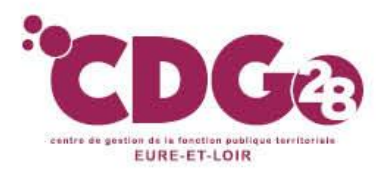

#### **L'onglet Carrière :**

#### **Sous onglet services validés**

Vous devez indiquer uniquement dans cet onglet les services validés auprès de la CNRACL, s'ils n'apparaissent déjà pas dans l'onglet.

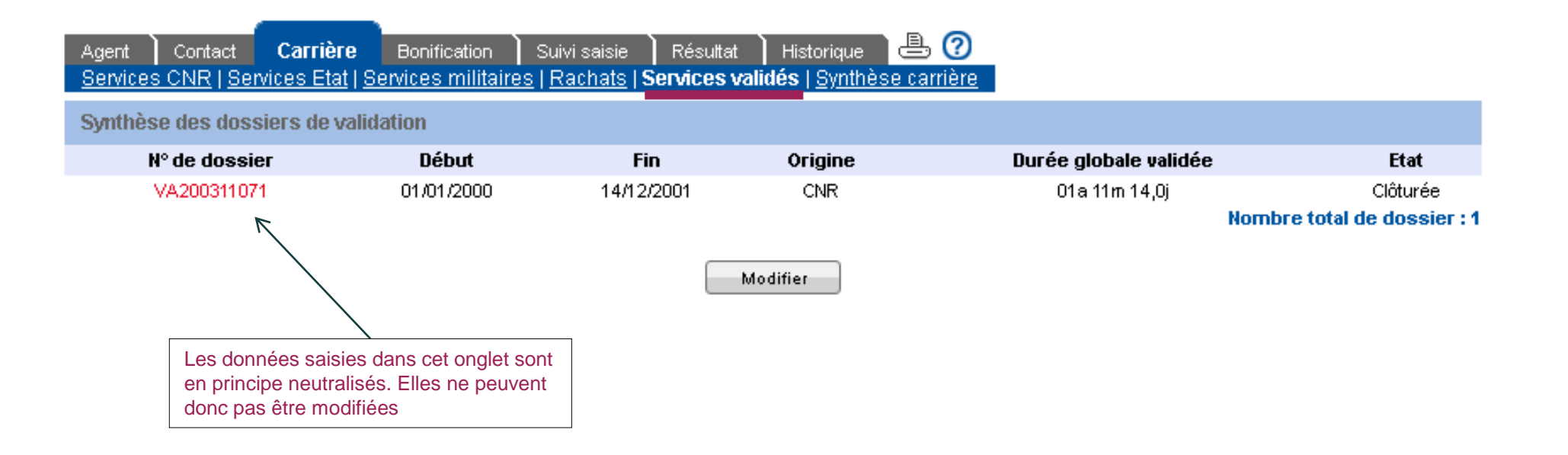

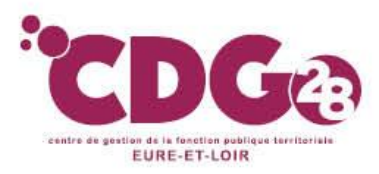

**L'onglet Carrière : Sous onglet synthèse carrière**

#### **C'est un récapitulatif de la carrière que vous venez de saisir.**

Il conviendra de vérifier **si l'agent n'a pas :**

- **des interruptions de carrière** ( il faut que les dates se suivent)
- **de chevauchements de période** (il faut que les dates ne se superposent pas).

Si des périodes se chevauchent, une croix apparaîtra entre la date de fin et le type de service, ce qui peut être normal pour les services militaires et les services validés qui ne se terminent pas systématiquement la veille de la carrière CNRACL.

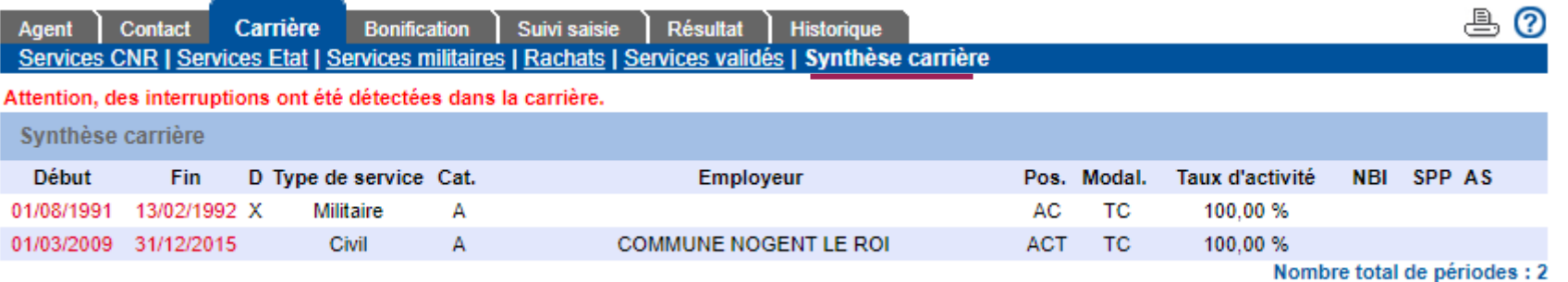

Nombre de jours de Congé Maladie Ordinaire : 65,0

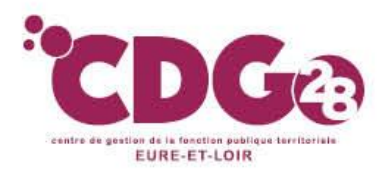

#### **L'onglet Bonification :**

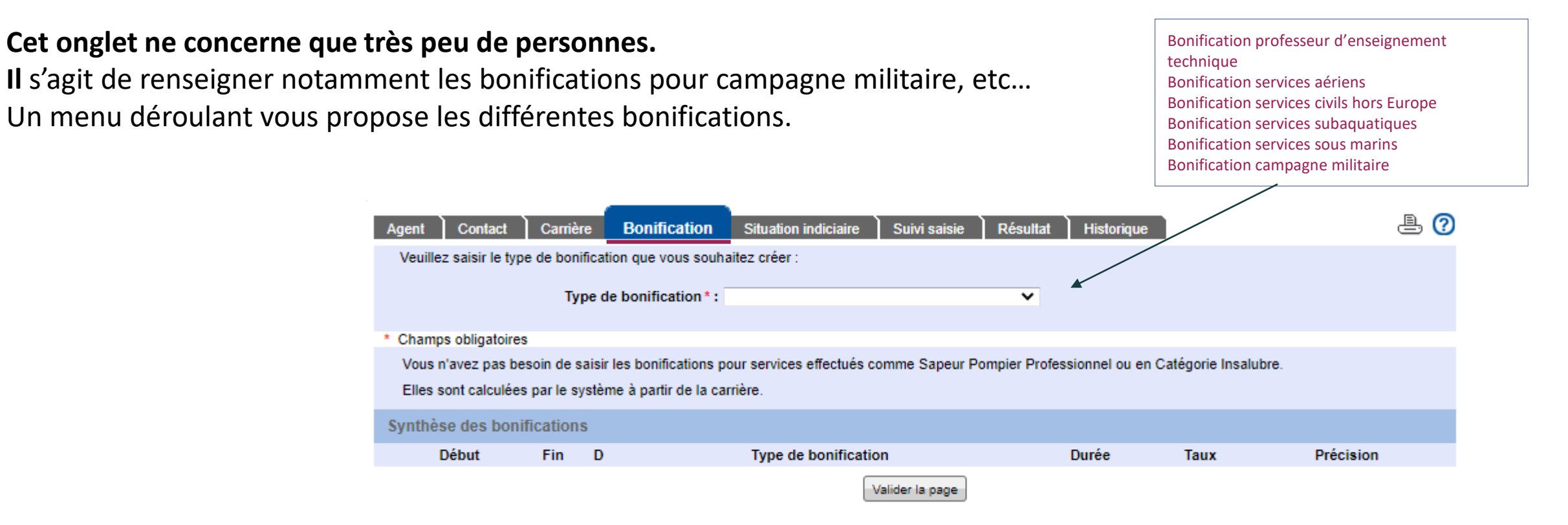

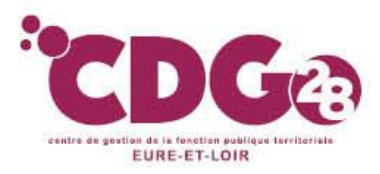

#### **L'onglet Suivi de saisie :**

Cette rubrique vous permet de repérer les pages non validées. Si une page n'est pas validée, vous ne pourrez pas terminer le dossier.

Une fois la saisie du dossier **[MCIR](https://www.cnracl.retraites.fr/employeur/carriere/compte-individuel-retraite-cir/modifier-un-cir)** terminée et les onglets « validés » :

- 1. Cliquer sur « Suivie saisie »
- 2. Cliquer sur « Afficher les résultats »

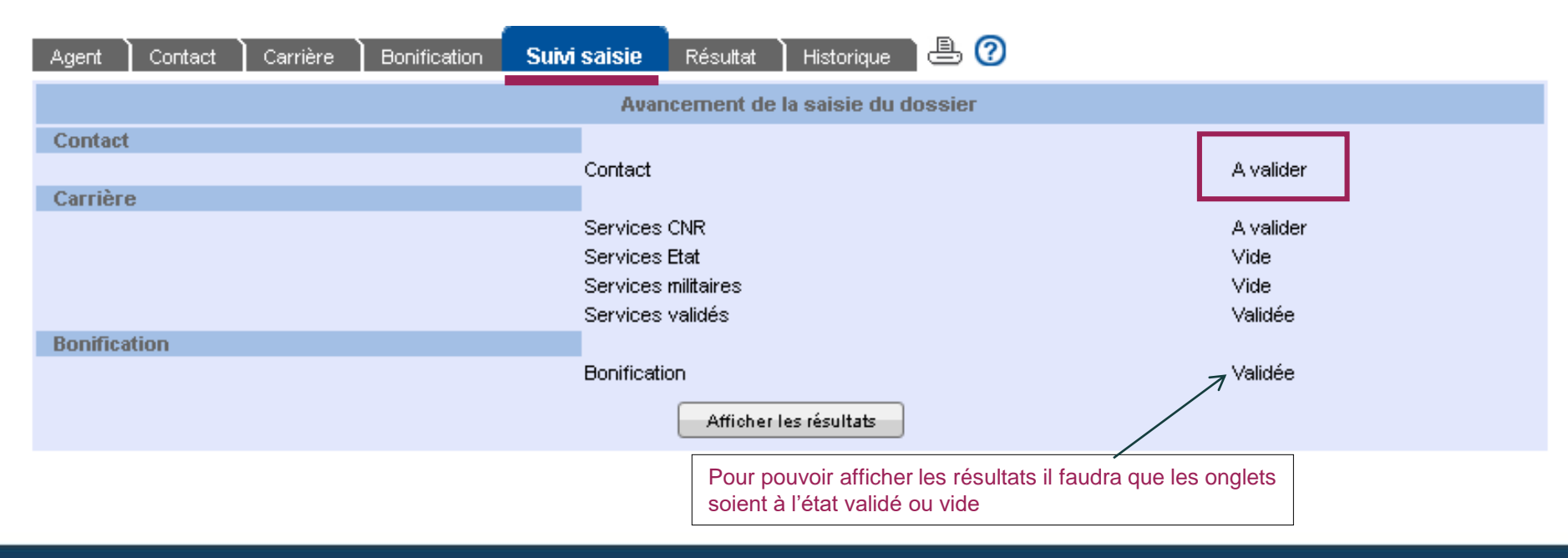

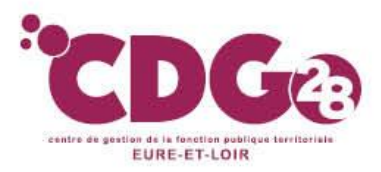

#### L'onglet Résultat :

#### **Sous onglet qualification des périodes**

**Cette page récapitule par période et pour chaque année toute la saisie effectuée avec le taux d'activité, et les durées retenues en constitution, liquidation, durée d'assurance et durée d'assurance cotisée**. Le symbole vert signifie que tout est correct.

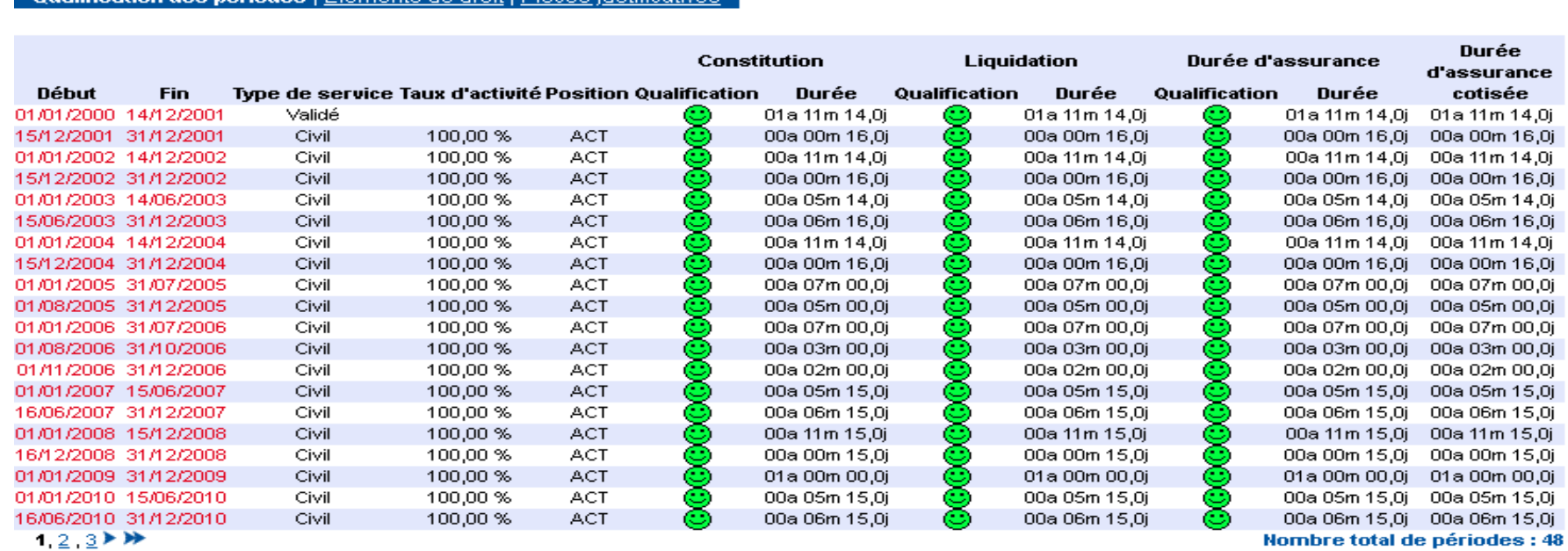

Date de première liquidation : -

| Agent | Contact | Carrière | Bonification | Suivi saisie | Résultat | Historique | 』 3

riodos I Elémente de droit I Pièces iustifi

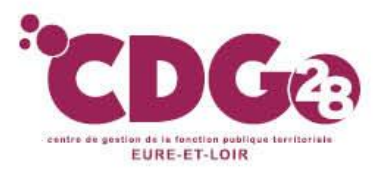

#### **L'onglet Résultat :**

#### **Sous onglet éléments de droit**

Sur cette page, il apparaît **la durée totale (années, mois et jours) retenue** en constitution et en liquidation.

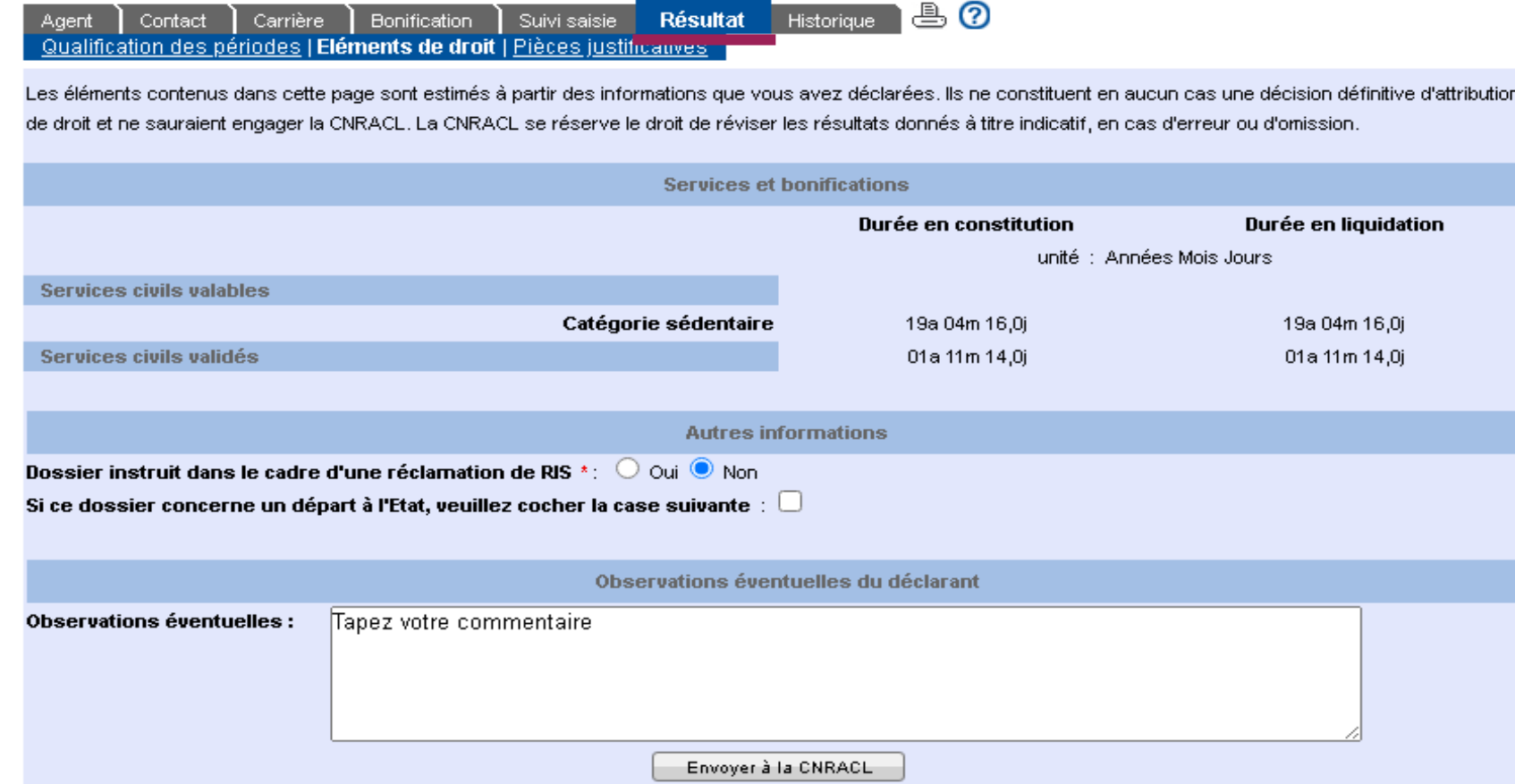

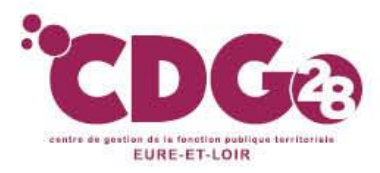

#### L'onglet Résultat :

**Sous onglet Pièces justificatives**

Il apparaît que l'Etat du dossier ne permet pas le téléversement des pièces.

**Vous n'avez donc rien à faire ni à téléverser pour ce type de dossier.**

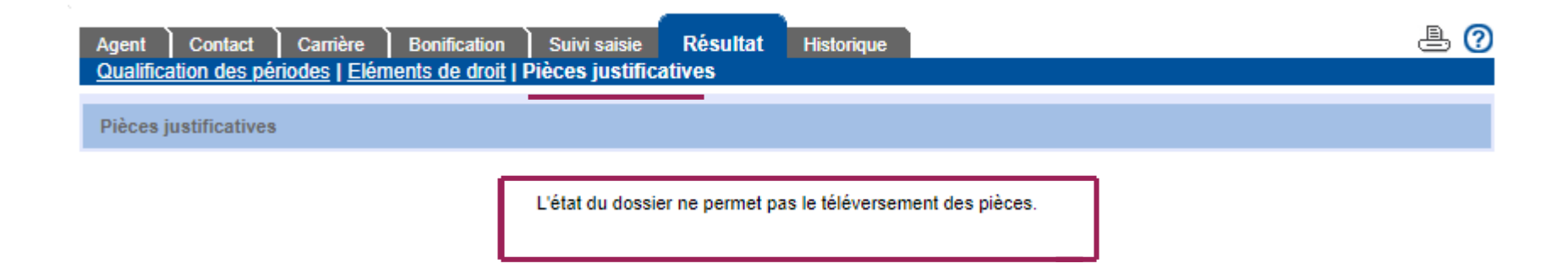

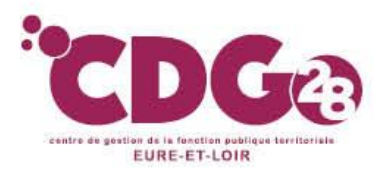

### **1 – Le CIR (compte individuel retraite)**Envoi du dossier dématérialisé

A la fin de la saisie de toutes vos données (dans l'onglet résultat), **vous disposez de deux options :**

➢**Possibilité de l'envoyer au Centre de Gestion pour contrôle** ➢**Possibilité d'adresser directement votre dossier à la CNRACL**

Vous devez cliquez sur **« Envoyer à la CNRACL** » ou « **Envoyer au Centre de Gestion**»

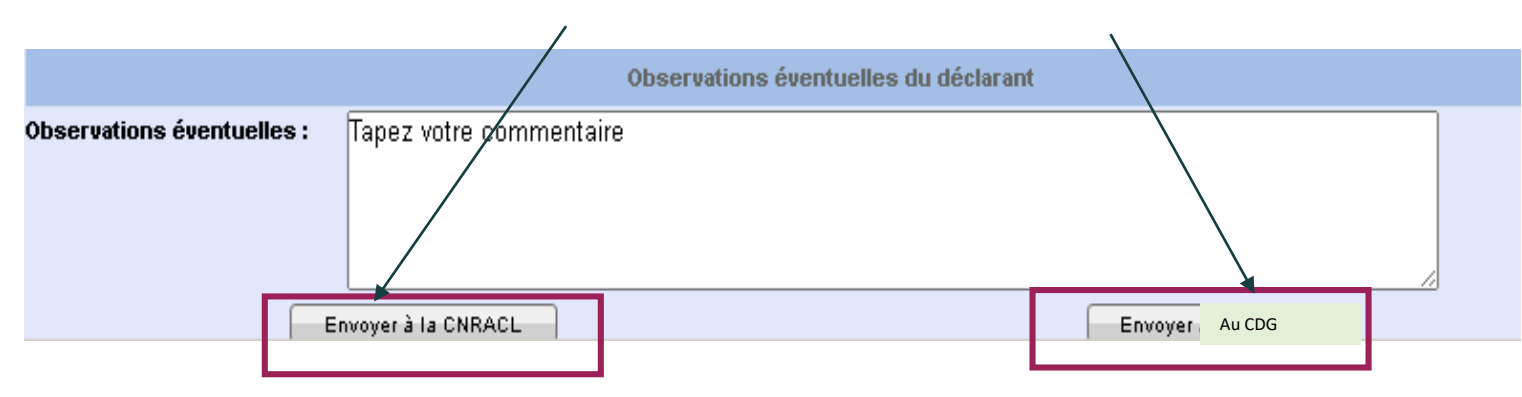

Si vous optez pour l'envoi du dossier au Centre de Gestion**, vous devrez lui transmettre en parallèle :**

Les pièces justificatives nécessaires au contrôle de ce dernier.

Si vous envoyez directement le dossier à la CNRACL**, vous n'aurez aucune pièce justificative à lui transmettre.**

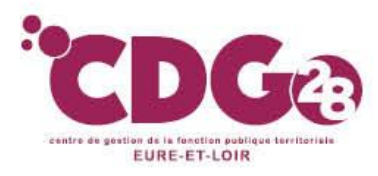

#### Prise en compte de l'envoi du dossier

Le dossier a bien été envoyé à la CNRACL ; dans le portefeuille de dossiers de la collectivité, il apparaît à l'état « traité CNRACL ».

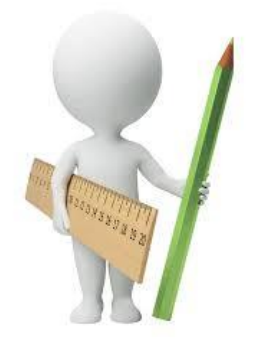

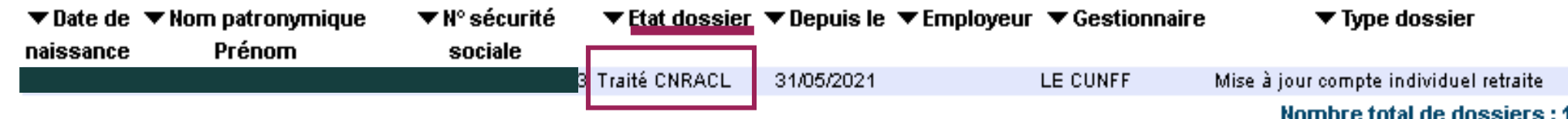

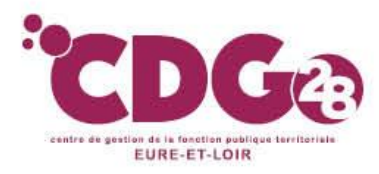

**L'onglet Historique :**

Cet onglet vous donne **l'état de votre dossier**.

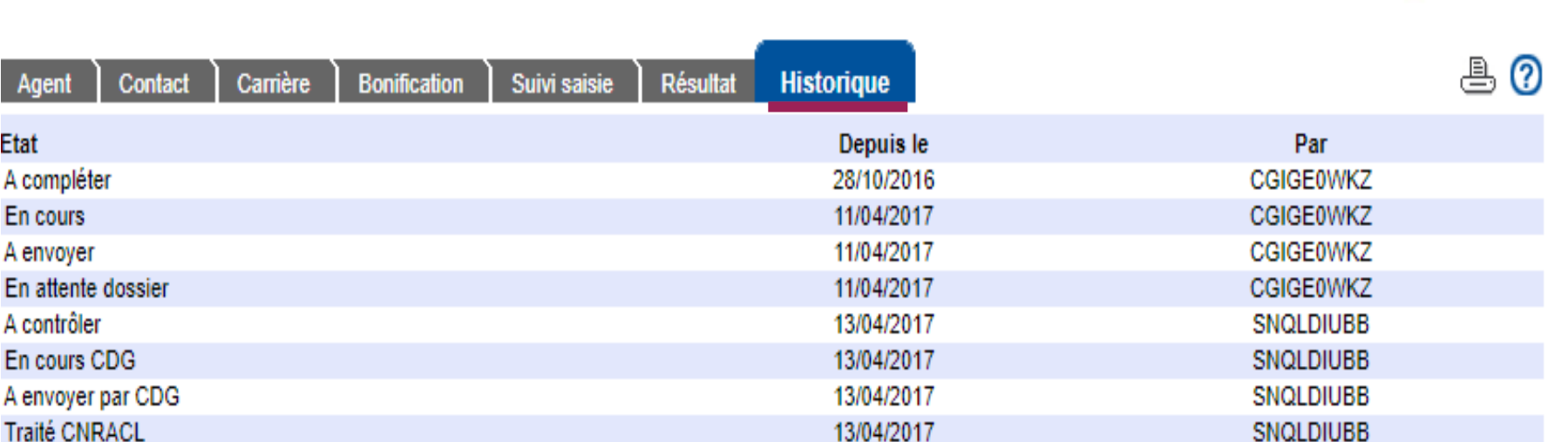

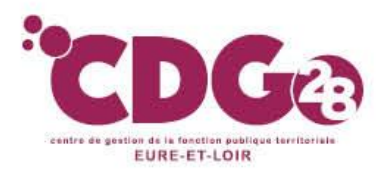

### Qu'est ce qu'un dossier de qualification du CIR ?

C'est un service qui a été créé depuis mi-octobre 2018,

Ce service vise :

- à améliorer la qualité du droit à l'information pour les actifs (éléments familiaux et de carrière)
- à anticiper et faciliter la liquidation car
	- ► Le QCIR va « cristalliser » les périodes du CIR (services CNRACL et militaires) sur la base des pièces qui devront **être transmises à la CNRACL.**

Ainsi les périodes validées ne pourront plus faire l'objet de modification par la suite, sauf élément probant nouveau fourni par la collectivité ou l'agent à la CNRACL. Dans ce cas, la modification sera effectuée par la CNRACL,

➢ **les pièces justificatives déjà transmises pour les périodes cristallisées** ne devront plus être transmises pour la liquidation

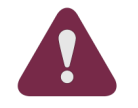

*Le QCIR ne permet pas de vérifier les droits à pension de l'agent, ni de disposer d'une estimation de la pension de retraite*

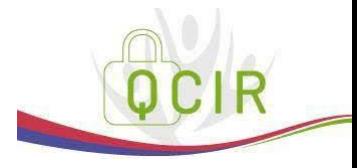

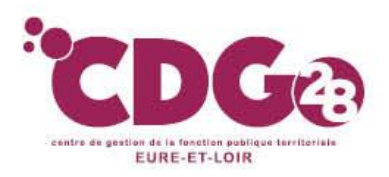

• La CNRACL lance désormais des campagnes de qualification du CIR en alimentant votre portefeuille sur la plateforme Peps **= Alimentation automatique de votre portefeuille dans le service « QCIR »** 

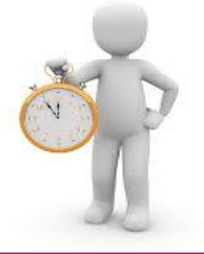

**Pour mémoire, vous avez jusqu'au 30 juin 2023 pour vérifier, compléter et transmettre à la CNRACL, sur la plateforme Peps,** les dossiers des agents suivants :

**COHORTE 2023 : agents nés en 1958, et qui ne souhaitent pas faire valoir leur droit à la retraite dans l'année vers les 18 mois qui suivent, 1963, 1968, pour qu'ils reçoivent leur EIG en 2023**

• **Possibilité d'effectuer à votre initiative la qualification du CIR non visé par la campagne en cours.** 

Cependant, la CNRACL préconise d'utiliser ce service entre 5 ans et 12 mois voire 18 mois (retard actuel de la CNRACL pour étudier ces dossiers), avant la date de départ à la retraite envisagée.

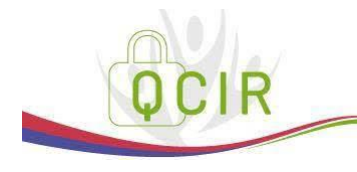

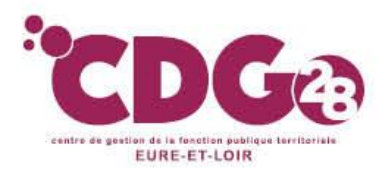

### Comment contrôler ou demander un QCIR ?

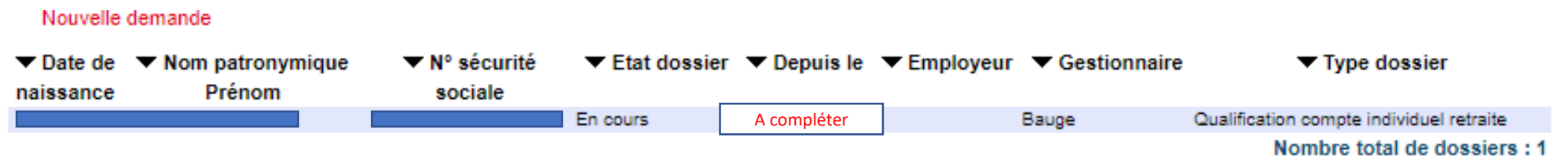

- Accéder sur le site de la CNRACL : [www.cnracl.retraites.fr](http://www.cnracl.retraites.fr/). Vous arrivez alors dans l'accueil de la CNRACL.
- En haut choisir l'onglet « Employeur »
- Cliquer en haut à droite sur **Me connecter** pour vous **connecter**, puis cliquer sur la fenêtre **Me connecter**, puis **Se connecter**, et indiquer ensuite votre code identifiant et votre code confidentiel, puis appuyer sur Me connecter
- Dans le sommaire, cliquer sur la thématique « carrière » et cliquer sur « Qualification des Comptes individuels retraite » puis cliquer sur Accéder;
- Cliquer sur le dossier déjà présent dans votre portefeuille que vous souhaitez compléter et qui se trouve à l'état à compléter, ou à défaut d'y être, faire une nouvelle demande

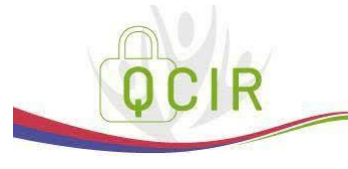

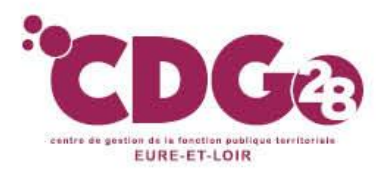

Comment contrôler ou demander un QCIR ?

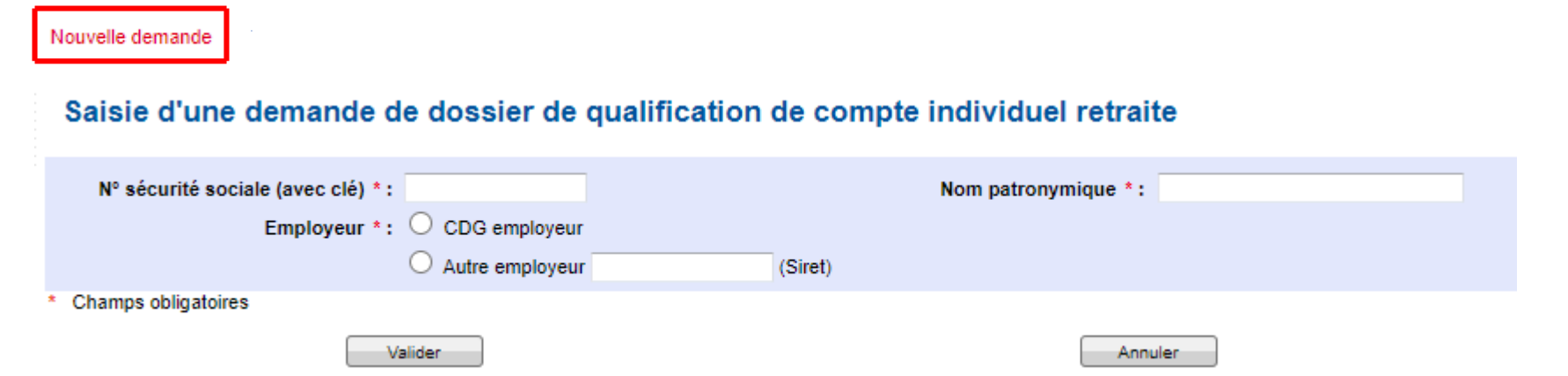

- Cliquer sur « **Nouvelle demande** » pour effectuer une demande de dossier
- Inscrire le numéro de sécurité sociale avec la clé, et le nom patronyme de l'agent
- Cliquer sur « **valider** » puis sur « **envoyer** »

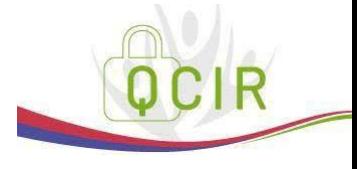

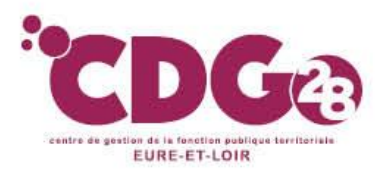

Comment saisir le dossier ?

#### **CONSEILS PRATIQUES:**

- **Obligation de saisir par période (saisie par mois pour la DSN)**
- **Obligation pour le dernier employeur de corriger toutes les anomalies « carrière » figurant sur l'ensemble de la carrière** (même si les services ont été effectués ailleurs) ,
- Il vous faut ensuite **compléter et valider onglet par onglet** la situation de l'agent.
- **la session sera interrompue si vous n'utilisez pas l'application pendant plus de 30 minutes** *Pensez à enregistrer fréquemment chaque onglet*

**VIGILANCE** : En saisissant ce dossier, toutes les périodes de services CNRACL et de services militaires seront figées. Seuls les services de la CNRACL pourront aller y apporter des modifications, lors de l'étude du dossier de liquidation de pension.

**Si vous avez le moindre doute ou s'il vous manque des éléments pour compléter correctement le dossier de qualification du CIR, nous vous conseillons plutôt de compléter un CIR afin d'apporter les modifications dans la carrière de l'agent par la suite.**

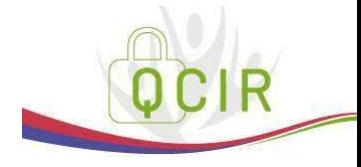

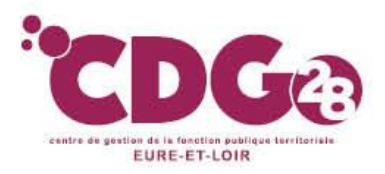

**Comment saisir le dossier ?** 

#### **MODE D'EMPLOI POUR LA SAISIE :**

- De manière générale, pour modifier les données enregistrées erronées, cliquer sur **« modifier ».**
- Après avoir saisi la modification cliquer sur « **enregistrer ou contrôler** », puis cliquer sur **« valider ou contrôler la page** ».

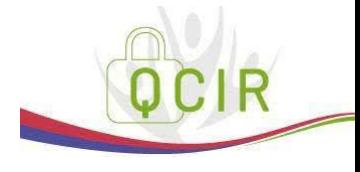

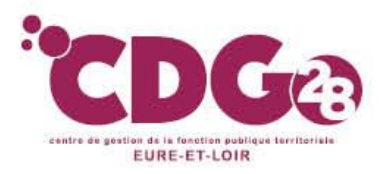

### Contenu des différents onglets

**L'onglet Agent** : **Sous onglet Identification** : **Aucune modification n'est possible**. il concerne l'état civil de l'agent et le numéro d'affiliation à la CNRACL

#### **L'onglet Agent** :

**Sous onglet Unions :** 

Il est nécessaire de saisir **toutes les unions (mariage, divorce),** et préciser la date de **fin de l'union en cas de divorce et y rattacher les enfants nés de chaque union**

#### **La saisie s'effectue en 2 temps:**

- Saisie de l'union
- Puis saisie des enfants

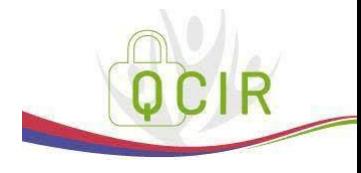

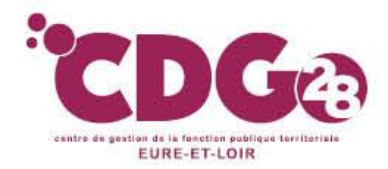

#### • Enregistrement **du conjoint**

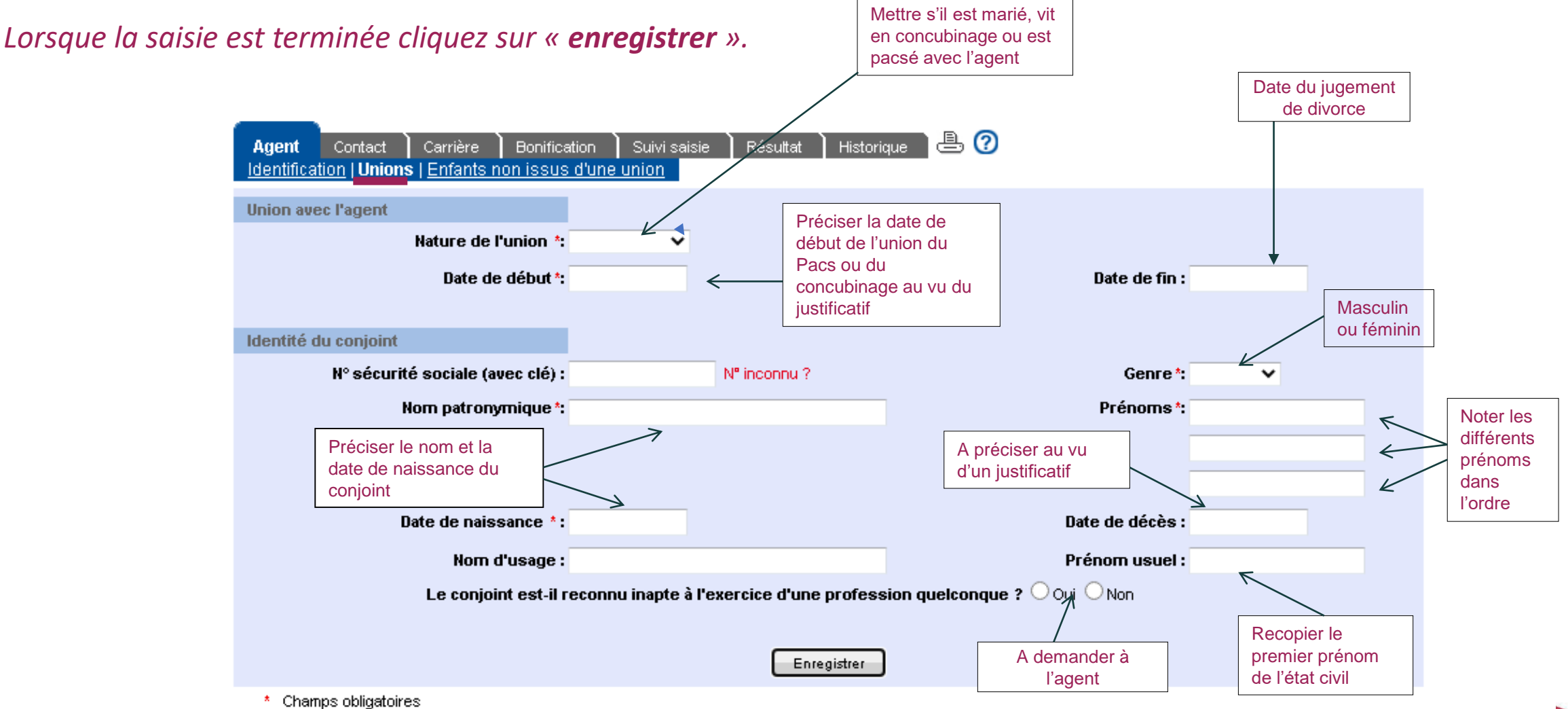

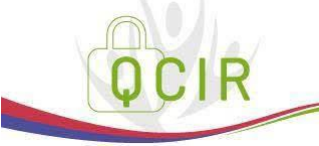

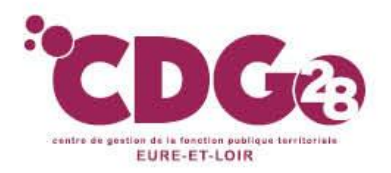

#### • Puis **Enregistrement des enfants**

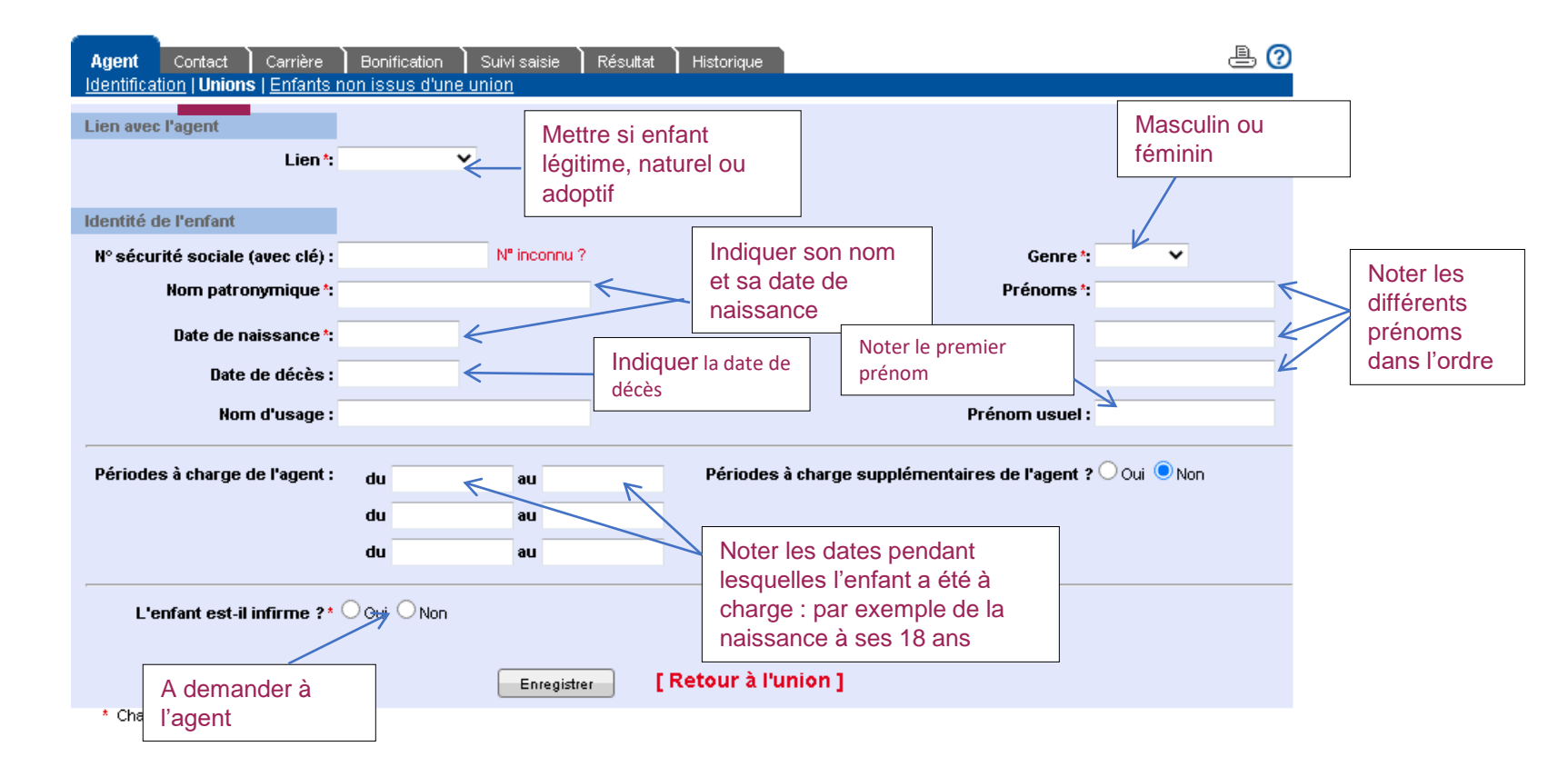

*Ne pas oublier surtout de saisir les périodes de prise en charge des enfants* (date de début – date de fin), car ce sont elles qui **génèrent la majoration de pension** pour les agents ayant élevé au moins 3 enfants pendant au moins 9 ans avant l'âge de 16 ans.

*Lorsque la saisie est terminée cliquez sur « enregistrer ».*

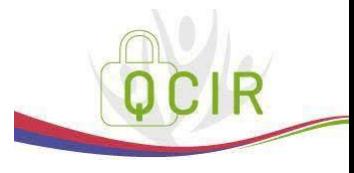

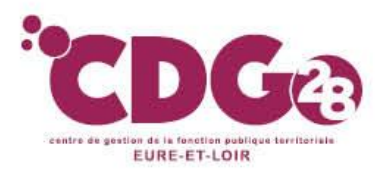

#### **L'onglet Agent** :

#### **Sous onglet enfants non issus d'une union :**

saisir les enfants du conjoint.

La saisie va se faire comme pour les enfants de l'agent.

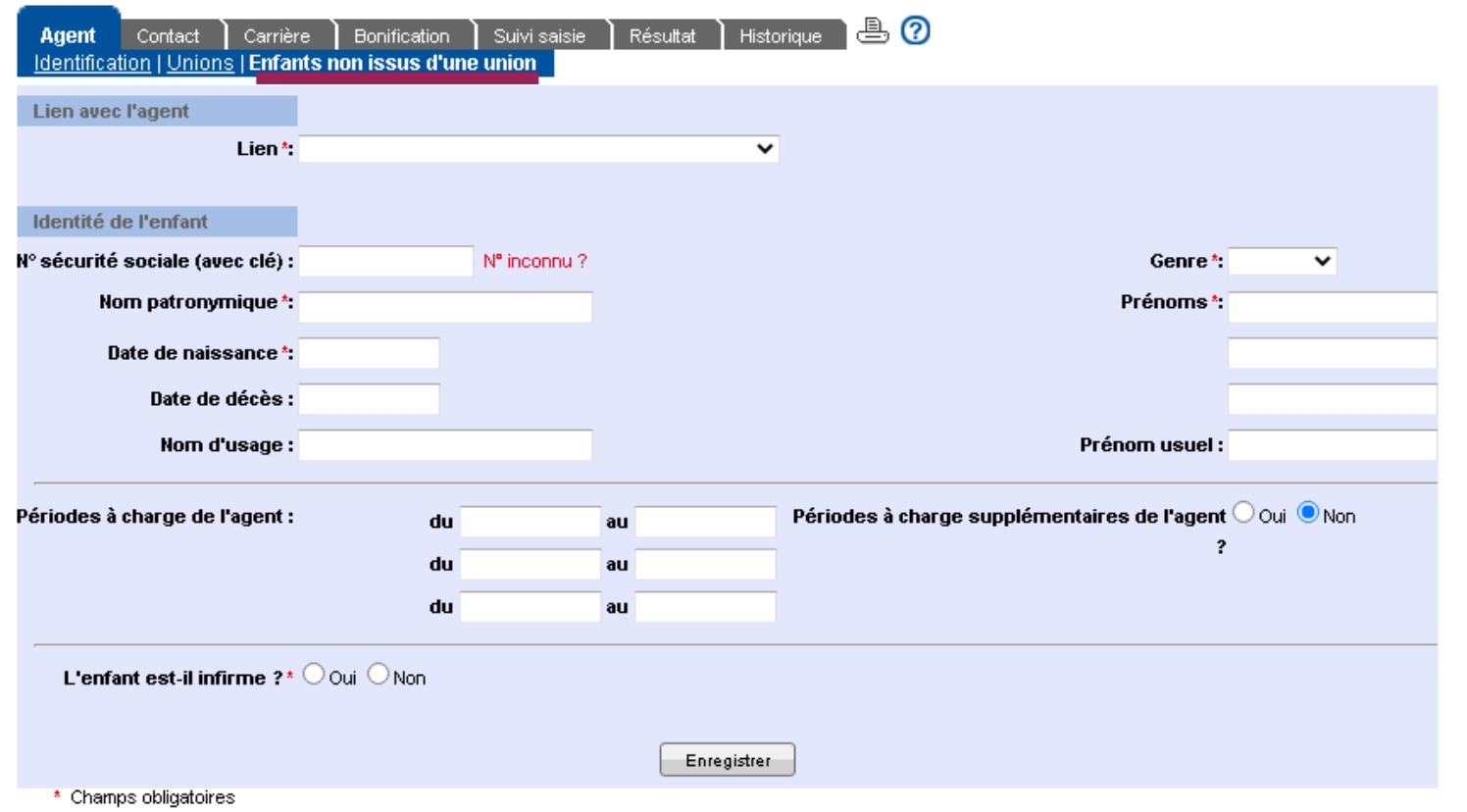

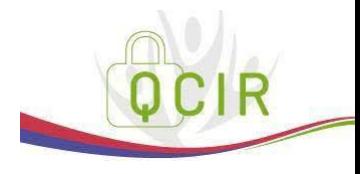

*Lorsque la saisie est terminée cliquez sur « enregistrer ».*

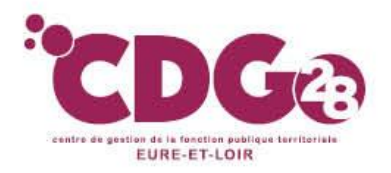

**Les onglets Contact, Carrière et Bonification :**

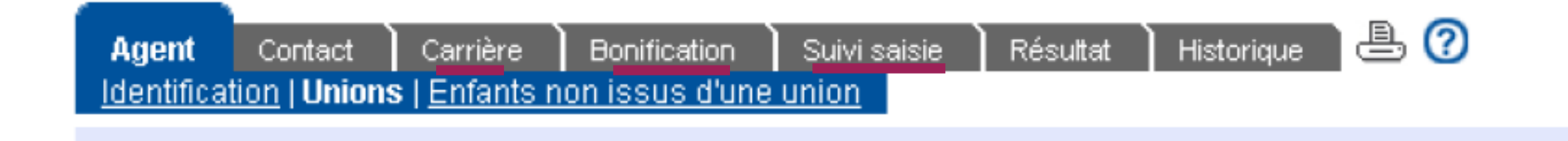

#### Ils devront **être complétés comme pour le CIR.**

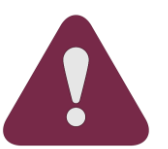

**Toutefois dans l'onglet carrière, les congés de maladie ordinaire et d'accident de service devront être saisis,** qu'ils soient rémunérés à plein ou à demi traitement**.**

**Les congés de longue maladie ou de longue durée devront eux aussi être saisis. Les périodes de temps partiel thérapeutique devront aussi être précisées.**

**Les congés de maternité ou de paternité devront aussi apparaître.**

**Il faudra aussi penser à saisir les interruptions de carrière** (disponibilités de droit ou sur autorisation, congés parentaux, temps partiel de droit ou sur autorisation, temps partiel thérapeutique, services non faits, jours de grève, exclusions…..).

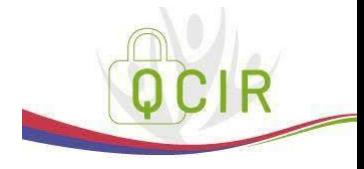

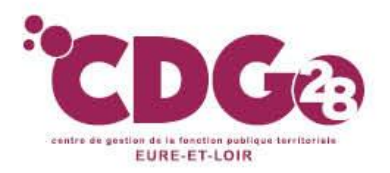

A valider = Onglet à valider après avoir été

### **2 – Le dossier de qualification du CIR**

#### **L'onglet Suivi de saisie :**

Chaque page doit être enregistrée et validée. Cette rubrique vous permet de repérer les pages non validées. Si une page n'est pas validée, vous ne pourrez pas terminer le dossier.

Une fois la saisie du dossier QCIR terminée et les onglets « validés » :

- 1. Cliquer sur « **Suivie saisie** »
- 2. Cliquer sur « **Afficher les résultats »**

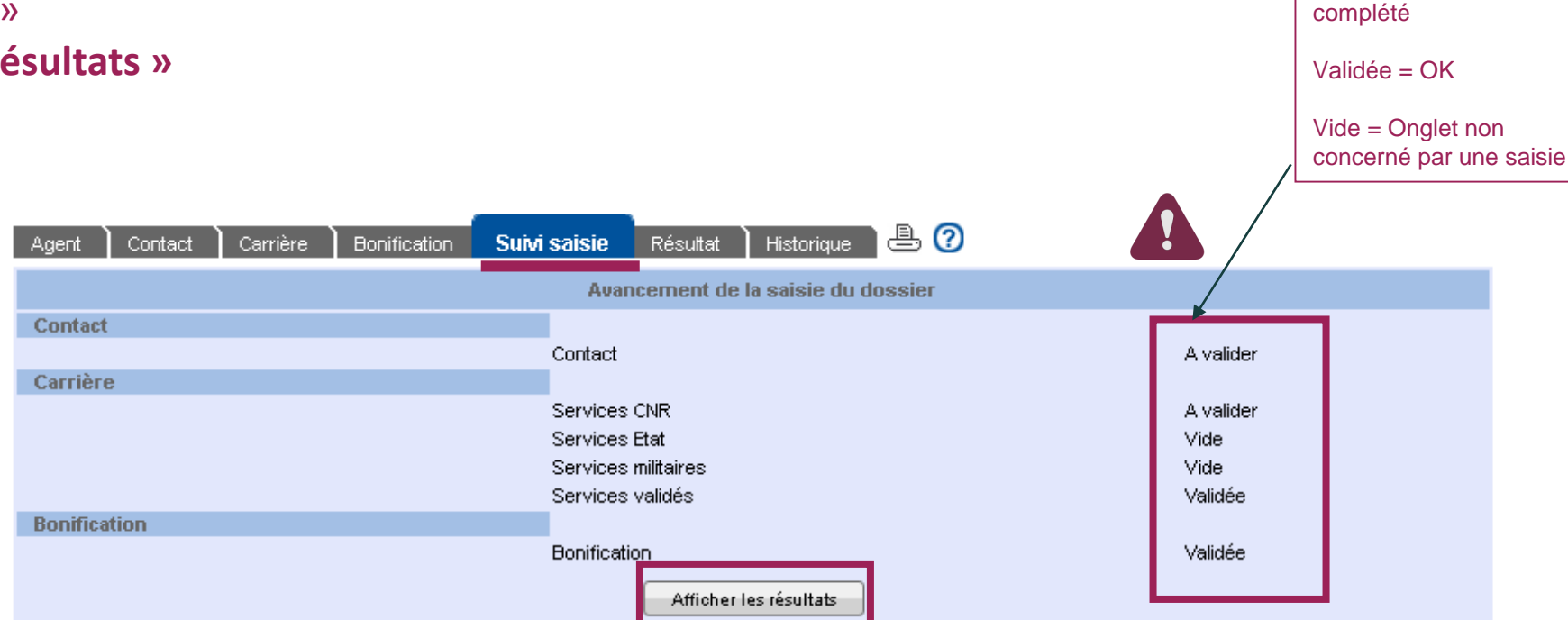

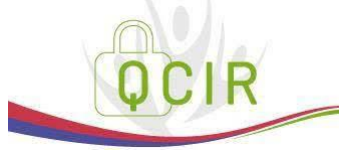

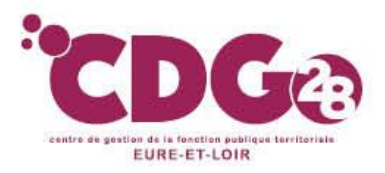

#### **L'onglet Résultat:**

#### **sous onglet « Qualifications des périodes » et « Eléments de droit »**

Vous retrouverez, comme pour le CIR les sous onglets qualification des périodes et éléments de droits.

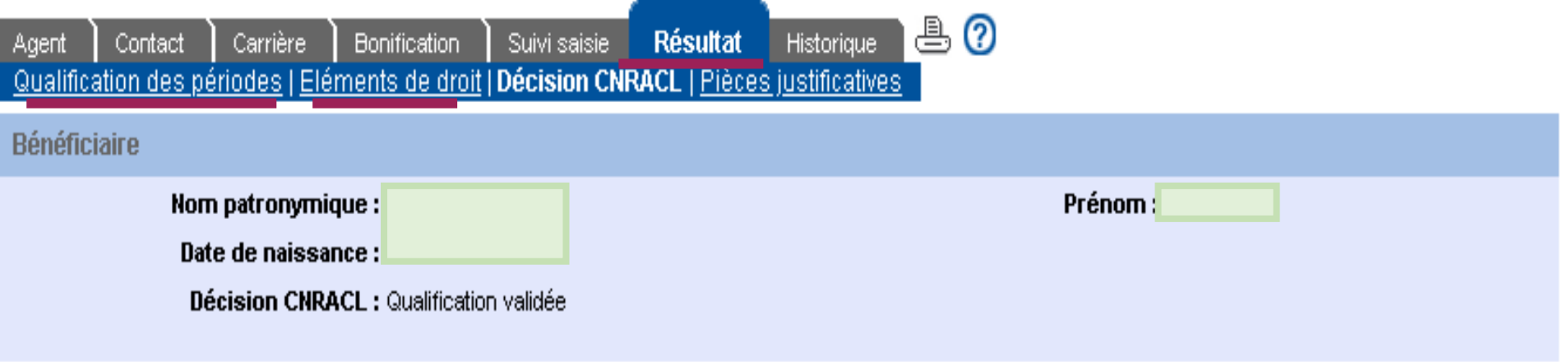

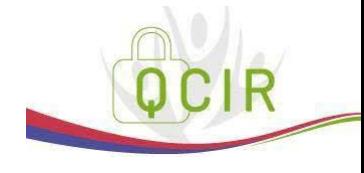

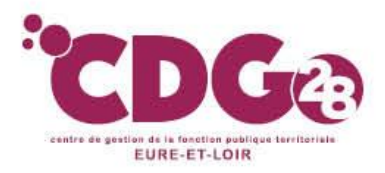

**L'onglet Résultat:**

**sous onglet « Décision CNRACL** »

Sur cette page, apparaîtra l'état Qualifié du Dossier lorsque la CNRACL aura vérifié le dossier.

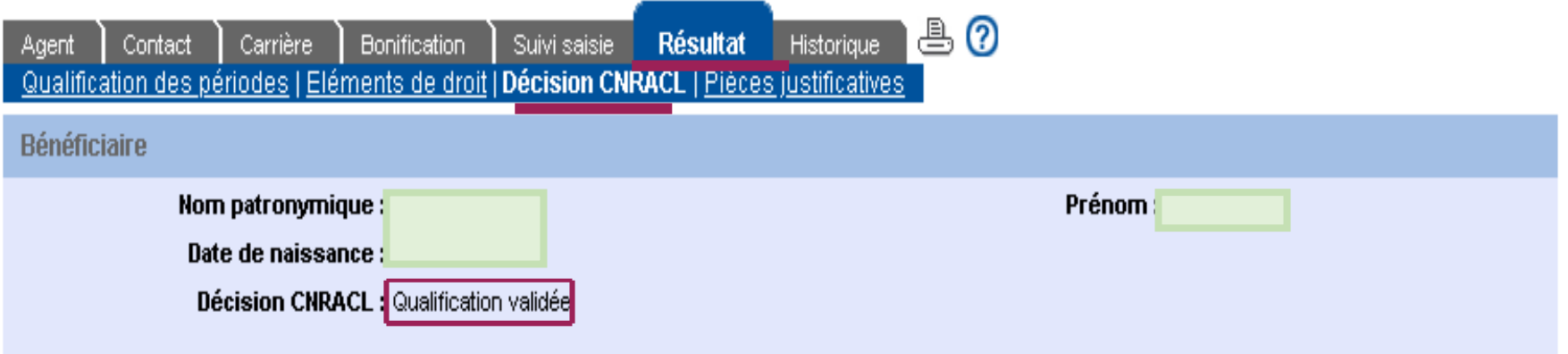

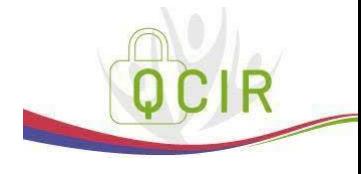

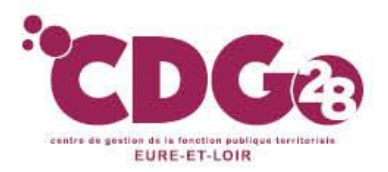

:

### **2 – Le dossier de qualification du CIR**

**L'onglet Résultat:** 

**sous onglet Pièces justificatives : la liste des pièces est construite en fonction des éléments saisis dans le dossier.**

- **Il faut téléverser uniquement les pièces justificatives demandées dans l'onglet. Si vous demandez l'intervention du CDG, c'est ce dernier qui les téléversera.**

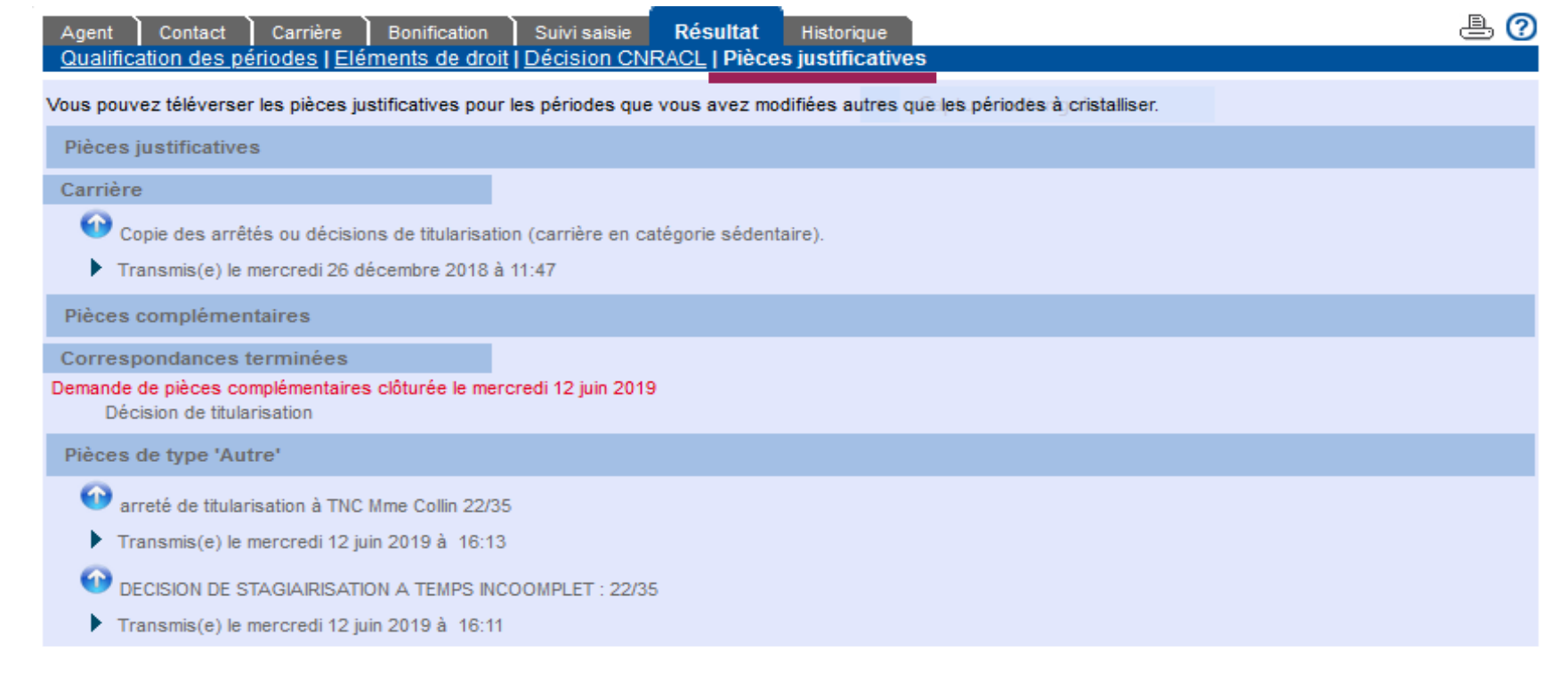

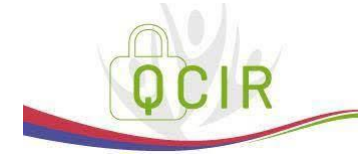

Téléverser les justificatifs

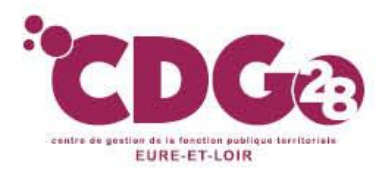

**sous onglet Pièces justificatives :** Les pièces justificatives devront être téléversées de la manière suivante :

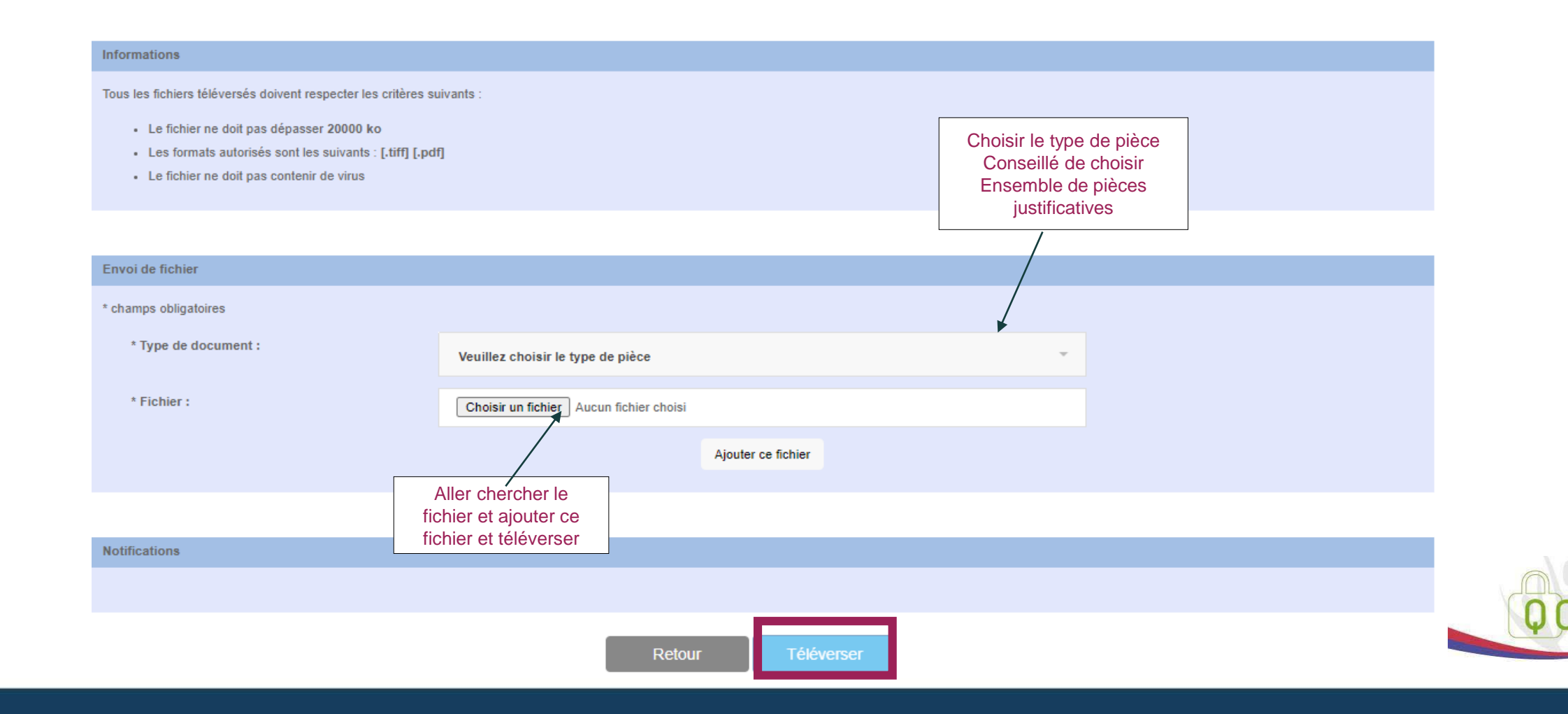

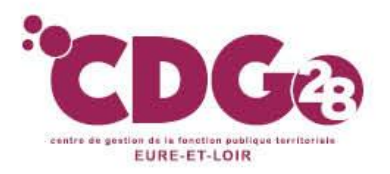

#### Envoi du dossier dématérialisé

A la fin de la saisie de toutes vos données (dans l'onglet résultat), **vous disposez de deux options :**

➢**Possibilité de l'envoyer au Centre de Gestion pour contrôle**

➢**Possibilité d'adresser directement votre dossier à la CNRACL**

Vous devez cliquez sur **« Envoyer à la CNRACL** » ou « **Envoyer au Centre de Gestion**»

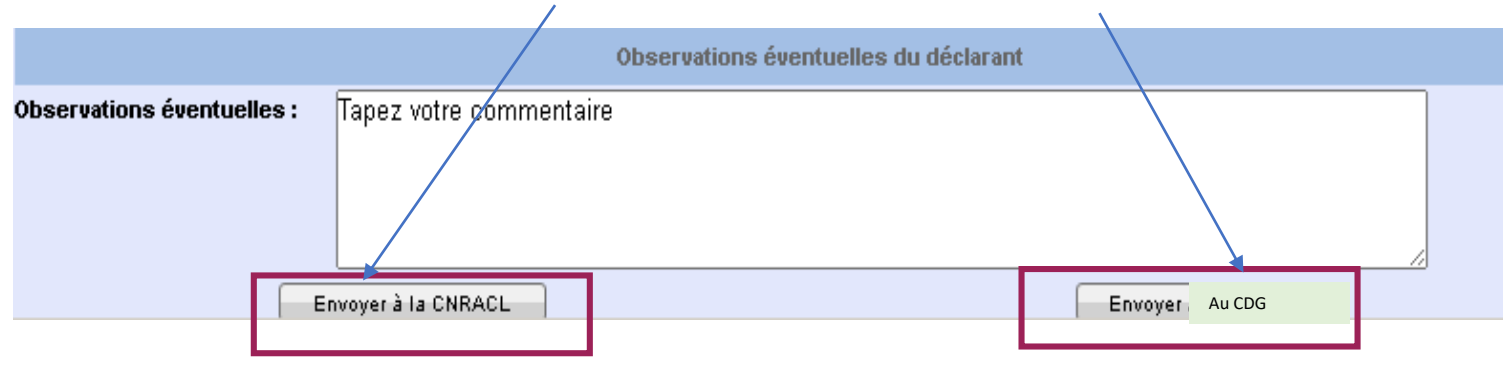

Si vous optez pour l'envoi du dossier au Centre de Gestion**, vous devrez lui transmettre en parallèle :**

- La demande d'intervention dument complétée (à télécharger sur le site du CDG)
- Les pièces justificatives nécessaires au contrôle de ce dernier listées **dans l'onglet résultat.**

Si vous envoyez directement le dossier à la CNRACL**, il vous appartient de lui téléverser l'ensemble des pièces justificatives.**

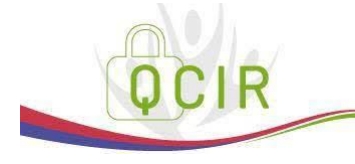

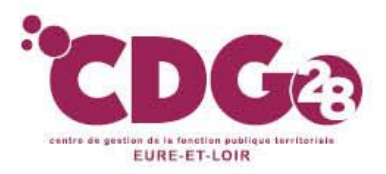

### **2 – Le dossier de qualification du CIRComment contrôler un QCIR ?**

• A réception, **la CNRACL procèdera au contrôle du dossier de qualification du CIR** en rapprochant les lignes de carrière des pièces justificatives reçues

• Une fois le contrôle effectué, **la CNRACL cristallisera les périodes par l'apposition d'un cadenas verrouillé en bout de ligne.**

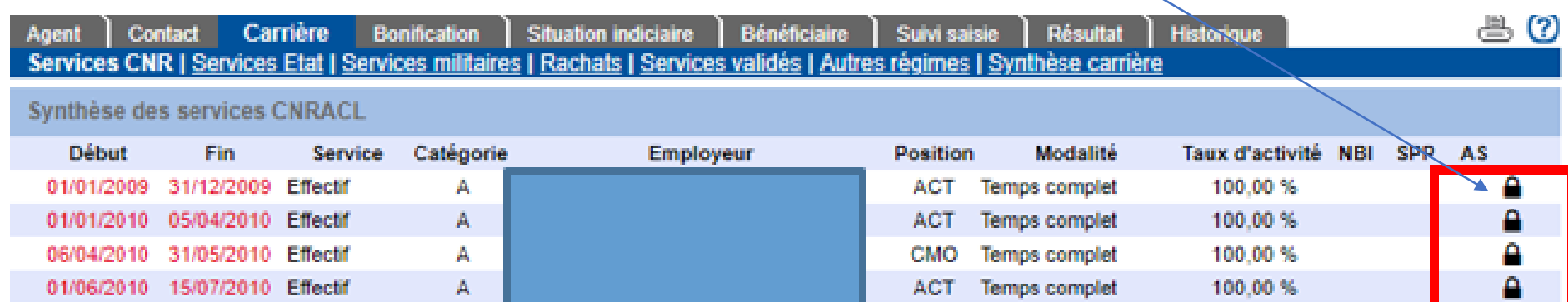

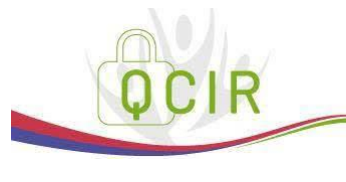

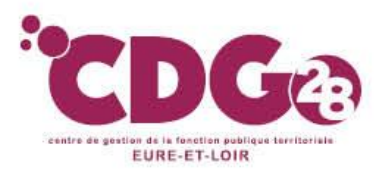

#### **L'onglet Historique :**

Cet onglet vous donne **l'état de votre dossier**.

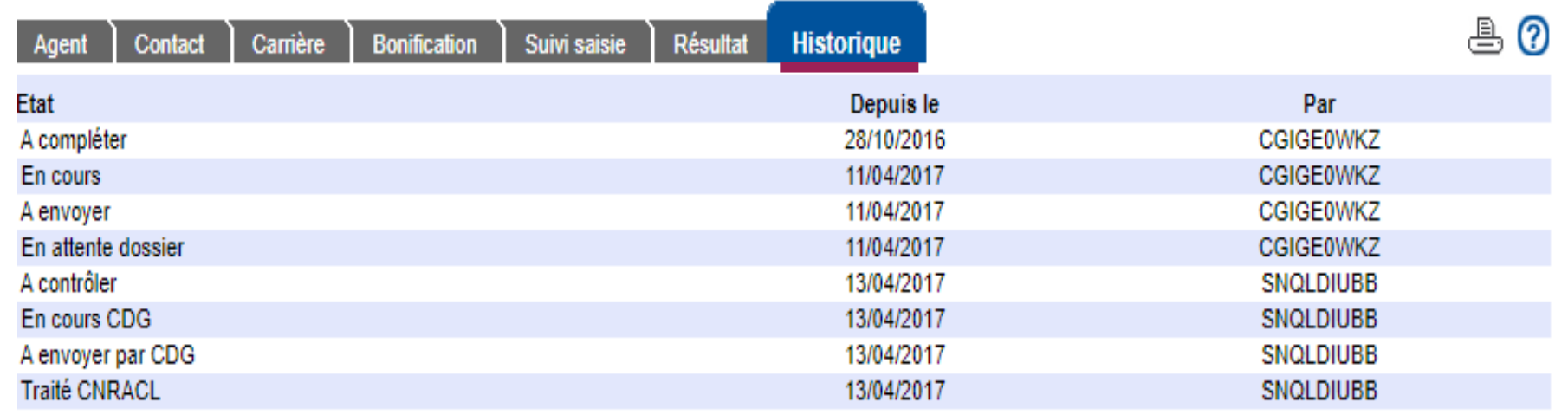

*Pas d'alerte mail envoyé si le dossier est incomplet*

**Tant que le dossier n'est pas à l'état « traité CNRACL », vous devez aller vérifier régulièrement l'état du dossier.**

**En effet, la CNRACL peut réclamer des pièces complémentaires : l'état du dossier sera alors « en attente de PJ ».** Vous devrez alors téléverser les pièces demandées.

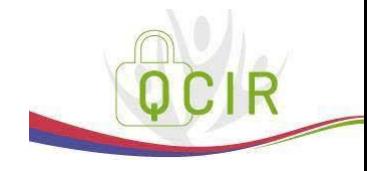

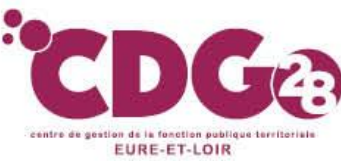

# **VI – Les dossiers relevant du droit à pension**

### **1 – Le dossier de simulation de calcul**

#### Qu'est ce qu'une simulation de calcul?

C'est une **étude anticipée des droits à la retraite**, sur la base d'une carrière acquise à l'âge légal de la retraite, **avec une estimation du montant de la pension** sur la base d'un projet personnel de fin de carrière.

La simulation de calcul permet :

- De donner les informations « carrière » nécessaires à l'élaboration d'une Estimation du montant d'une pension *=) conseillé pour effectuer l'estimation du montant de pension à une date précise*
- De vérifier **l'ouverture d'un droit à pension** (pour les pensions normales y compris pour les départs anticipés **au titre des carrières longues**) *=) peut être fait à tout moment par l'employeur*

Mais ne pas utiliser pour un départ fonctionnaire handicapé ou de catégorie active, ou maman de 3 enfants

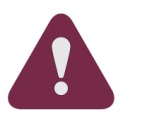

**Attention aux changements de réglementation statutaire et retraite : il est donc préférable d'effectuer des simulations de calculs de pension pour des départs à la retraite dans des délais raisonnables (9 mois avant la date de départ souhaitée maximum).**

La « Simulation de calcul » peut être utilisée pour un agent radié des cadres sans droit immédiat à pension si vous **n'avez pas tous les éléments pour compléter un QCIR**

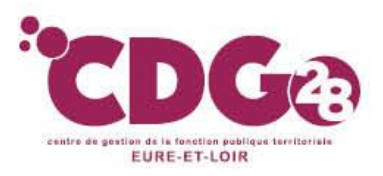

### **1 – Le dossier de simulation de calcul**

### **Comment faire une simulation?**

- Accéder sur le site de la CNRACL : [www.cnracl.retraites.fr](http://www.cnracl.retraites.fr/). Vous arrivez alors dans l'accueil de la CNRACL.
- En haut choisir l'onglet « Employeur »
- Cliquer en haut à droite sur **Me connecter** pour vous **connecter**, puis cliquer sur la fenêtre **Me connecter**, puis **Se connecter**, et indiquer ensuite votre code identifiant et votre code confidentiel, puis appuyer sur Me connecter
- Dans le sommaire, cliquer sur la thématique **« droit à pension»** et cliquer sur **« Estimation de la pension CNRACL» ,** puis cliquer sur Accéder
- Cliquer sur « **Nouvelle demande** » pour effectuer une demande de dossier
- Inscrire le numéro de sécurité sociale avec la clé, et le nom patronyme de l'agent
- Cliquer sur « **valider** » puis sur « **envoyer** ». Le dossier apparaît entre 24 et 48 h après.

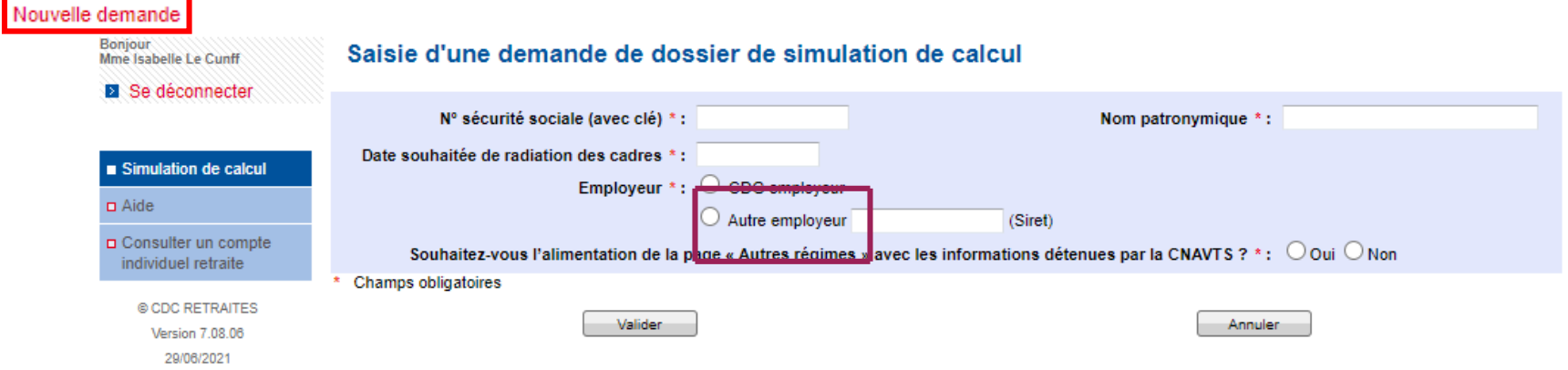

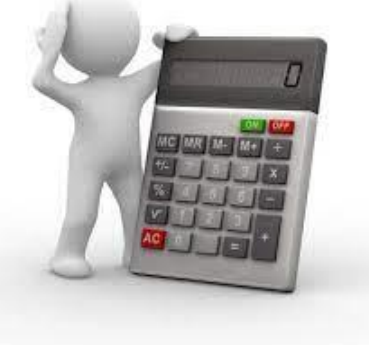

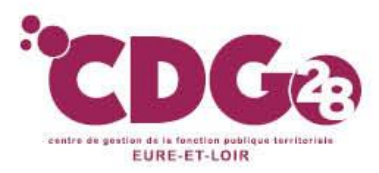

# **1 – Le dossier de simulation de calcul**

#### Contenu des différents onglets

#### **L'onglet Agent**

#### **L'onglet identification : aucune modification n'est possible**.

Il concerne l'état civil de l'agent et le numéro d'affiliation à la CNRACL

#### **Les sous onglets unions et enfant non issus d'une union** se complètent de la même manière que dans le QCIR (saisie en deux temps)

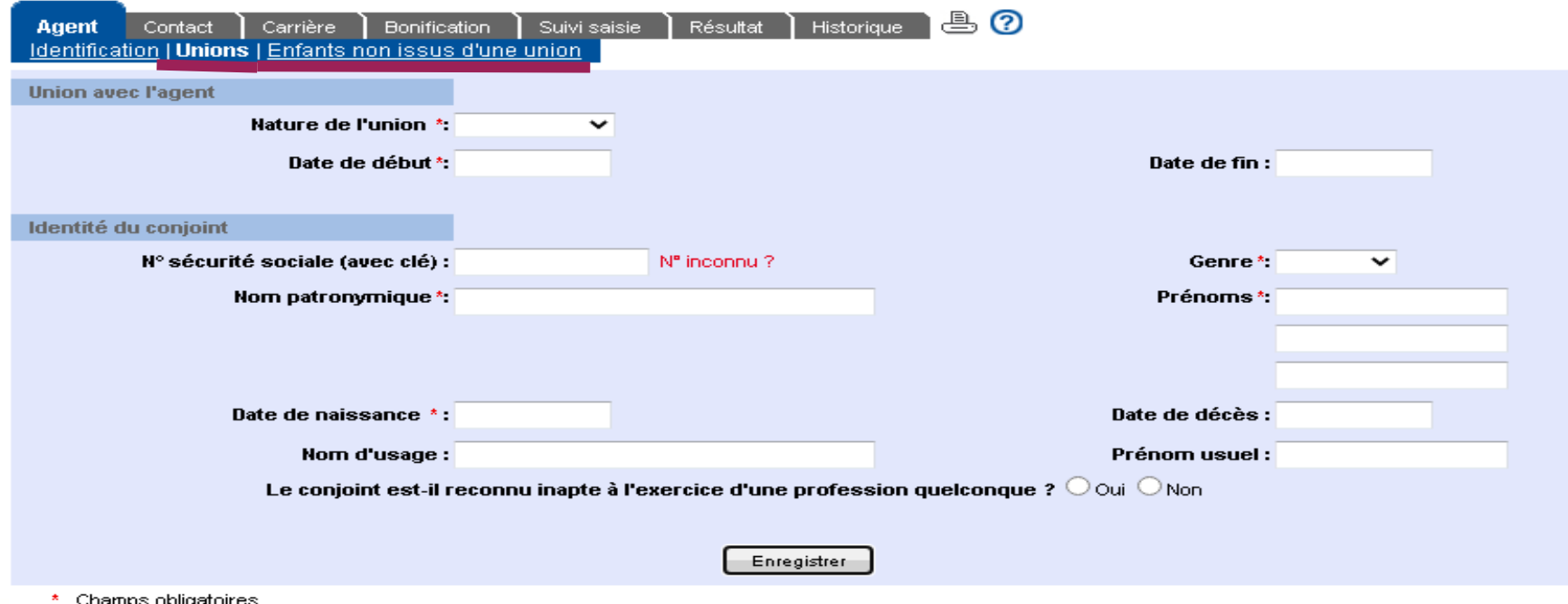

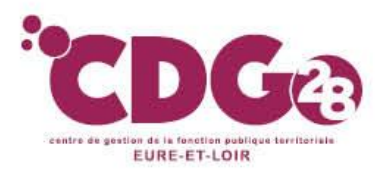

### **1 – Le dossier de simulation de calcul**

#### **L'onglet Agent**

**Le sous onglet Autre** : cette page contient des informations complémentaires concernant la situation de l'agent, vous devez impérativement y répondre. Cocher oui uniquement si l'agent

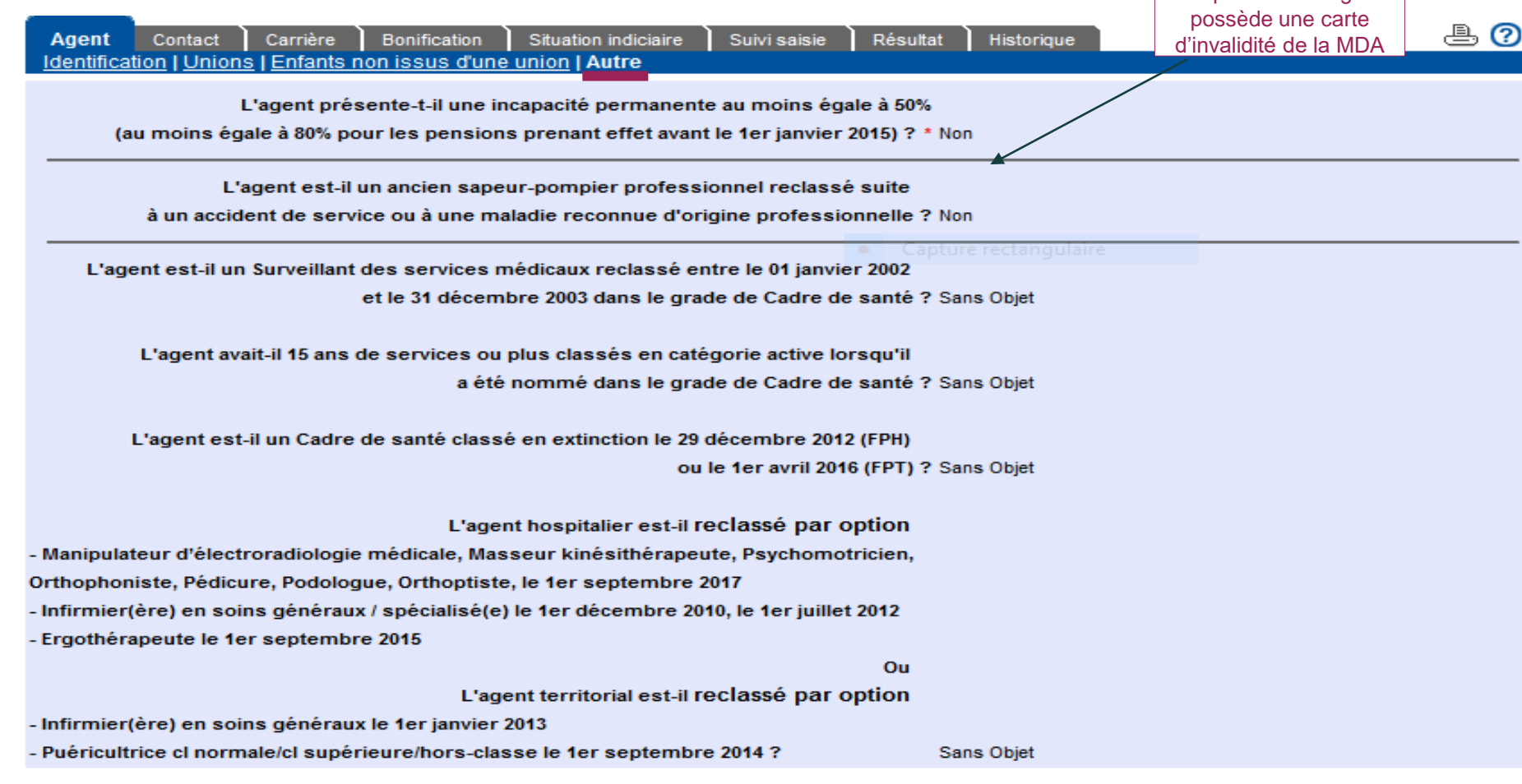
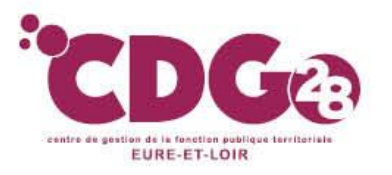

# **1 – Le dossier de simulation de calcul**

#### **L'onglet Carrière**

**Les sous onglets services CNR, services états, services militaires, services validés** se complètent de la même manière que dans le CIR.

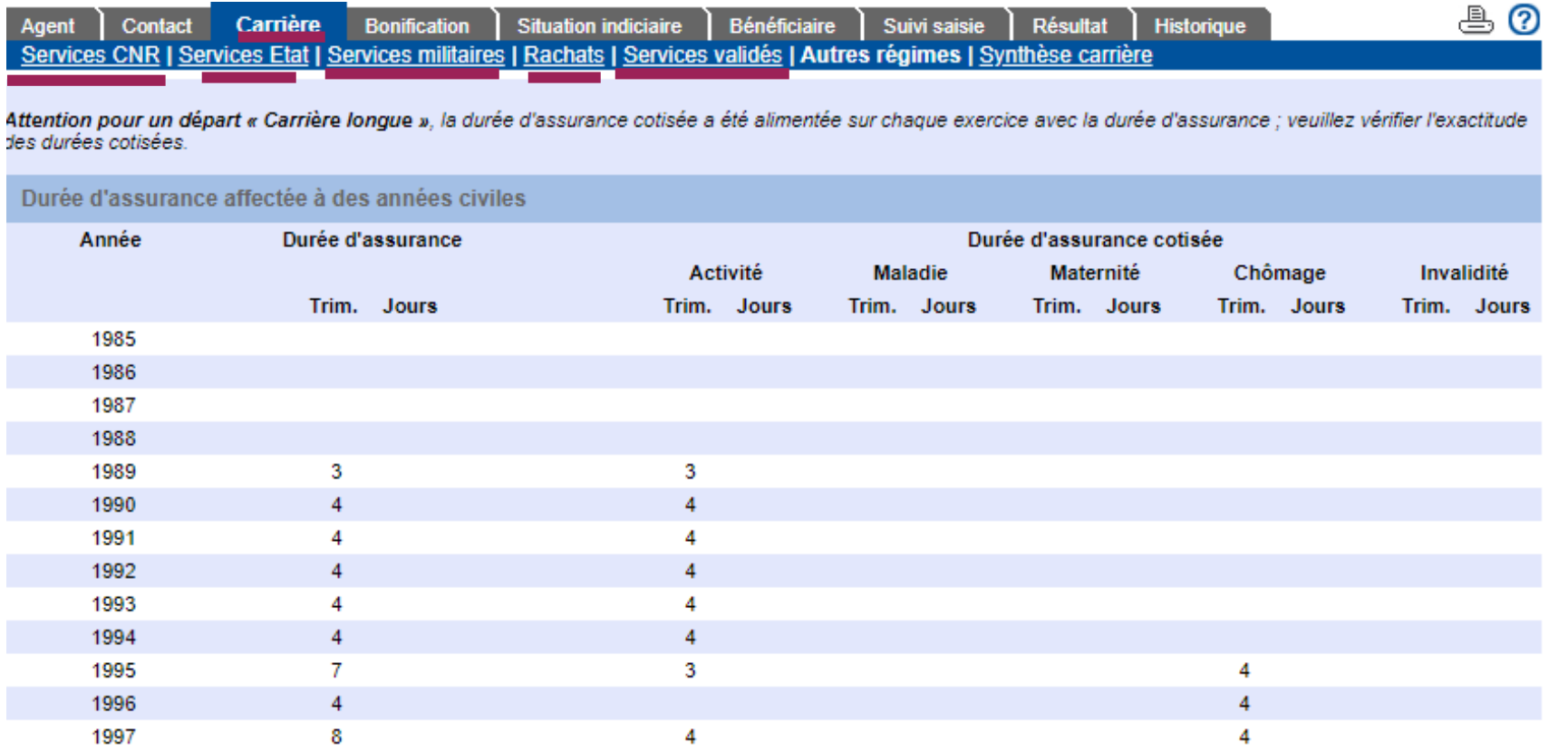

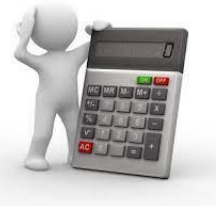

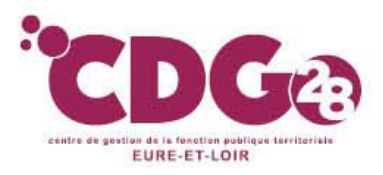

### **L'onglet Carrière 1 – Le dossier de simulation de calcul**

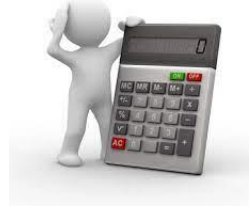

**Le sous onglet Autres Régimes** :

Cette page est alimentée par les informations venant des autres régimes de retraite.

La colonne durée d'assurance totalise tous les trimestres de tous les régimes de retraite.

**Vous ne devez pas aller corriger les trimestres (sauf avec l'intervention de la CNRACL).**

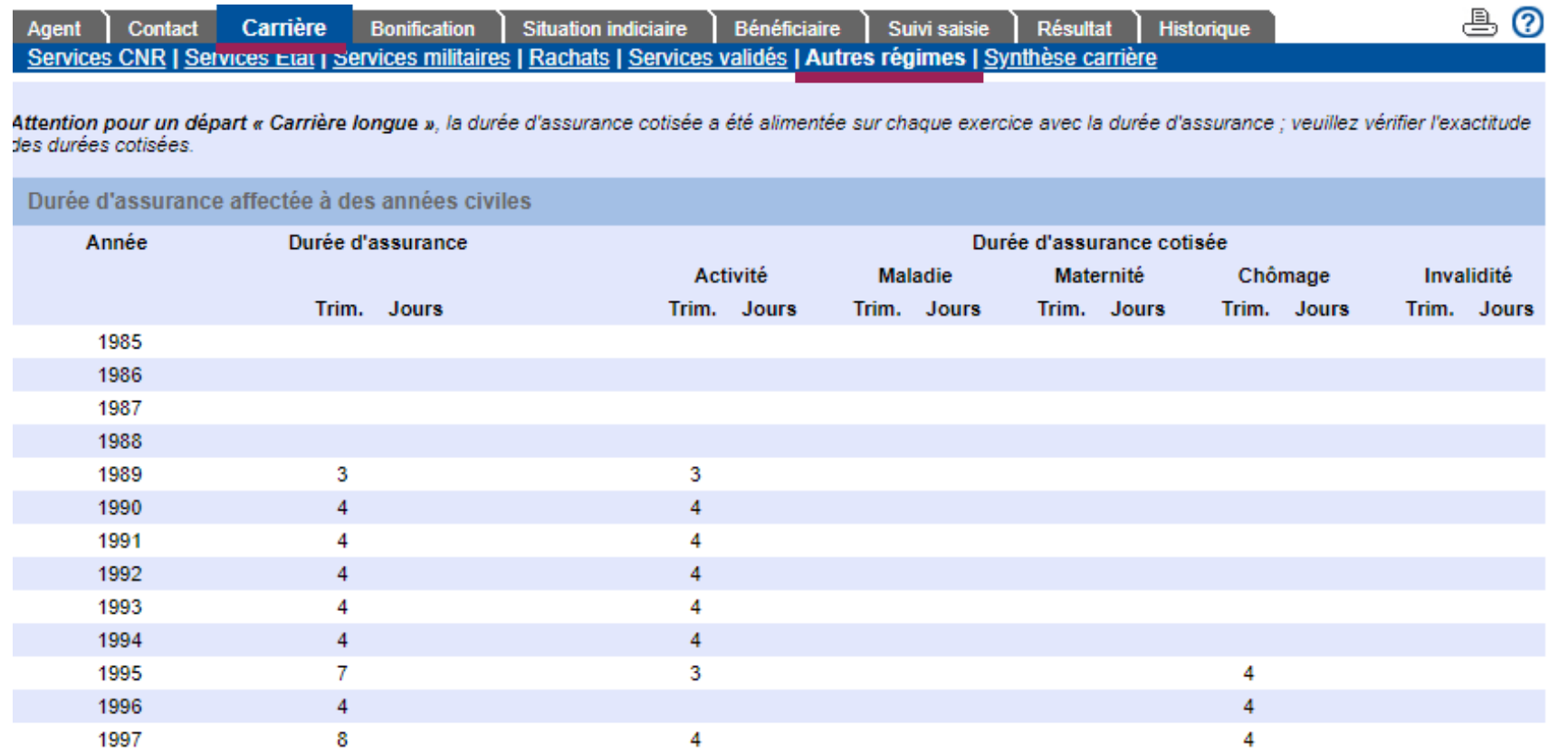

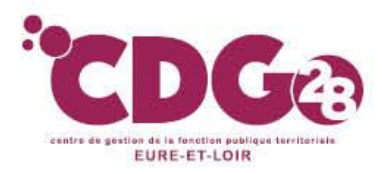

# **1 – Le dossier de simulation de calcul**

#### **L'onglet Bonification :**

Cet onglet doit être complété comme pour le CIR et QCIR

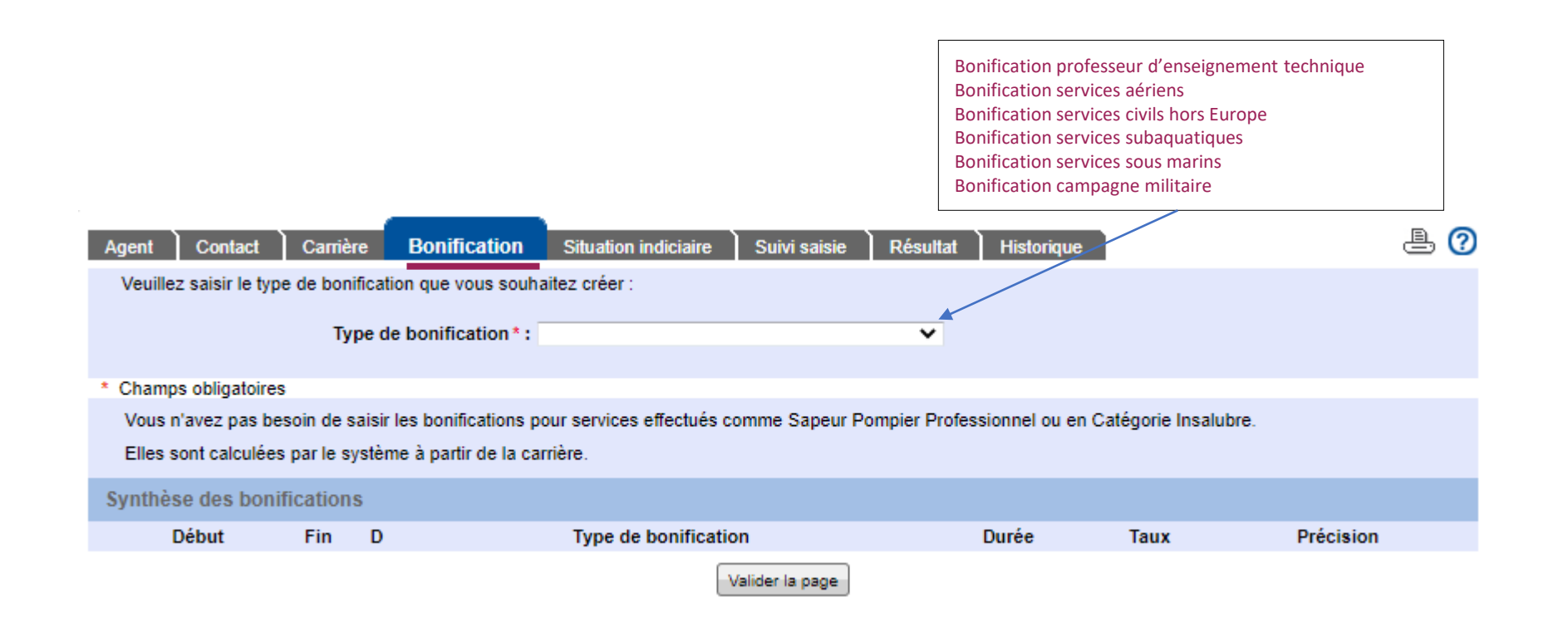

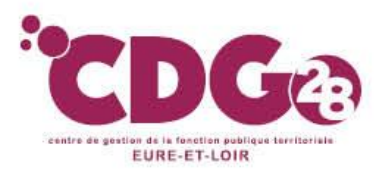

# **1 – Le dossier de simulation de calcul**

#### **L'onglet situation indiciaire est composé de 2 sous onglets**

**Le sous onglet « Situation indiciaire au jour de la radiation des cadres »**

- Il s'agit de l'indice détenu depuis plus de 6 mois dans l'emploi ou le grade occupé

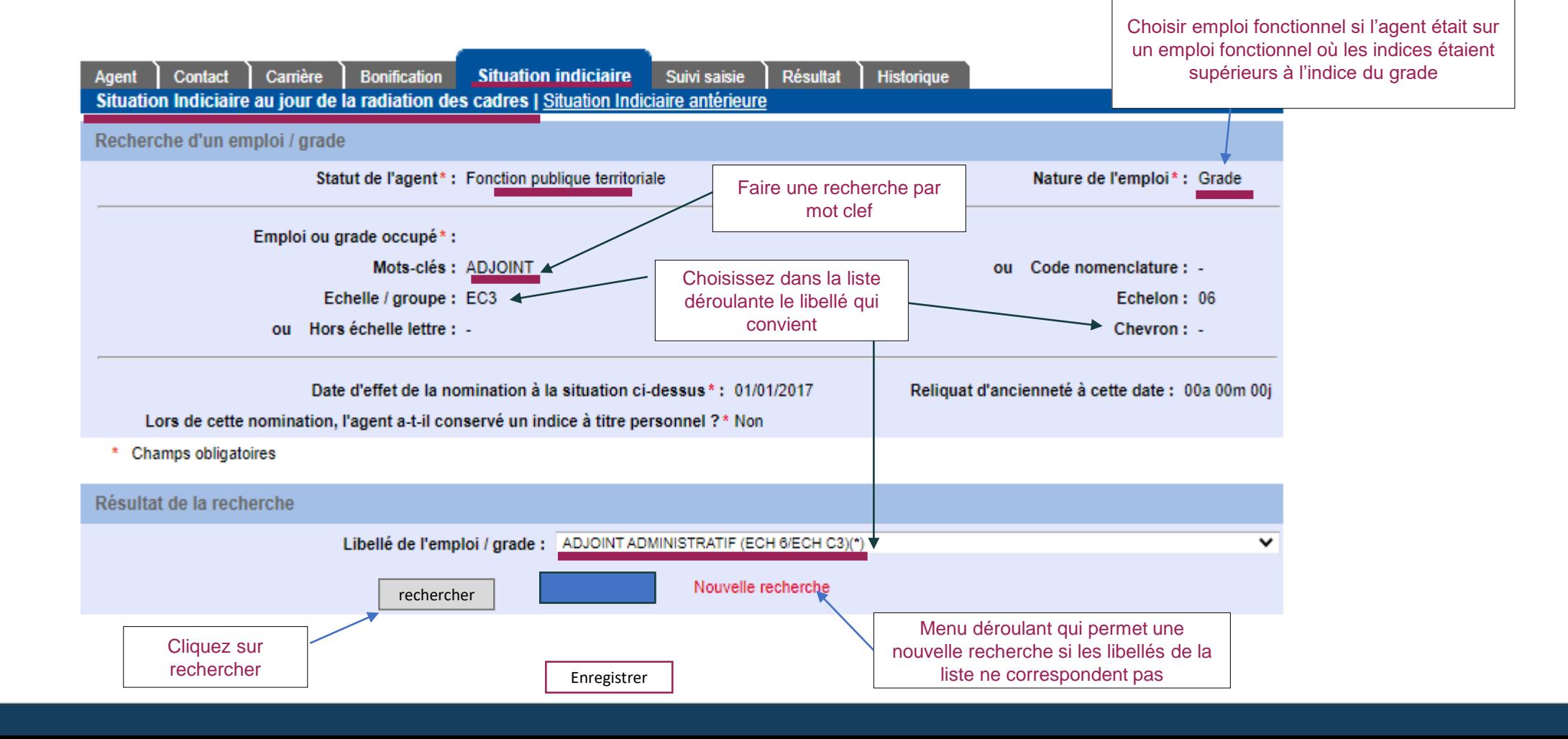

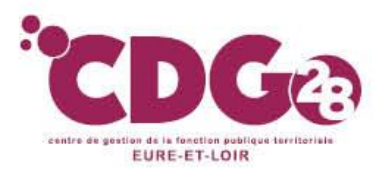

### **L'onglet situation indiciaire 1 – Le dossier de simulation de calcul**

### **Le sous onglet Situation indiciaire antérieure.**

Cet onglet se complète de la même manière que l'onglet Situation indiciaire au jour de la radiation des cadres. C'est la situation immédiatement antérieure à celle de la radiation qui doit être saisie.

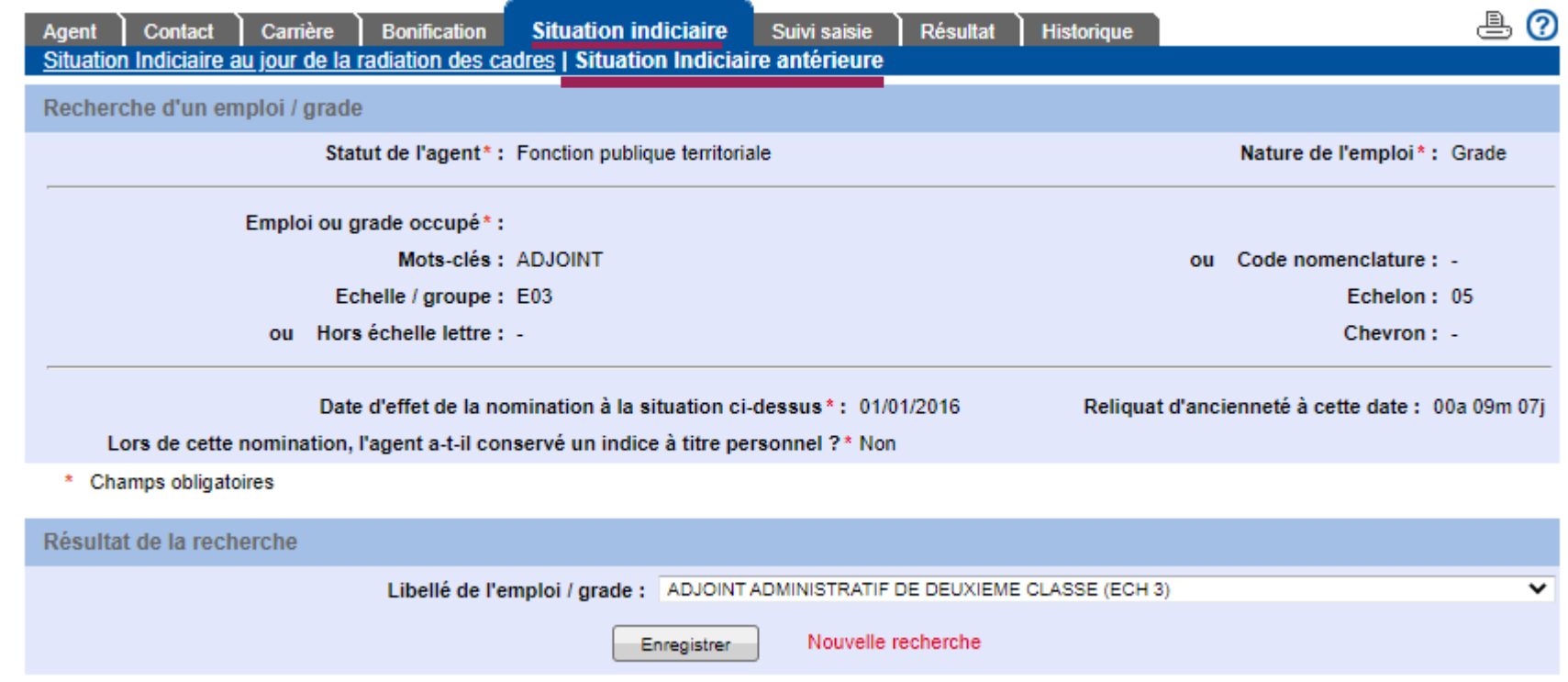

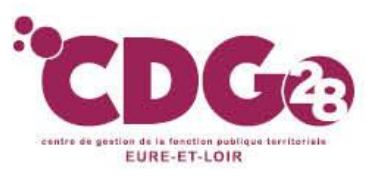

# **1 – Le dossier de simulation de calcul**

#### **L'onglet suivi saisie**

Cet onglet permet de suivre l'avancement du remplissage du dossier et d'indiquer que la saisie est terminée.

Cliquer sur **« afficher les résultats » Un dossier est complet** 

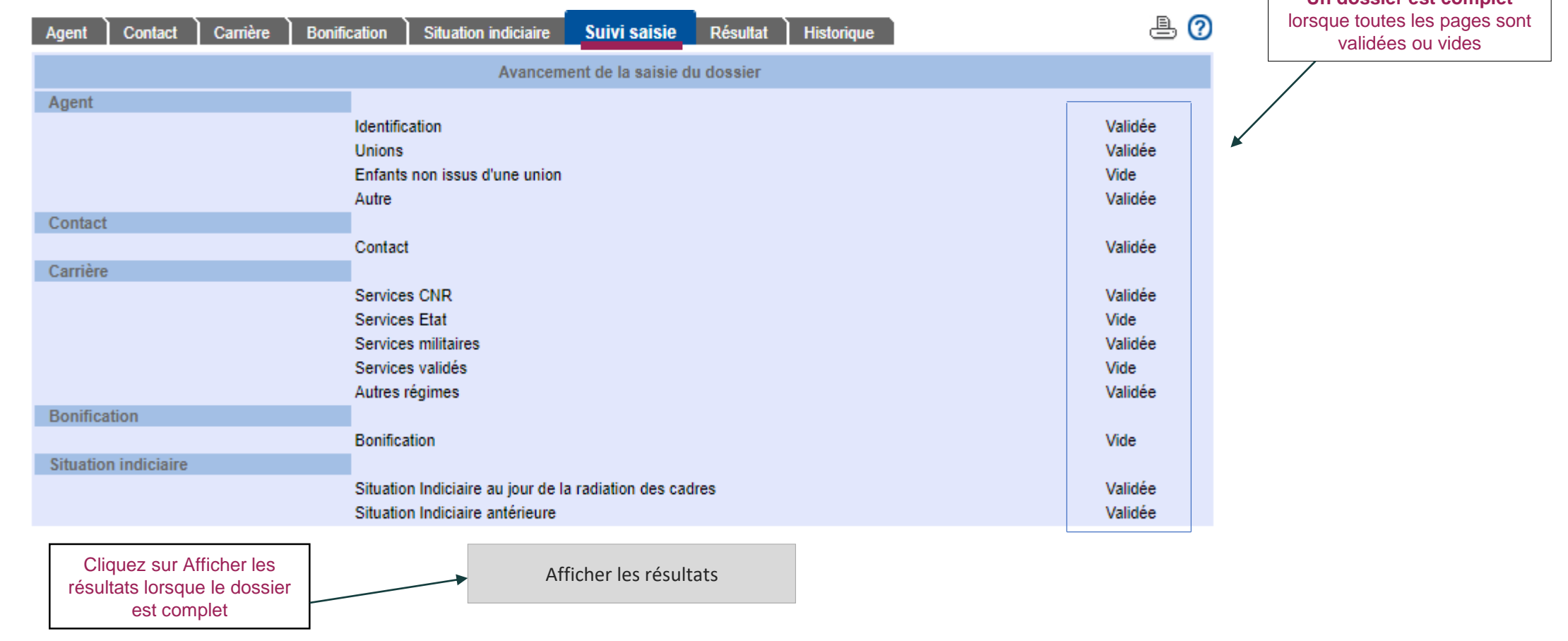

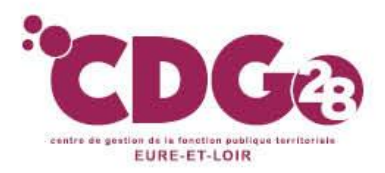

# **1 – Le dossier de simulation de calcul**

#### **L'onglet Résultat**

Vous trouverez, en plus des sous onglets qualification des périodes et éléments de droits comme dans le dossier de QCIR, le sous onglet Durée d'assurance :

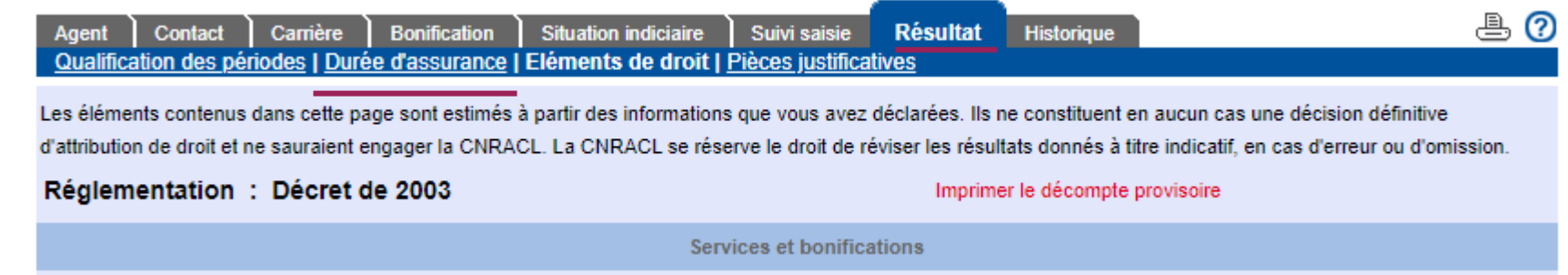

# **EURE-ET-LOIR 1 – Le dossier de simulation de calcul**

#### **L'onglet Résultat**

**Le sous onglet durée d'assurance** sur lequel apparaît le détail de tous les trimestres affectés à des années civiles :

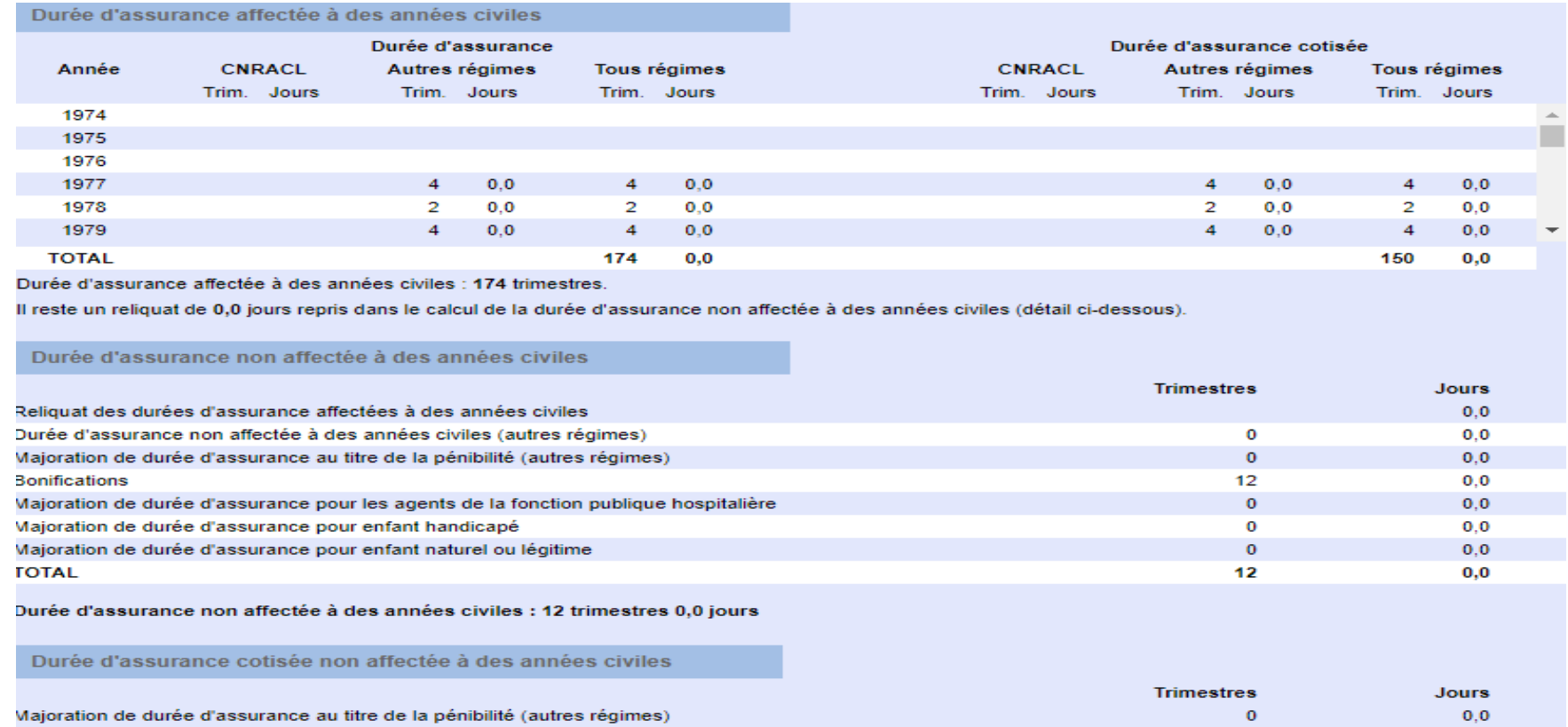

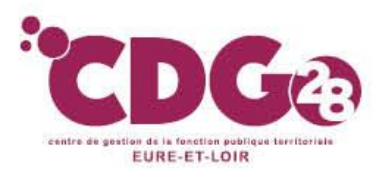

# **1 – Le dossier de simulation de calcul**

#### **L'onglet Résultat:**

**sous onglet Pièces justificatives : la liste des pièces est construite en fonction des éléments saisis dans le dossier.**

Il apparaît que l'Etat du dossier ne permet pas le téléversement des pièces. Vous n'avez donc aucune pièce à téléverser pour ce type de dossier.

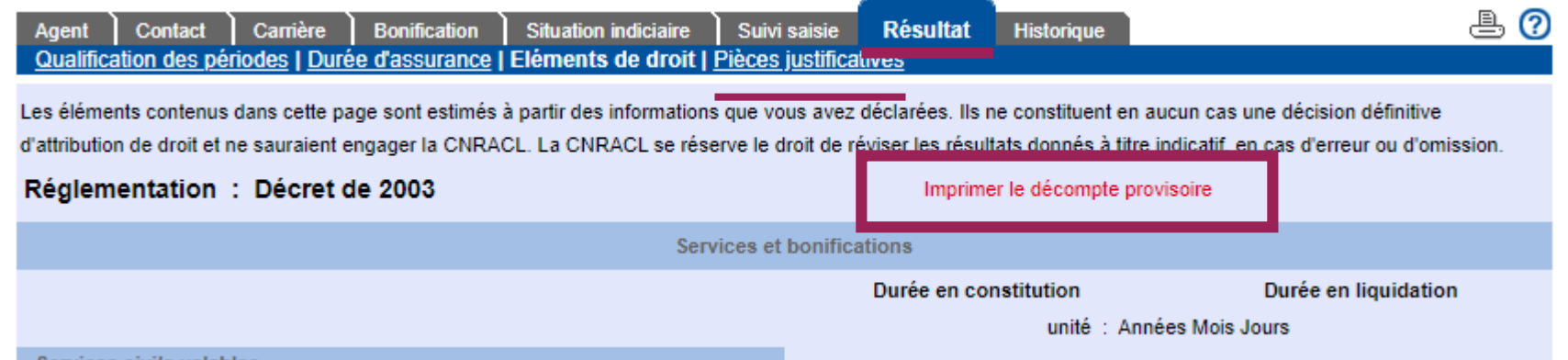

*Une fois tous les onglets du dossier complétés, dans l'onglet résultat vous aurez accès au décompte provisoire suite à simulation de calcul.* 

*Nous vous conseillons d'en donner un exemplaire à l'agent afin qu'il est un montant estimatif de sa pension et afin qu'il contrôle les éléments du dossier.*

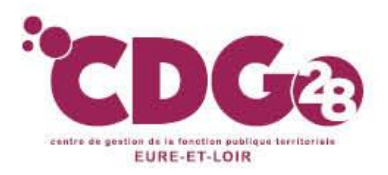

### **1 – Le dossier de simulation de calcul**Envoi du dossier dématérialisé:

A la fin de la saisie de toutes vos données (dans l'onglet résultat), **vous disposez de deux options :**

- ➢ **Possibilité de l'envoyer au Centre de Gestion pour contrôle**
- ➢ **Possibilité d'adresser directement votre dossier à la CNRACL**

Vous devez cliquez sur **« Envoyer à la CNRACL** » ou « **Envoyer au Centre de Gestion**»

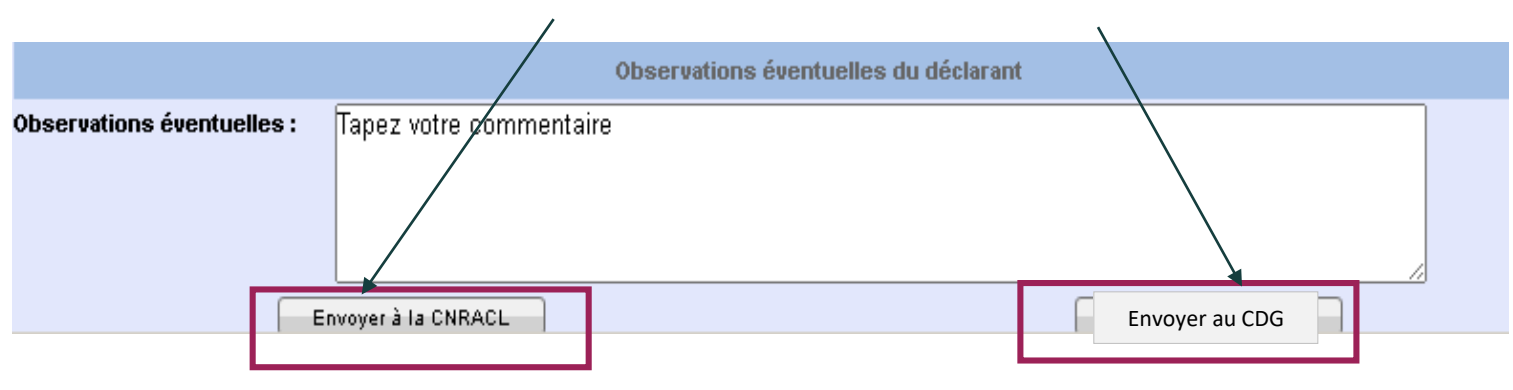

Si vous optez pour l'envoi du dossier au Centre de Gestion**, vous devrez lui transmettre en parallèle :**

- La demande d'intervention dument complétée (à télécharger sur le site du CDG)
- Les pièces justificatives nécessaires au contrôle de ce dernier listées dans l'onglet résultat.

Si vous envoyez directement le dossier à la CNRACL**, vous n'aurez aucune pièce justificative à lui transmettre.**

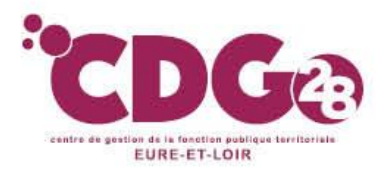

### 1-Le dossier de simulation de calcul

#### **L'onglet Historique :**

Cet onglet vous récapitule les différentes étapes du suivi de **votre dossier**.

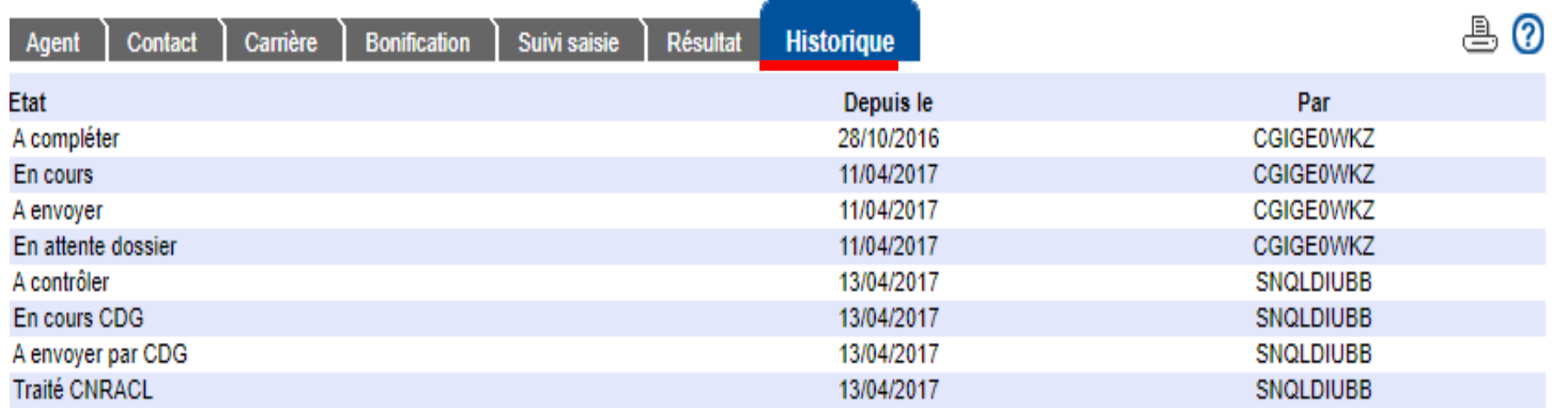

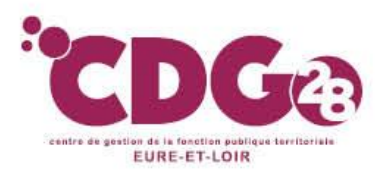

### **1 – Le dossier de simulation de calcul A SAVOIR**

Vous pourrez le cas échéant effectuer plusieurs simulations à des dates différentes ou sur des projections de carrière (avancement d'échelon ou de grade, reprise à temps plein, si agent prend une disponibilité….),

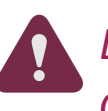

*Dans le cadre de ses missions, le CDG ne propose d'effectuer qu'une simulation.*

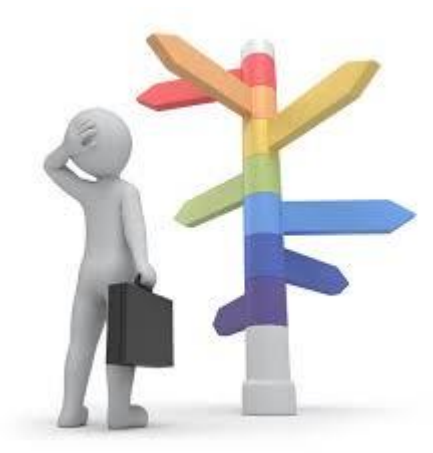

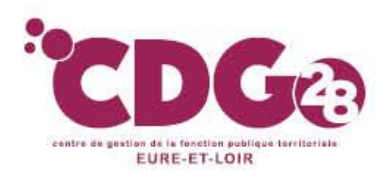

### Qu'est ce qu'une demande d'avis préalable ?

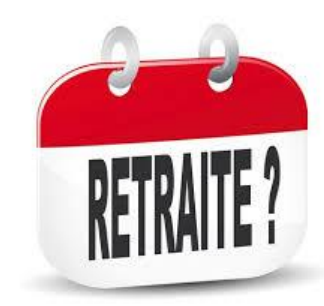

Le dossier de « demande d'avis préalable » permet de réaliser une évaluation des droits à la retraite, sur la base d'une carrière acquise et éventuellement d'une carrière projetée à une date de radiation des cadres souhaitée.

#### Son objectif :

**- Elle vérifie l'ouverture d'un droit à pension**, par rapport à une date de radiation des cadres souhaitée par l'agent **et permet également l'estimation du montant de la pension** sur la base d'un projet personnel de fin de carrière.

- Elle est un **moyen de demander un engagement de la CNRACL** quant aux résultats de cette étude anticipée.

#### *Elle ne remplace pas la liquidation.*

La liquidation sera obligatoire pour un départ en retraite même si un avis favorable a été donné lors de la demande *d'avis préalable*

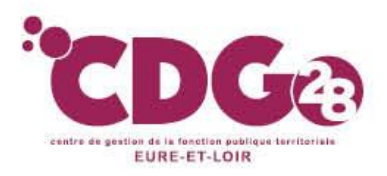

### Quand faire une demande d'avis préalable ?

Son usage est conseillé, en particulier, **dans les cas de départs anticipés** au titre des situations suivantes :

- ➢ **lorsque l'on a un doute sur les conditions de départ d'un agent par rapport aux trimestres**
- ➢ **Départ fonctionnaire handicapé,**
- ➢ **départ pour une maman de trois enfants,**
- ➢ **Départ en catégorie active.**

#### *La réponse de la CNRACL n'est pas instantanée*

Compte tenu des délais de transmission des dossiers de liquidation imposés par la CNRACL (3 mois avant le départ), la demande d'avis préalable doit être transmise à la CNRACL entre 8 mois et 1 an avant la date *d'effet de la retraite,*

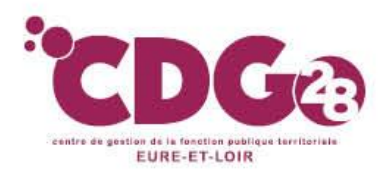

### Comment faire une demande d'avis préalable ?

- Accéder sur le site de la CNRACL : [www.cnracl.retraites.fr](http://www.cnracl.retraites.fr/). Vous arrivez alors dans l'accueil de la CNRACL.
- En haut choisir l'onglet « Employeur »
- Cliquer en haut à droite sur **Me connecter** pour vous **connecter**, puis cliquer sur la fenêtre **Me connecter**, puis **Se connecter**, et indiquer ensuite votre code identifiant et votre code confidentiel, puis appuyer sur Me connecter
- Dans le sommaire, cliquer sur la thématique **« droit à pension »** et cliquer sur « demande d'avis préalable » ; puis cliquer sur Accéder
- Cliquer sur « **Nouvelle demande** » pour effectuer une demande de dossier
- Inscrire le numéro de sécurité sociale avec la clé, et le nom patronyme de l'agent
- Cliquer sur « **valider** » puis sur « **envoyer** »

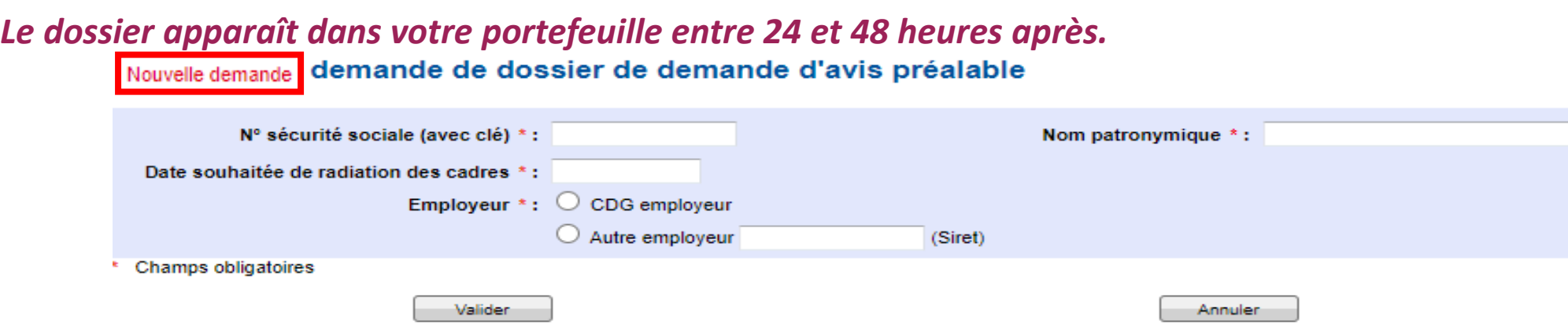

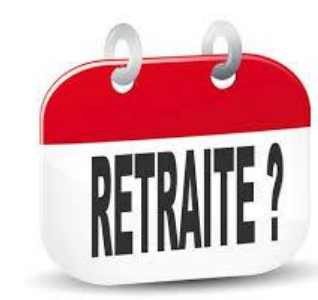

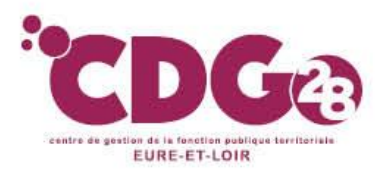

### Contenu des différents onglets

Tous les onglets sont identiques à ceux du dossier de simulation de calcul.

Vous trouverez**, comme dans le dossier de simulation de calcul dans l'onglet résultat :**

- **Le sous onglet « qualification des périodes » et « éléments de droits »,**
- **Le sous onglet « durée d'assurance »**

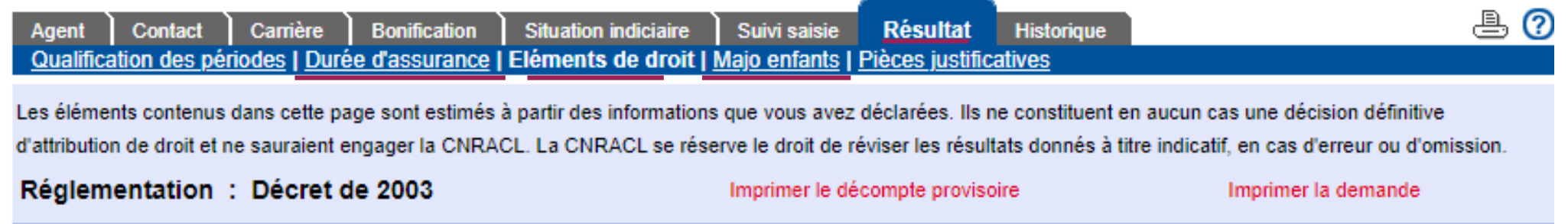

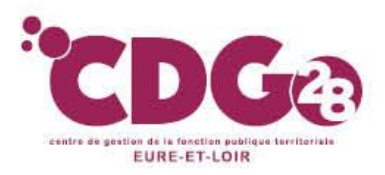

#### **L'onglet Résultat:**

#### **Vous trouverez en plus le sous onglet « Majo enfants »**

Cet onglet fait apparaitre le détail de la majoration de la pension accordée à chaque enfant à partir du troisième : (10 % pour 3 enfants et 5% par enfant supplémentaire au-delà). C'est la saisie des enfants dans l'onglet unions qui déclenche cette majoration.

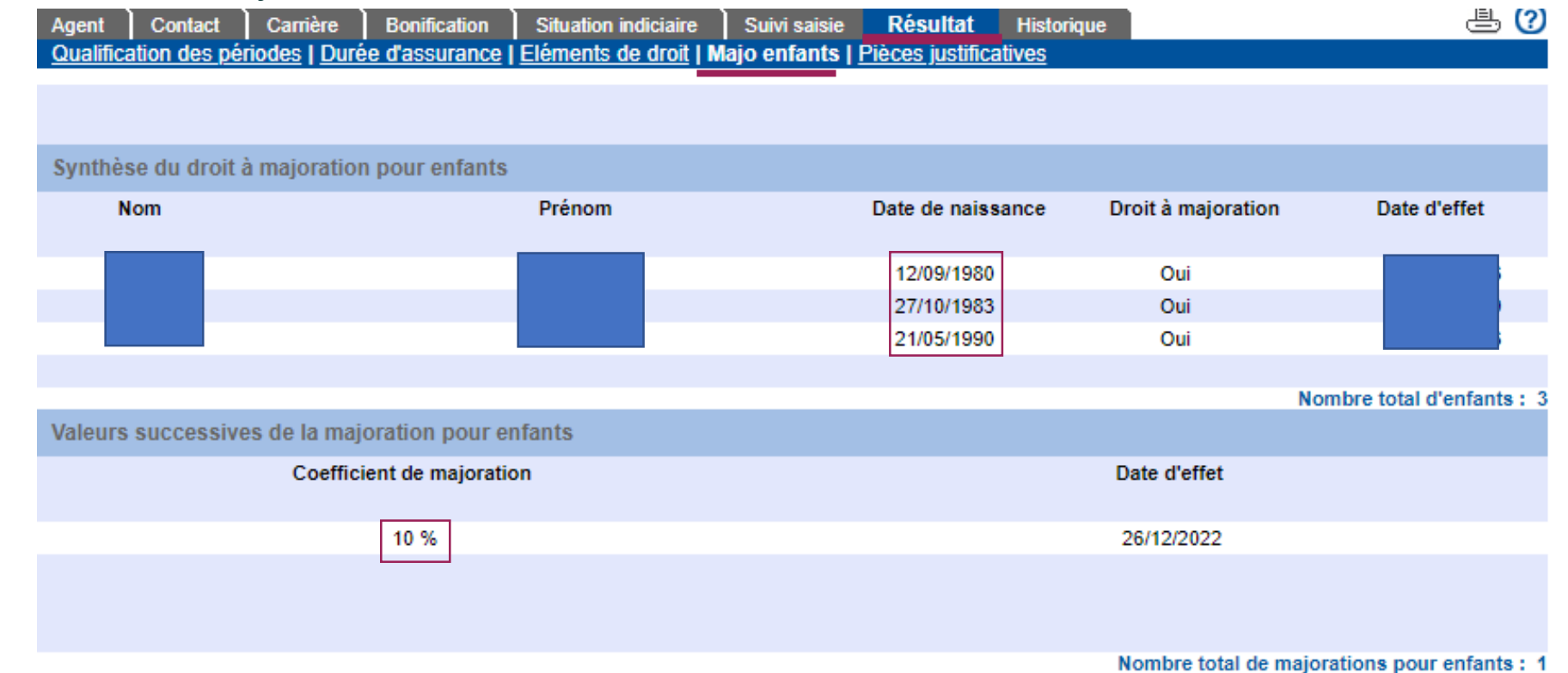

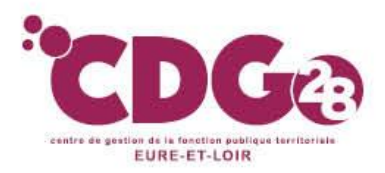

#### **L'onglet Résultat:**

#### **sous onglet Pièces justificatives**

*Une fois tous les onglets du dossier complétés, dans l'onglet résultat vous aurez accès au décompte provisoire* **suite à demande d'avis préalable**.

*Nous vous conseillons d'en donner un exemplaire à l'agent afin qu'il le valide.*

Demande d'avis préalable (En attente réception)

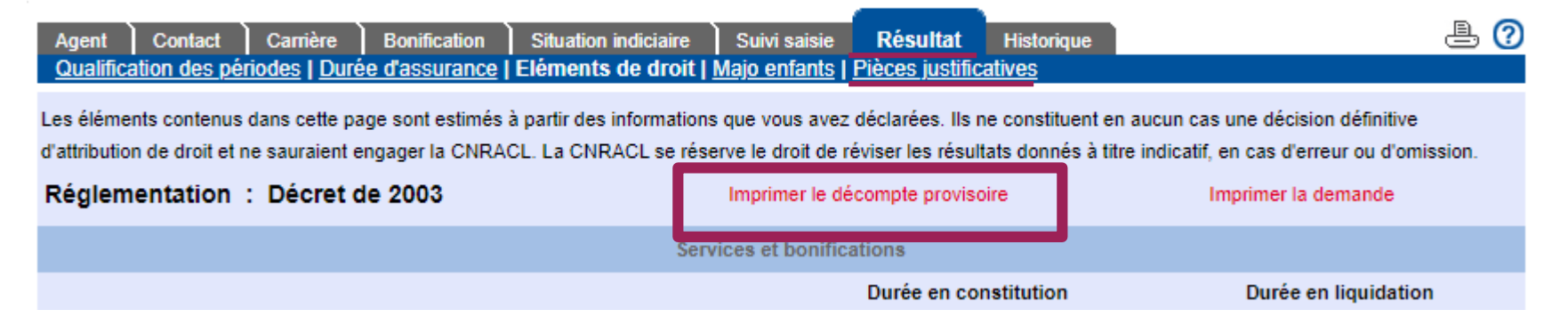

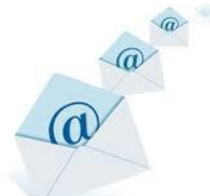

*Vous pourrez d'ailleurs y constater notamment si l'agent semble remplir les conditions pour un départ carrière longue et y lire un montant estimatif de la future pension de l'agent.*

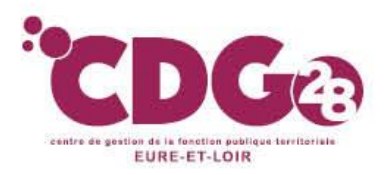

#### **L'onglet Résultat:**

**sous onglet Pièces justificatives : la liste des pièces est construite en fonction des éléments saisis dans le dossier comme pour le QCIR et se présente de la même manière.**

Une fois le décompte imprimé, il vous **appartient d'aller éditer la demande d'avis** préalable, **que vous devez faire signer à l'autorité territoriale.**

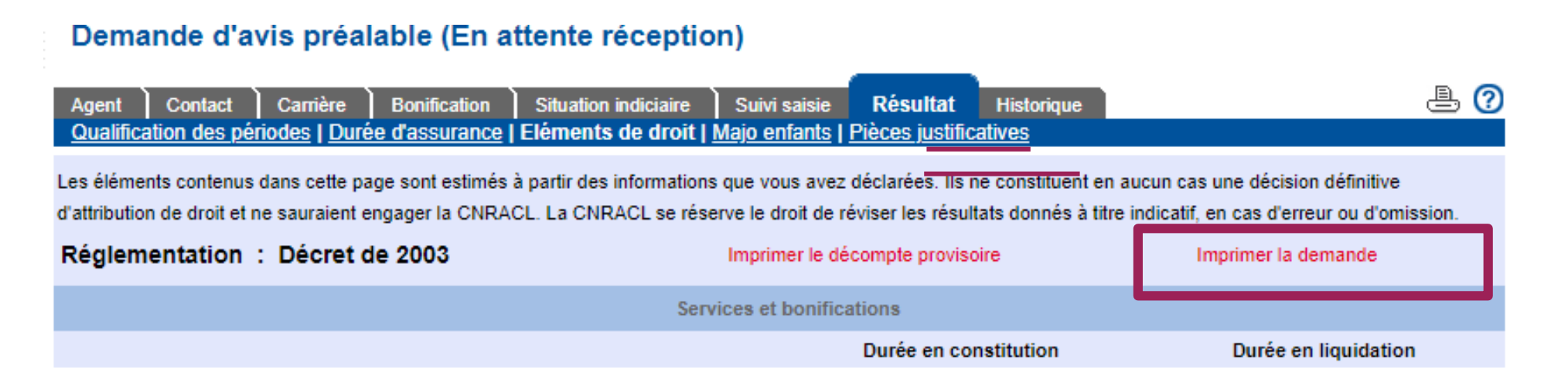

Une fois signée, vous devrez téléverser dans cet onglet :

- **Les pièces justificatives**
- **La demande d'avis préalable signée**

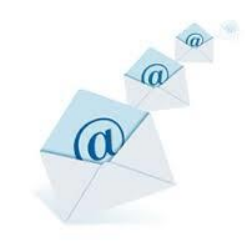

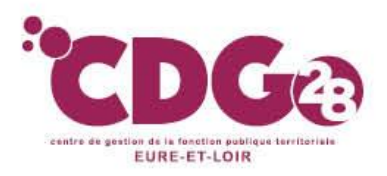

A la fin de la saisie de toutes vos données (dans l'onglet résultat), **vous disposez de deux options :**

➢**Possibilité de l'envoyer au Centre de Gestion pour contrôle** ➢**Possibilité d'adresser directement votre dossier à la CNRACL**

Vous devez cliquer sur **« Envoyer à la CNRACL** » ou « **Envoyer au Centre de Gestion**»

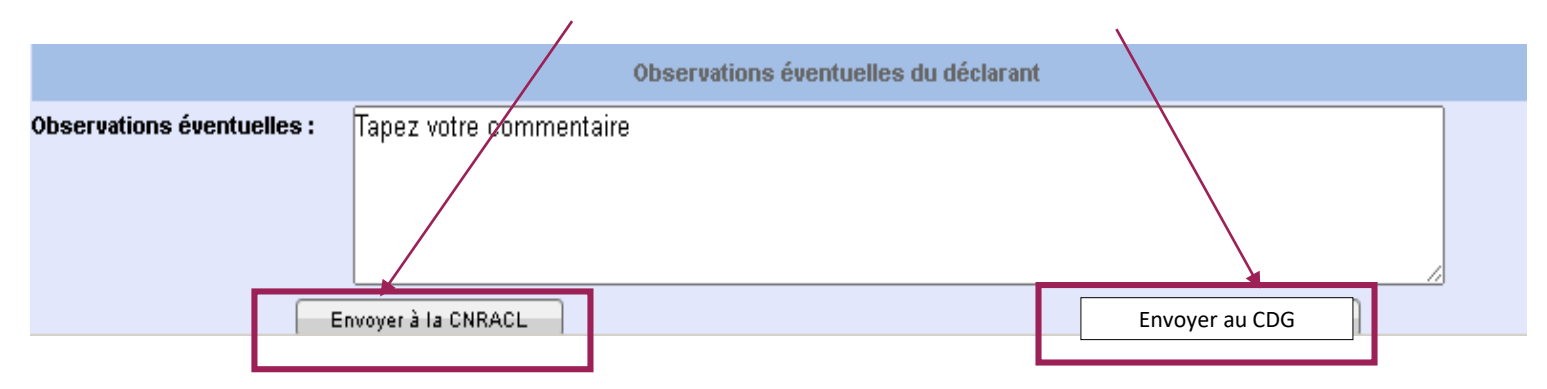

Si vous optez pour l'envoi du dossier au Centre de Gestion**, vous devrez lui transmettre en parallèle :**

- La demande d'intervention dument complétée (à télécharger sur le site du CDG)
- Les pièces justificatives nécessaires au contrôle de ce dernier listées dans l'onglet résultat.

Si vous envoyez directement le dossier à la CNRACL**,** il **vous appartient de lui téléverser l'ensemble des pièces justificatives** listées **dans l'onglet résultat.**

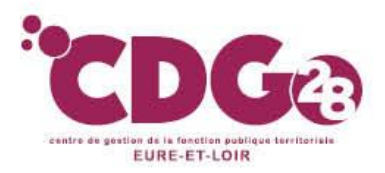

Les pièces téléversées à la CNRACL, **« cristalliseront » les périodes saisies dans l'onglet carrière (services CNRACL et militaires).**

**Ainsi les périodes validées ne pourront plus faire l'objet de modification par la suite, sauf élément probant nouveau fourni par la collectivité ou l'agent à la CNRACL.**

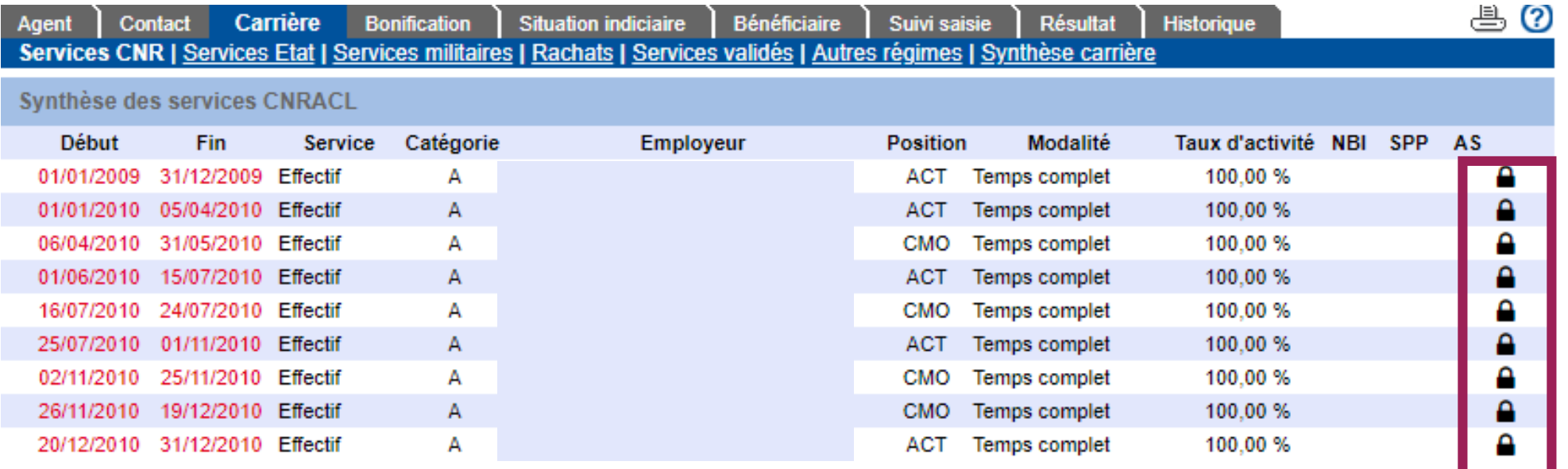

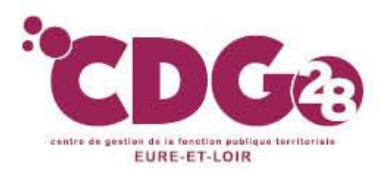

#### **L'onglet Historique :**

Cet onglet vous récapitule les différentes étapes du suivi de **votre dossier**.

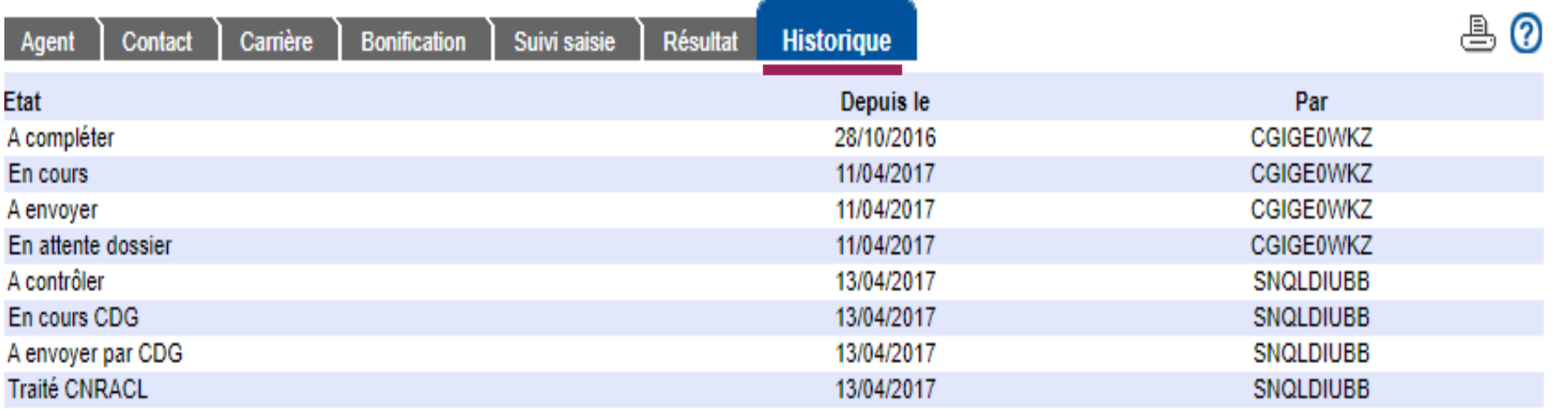

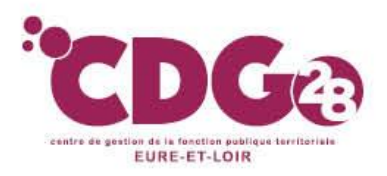

Dans l'attente de l'avis de la CNRACL

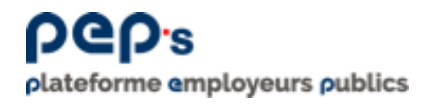

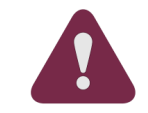

*Vous devrez aller régulièrement consulter ce dossier sur la plateforme Peps de la CNRACL afin de suivre son état d'avancée*. Vous n'aurez aucune alerte de la part de la CNRACL.

Après examen du dossier par la CNRACL, un avis « favorable » ou « défavorable » apparaîtra dans le portefeuille.

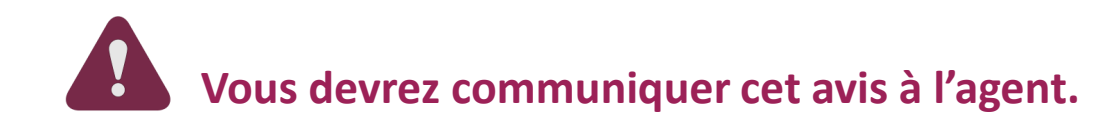

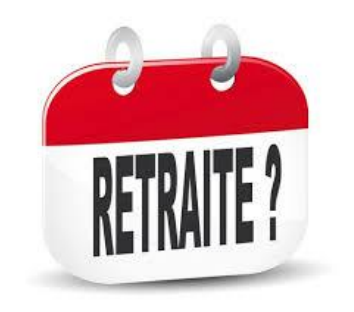

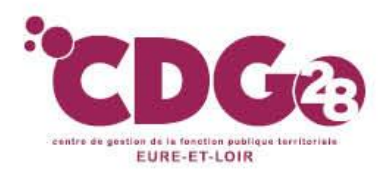

### A Réception de l'avis de la CNRACL

Après réception de cet avis, **il appartiendra à l'agent de prendre sa décision de partir ou non,**

Si l'agent souhaite partir, **vous devrez :**

- **effectuer un dossier de liquidation sur la plateforme PEP'S**
- et prendre **son arrêté de radiation des cadres**.

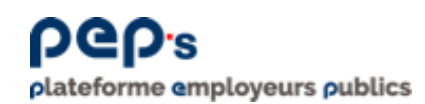

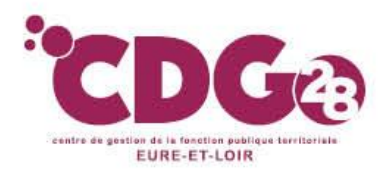

### Qu'est ce que la liquidation de pension?

C'est la transmission par l'employeur de la demande de liquidation de la pension, sollicitée par l'agent, afin que l'agent puisse percevoir sa pension une fois radié des cadres,

- La demande de liquidation ne peut être adressée à la CNRACL **que si l'agent sollicite expressément son départ à la retraite** (pas de retraite d'office , sauf retraite invalidité),
- **L'agent doit cesser toute activité pour bénéficier de son droit à pension MAIS Possibilité** de reprendre une activité après, dans le respect des règles de cumuls
- Lorsque l'agent est «*poly pensionné»* (= a cotisé à plusieurs caisses de retraite) Il doit
	- Solliciter un départ à une même date auprès de toutes les caisses
	- Effectuer les démarches pour solliciter le bénéficie de sa retraite auprès des autres caisses de retraite générales et complémentaires (MSA, CARSAT…CICAS…)

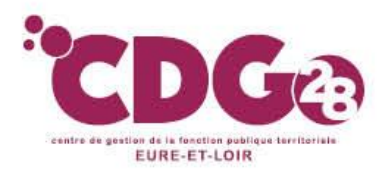

### Ce qu'il faut retenir de la liquidation de pension CNRACL ?

• Contrairement à la retraite du Régime Général, **Il appartient à l'employeur de constituer le dossier de liquidation sur la plateforme Pep's, aprés avoir reçu la demande de l'agent** ( saisie de dossier / téléversement des pièces)

Le dossier retraite CNRACL dématérialisé est à constituer 5-6 mois avant la date de départ rubrique « liquidation » et à *transmettre à la CNRACL directement.*

Quand agent pluri /interco = c'est l'employeur principal (+ heures) qui fait le dossier

- **L'agent** doit déposer sa demande **écrite auprès de l'employeur 6 mois** avant la date souhaitée.
- Le dossier de liquidation doit **IMPERATIVEMENT** être transmis complet, à la CNRACL **au moins 3 mois avant la date de radiation**

#### A défaut : BLOCAGE DE LA CNRACL

**(le dossier ne peut pas être transmis à la CNRACL (sauf dossiers invalidité et réversion).** 

=) Obligation de repousser la date de depart.

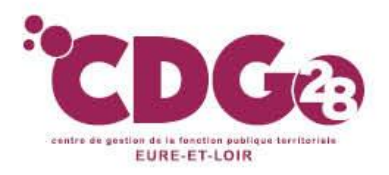

### **Exception : la liquidation de la pension automatique**

- Depuis début mars 2019, **le service « liquidation automatique » permet la mise en paiement automatique d'une pension.**
- Depuis le 1er septembre 2019 le service concerne les dossiers de liquidation dits « simples ». Elle concerne les dossiers où l'agent part à la retraite à l'âge légal et avant la limite d'âge. Ce sont des dossiers où il n'y a aucune possibilité d'erreur de droit.
- Si un dossier de pension a préalablement bénéficié d'une QCIR avant une liquidation normale , il peut faire l'objet d'une liquidation automatique
- Si une demande d'avis préalable a été émise avec un avis favorable, la liquidation automatique de la pension normale peut intervenir.

<sup>1</sup> Cette évolution permet le traitement d'un plus grand nombre de dossiers, là aussi, sans transmission des pièces justificatives de la part de l'employeur et sans intervention d'un gestionnaire CNRACL, qui cependant pourrait être amené à vous les demander dans le cadre d'un contrôle aléatoire.

> Ces pièces sont donc à conserver jusqu'à 3 mois après la date d'effet effective de la mise en paiement de la pension.

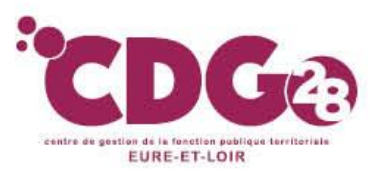

# **FOCUS**

#### **Pour les agents relevant du Régime Général et de l'Ircantec**

➢Pour ces agents, **l'employeur n'a pas de démarche particulière à faire.**

➢L'agent informe l'employeur de son souhait de faire valoir ses droits à retraite au moins 6 mois avant la date de départ, mais c'est à l'agent d'effectuer toutes les démarches au moins 6 mois avant (RDV CARSAT + CICAS pour les complémentaires).

➢L'employeur devra seulement effectuer une attestation de cessation de cotisations IRCANTEC au moment du départ de l'agent (**soit via vos notifications depuis votre tableau**

➢sur la plateforme CNRACL) et prendre un arrêté de radiation des cadres pour départ en retraite.

**Sachez qu'une fiche intitulée « Tout savoir sur ma future retraite du Régime Général » élaborée par la CARSAT est en ligne sur notre site dans Documentation/Fiches thématiques/Retraite. Une fiche thématique expliquant comment compléter l'attestation de cessation de cotisations est en ligne aussi sur notre site.**

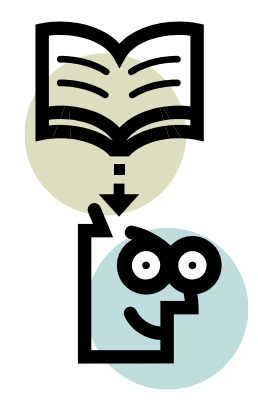

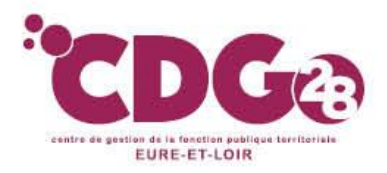

### **Comment faire une liquidation de pension?**

- Accéder sur le site de la CNRACL : [www.cnracl.retraites.fr](http://www.cnracl.retraites.fr/). Vous arrivez alors dans l'accueil de la CNRACL.
- En haut choisir l'onglet « Employeur »
- Cliquer en haut à droite sur **Me connecter** pour vous **connecter**, puis cliquer sur la fenêtre **Me connecter**, puis **Se connecter**, et indiquer ensuite votre code identifiant et votre code confidentiel, puis appuyer sur Me connecter
- Dans le sommaire, cliquer sur la thématique **« droit à pension»** et cliquer sur **« liquidation de pension CNRACL »,** puis cliquer sur Accéder;
- Cliquer sur « **Nouvelle demande** » pour effectuer une demande de dossier
- Inscrire le numéro de sécurité sociale avec la clé, et le nom patronyme de l'agent
- Cliquer sur « **valider** » puis sur « **envoyer** »

#### *Le dossier apparaît dans votre portefeuille entre 24 et 48 heures après.* Nouvelle demande

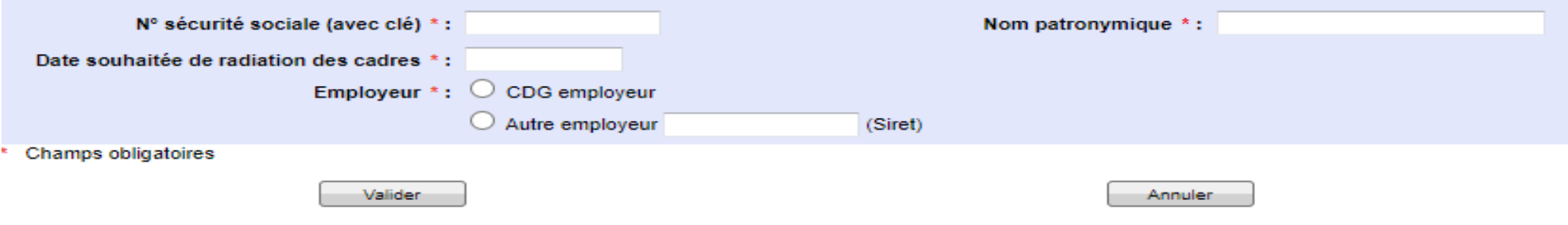

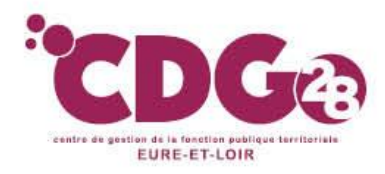

- Tous les onglets se complètent de la même manière que dans le dossier de qualification du CIR.
- **Un onglet supplémentaire** appelé **« bénéficiaire »** est à compléter en plus : Il est souhaitable de solliciter la RAFP même si l'agent ne remplit pas les conditions pour la percevoir dès maintenant. La CNRACL ne contactera pas l'agent le moment venu.

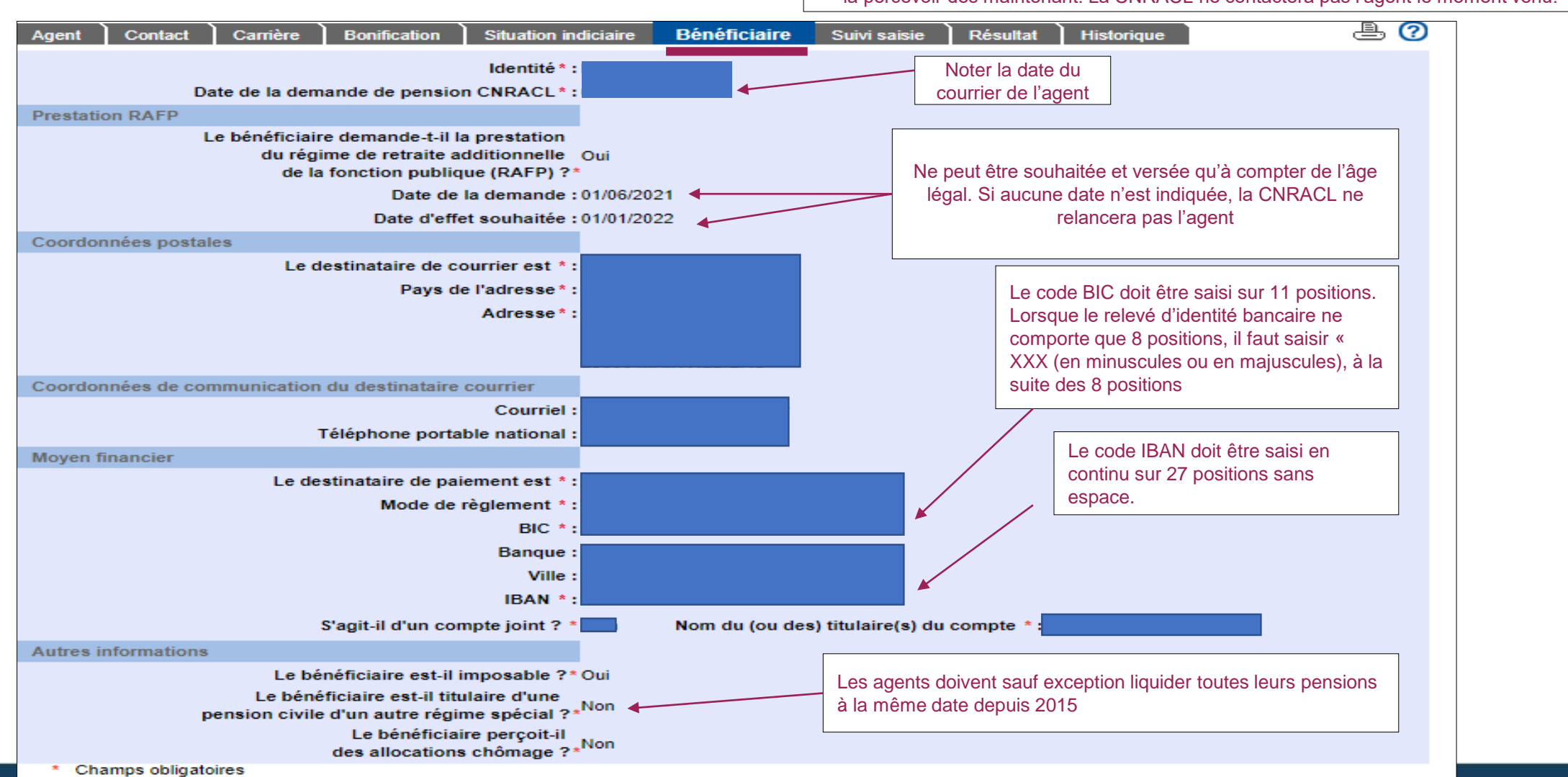

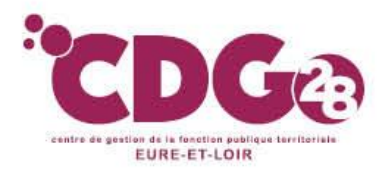

### Contenu des différents onglets:

Une fois tous les onglets du dossier complétés, dans **l'onglet résultat** vous aurez accès au **décompte provisoire suite à demande de liquidation de pension** CNRACL.

*Nous vous conseillons d'en donner un exemplaire à l'agent afin qu'il le valide*

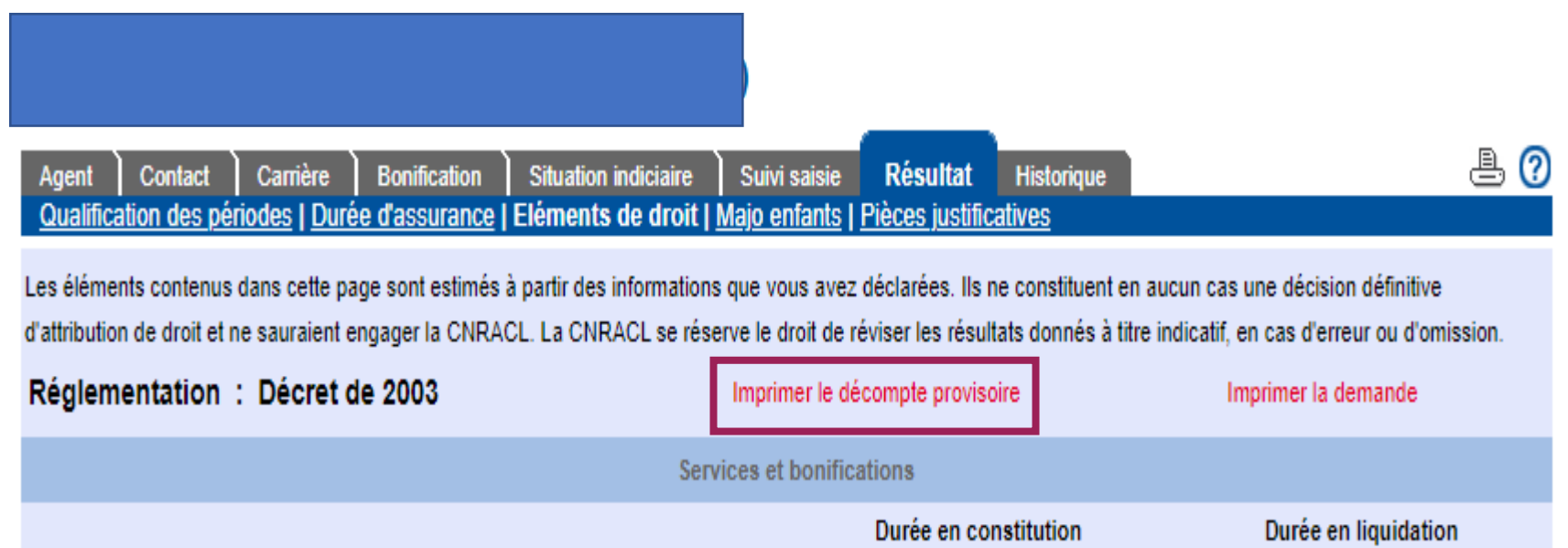

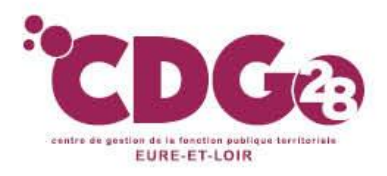

#### Envoi du dossier dématérialisé

A la fin de la saisie de toutes vos données (dans l'onglet résultat), **vous disposez de deux options :**

- ➢**Possibilité de l'envoyer au Centre de Gestion pour contrôle**
- ➢**Possibilité d'adresser directement votre dossier à la CNRACL**

Vous devez cliquez sur **« Envoyer à la CNRACL** » ou « **Envoyer au Centre de Gestion**»

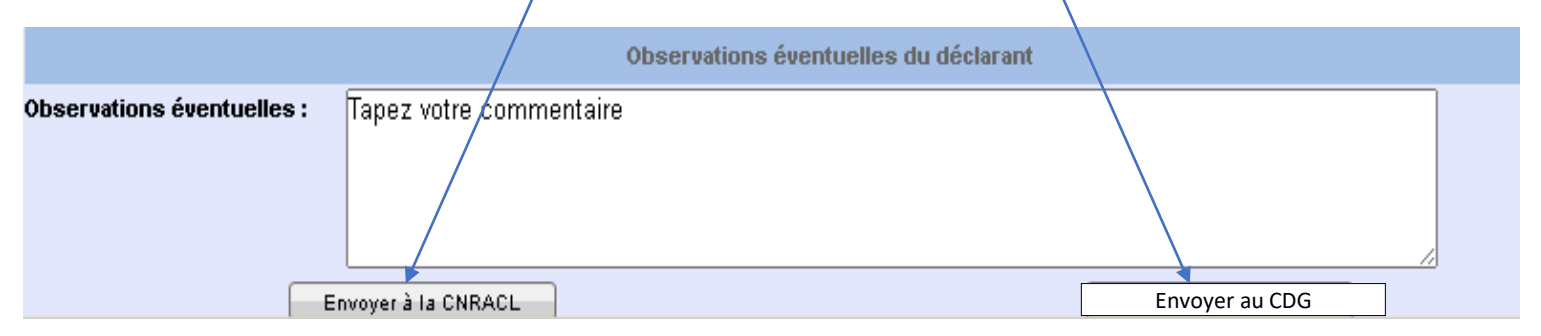

Si vous optez pour l'envoi du dossier au Centre de Gestion**, vous devrez lui transmettre en parallèle :**

- La demande d'intervention dument complétée (à télécharger sur le site du CDG)
- Les pièces justificatives nécessaires au contrôle de ce dernier listées dans l'onglet résultat.

Si vous envoyez directement le dossier à la CNRACL**,** il **vous appartient de lui téléverser l'ensemble des pièces justificatives** listées **dans l'onglet résultat.**

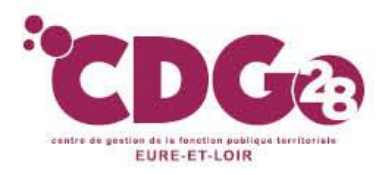

**L'onglet Résultat :** 

**sous onglet Pièces justificatives : la liste des pièces est construite en fonction des éléments saisis dans le dossier comme pour le QCIR et la demande d'avis préalable.**

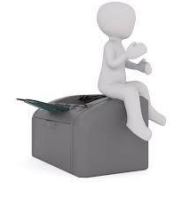

Vous devez aller ensuite éditer la demande de liquidation, qu'il vous appartient de faire signer à l'autorité **territoriale et à l'agent à l'ENCRE NOIRE,**

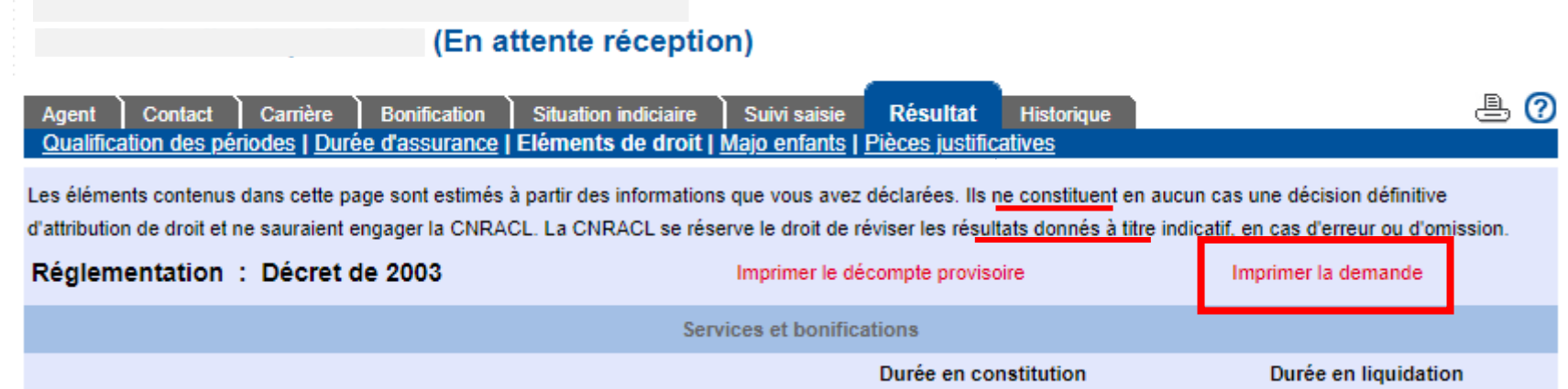

Une fois signée, vous devrez téléverser dans cet onglet :

- **Les pièces justificatives**
- **La demande de liquidation signée de l'autorité territoriale et de l'agent**

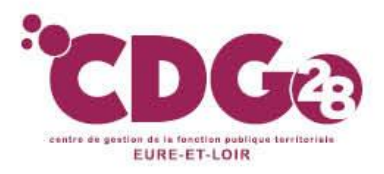

### Dans l'attente de l'étude du dossier par la CNRACL

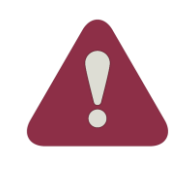

*Vous devrez aller régulièrement consulter ce dossier sur la plateforme Peps de la CNRACL afin de suivre son état d'avancée*. Vous n'aurez aucune alerte de la part de la CNRACL. Vous serez peut-être d'ailleurs invité par la CNRACL à téléverser des pièces complémentaires.

Après examen du dossier par la CNRACL, ce dernier apparaîtra à l'état « **Droit attribué »** dans le portefeuille.

#### **Comme pour les autres dossiers le sous onglet historique donne l'état du dossier.**

#### Liquidation de pension normale (Droit attribué)

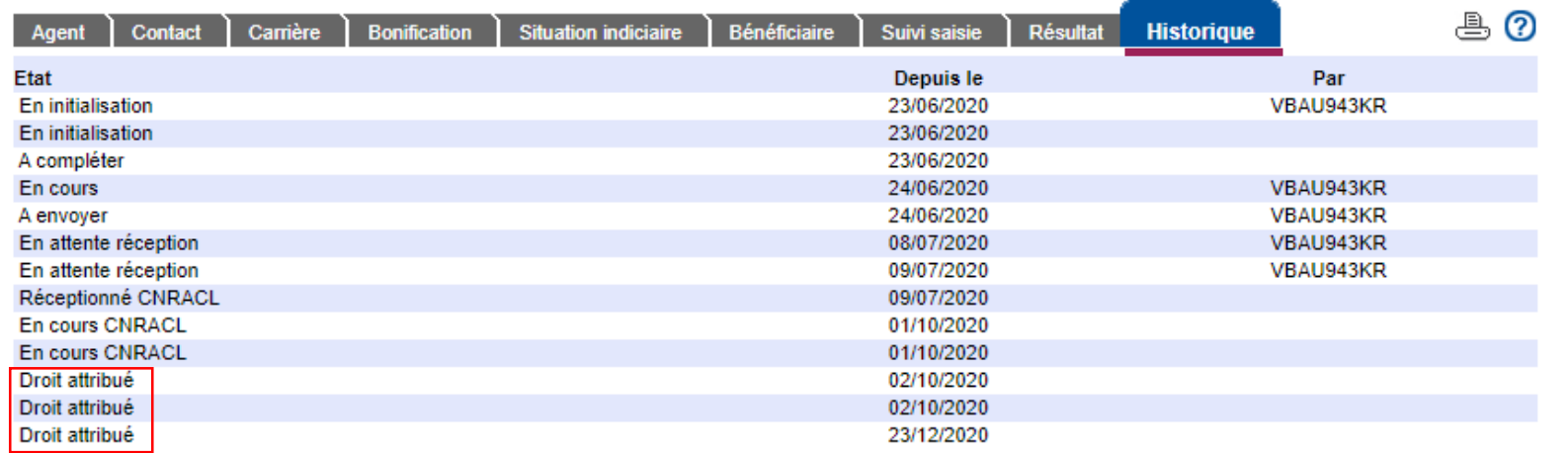

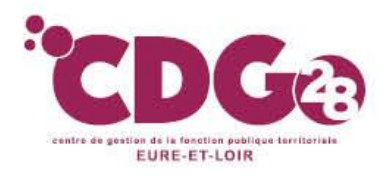

**DGD**<sub>s</sub> A la réception de la CNRACL

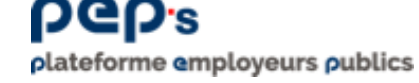

Vous devrez alors **éditer le décompte définitif de pension** et en donner un exemplaire à l'agent et notamment pour qu'il le fournisse à ses autres caisses de retraite.

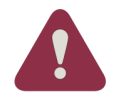

**Vous devrez communiquer le décompte définitif à l'agent.**

#### Liquidation de pension normale (Droit attribué)

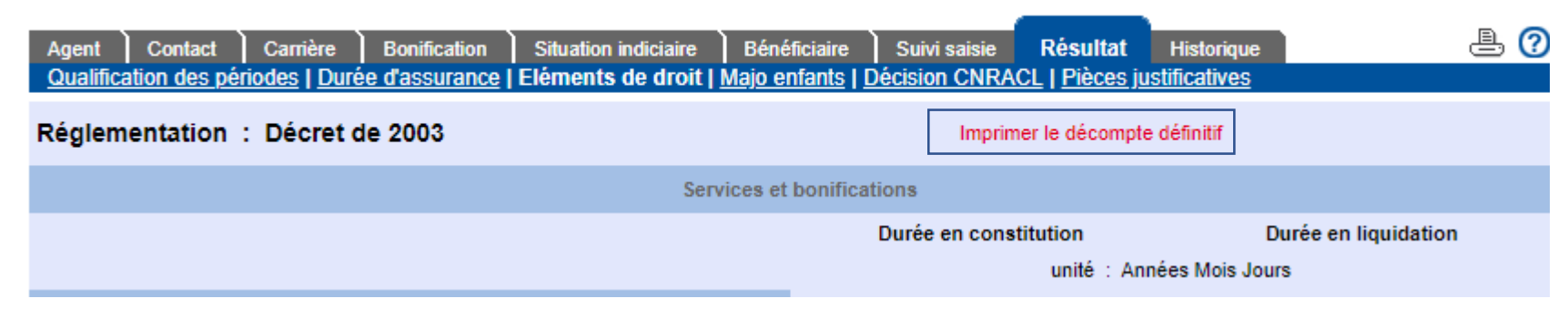

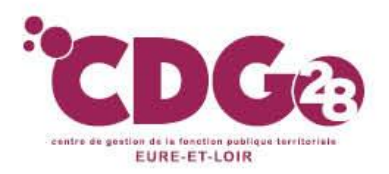

### **4 - La demande de retraite en ligne inter-régimes**

- Désormais, les agents peuvent **directement** effectuer leur demande de retraite inter-régimes (hors pension d'invalidité ou de réversion), **en ligne** sur leur espace personnel et sur le portail « *Ma retraite en Ligne* ».
- Pour la CNRACL, la demande de l'agent s'intègre dans le processus actuel :
	- L'agent est tenu dans le même délai d'informer son employeur de sa demande.
	- **La demande de retraite en ligne est reçue quant à elle dans l'espace personnalisé du Centre de Gestion (dossier matérialisé par un point bleu) et non pas dans votre portefeuille.**

**Le dossier arrive dans le portefeuille du CDG à l'état "A compléter", qui vous le transférera afin de vous permettre de faire le dossier de liquidation.**
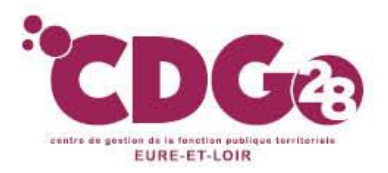

### **4 - La demande de retraite en ligne inter-régimes**

#### Vos dossiers de liquidation

#### Nouvelle demande

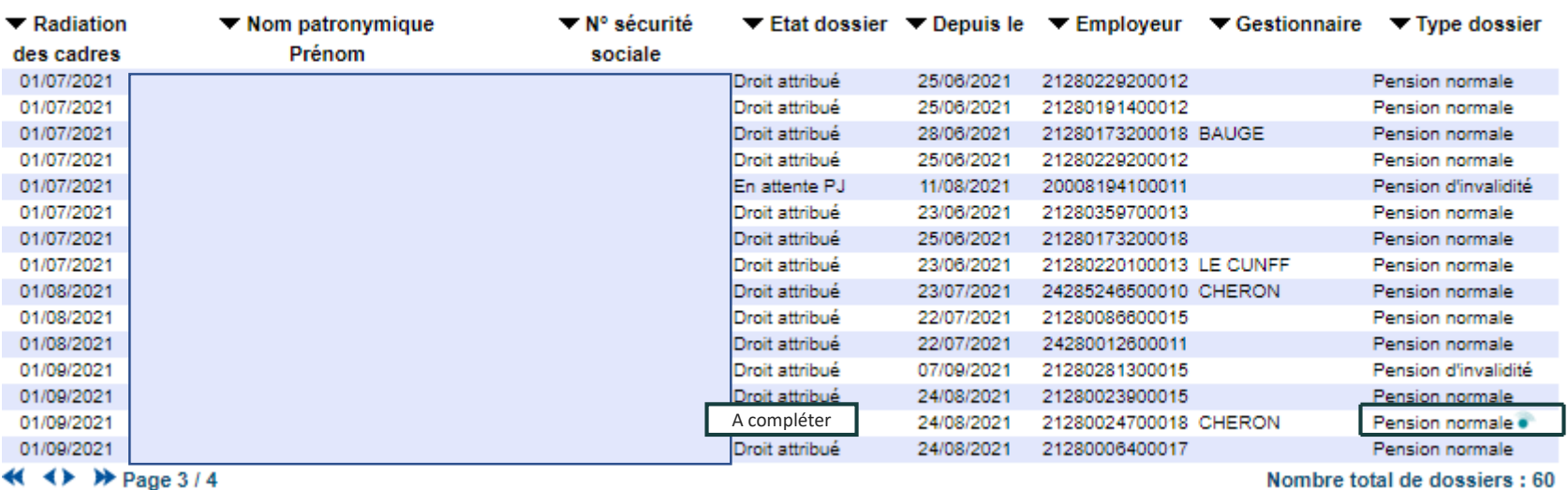

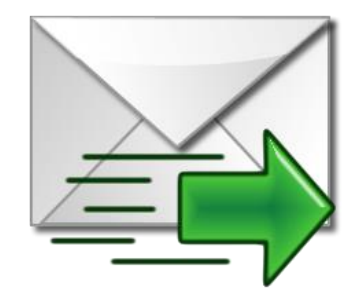

#### *Le CDG 28 vous adressera parallèlement un courriel afin de vous en informer et vous inviter à le traiter***.**

 $\bm{\Omega}$ 

**Pour plus d'informations sur la saisie de tous ces différents dossiers CNRACL, le CDG a mis à votre disposition une documentation technique dans son extranet, dans la rubrique «documentation », puis «retraite CNRACL–IRCANTEC–RAFP/Procédures de saisie sur e.services».**

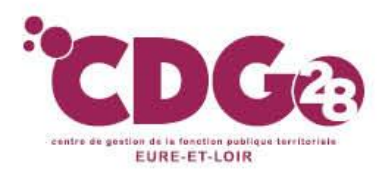

## **VI - Le rôle du centre de gestion**

- **Un partenaire privilégié de la CNRACL et des collectivités affiliées**
- **Un rôle d'information en matière de retraite**
- **- Un Assistant à l'utilisation de la plateforme Peps de la CNRACL**
- **Au titre de sa mission obligatoire : Fiabilisation des comptes de droits**
- ►Alerte sur la transmission des CIR, des dossiers de qualification des CIR, à la CNRACL **dans le cadre du droit à l'information**
- ►Communication des documents relatifs à la correction des anomalies DADS/DSN ou anomalies carrières
- ►Contrôle des CIR relevant de la COHORTE **par le CDG (sur demande des collectivités)**

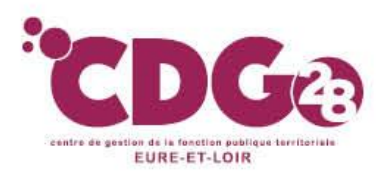

# **VI - Le rôle du CDG**

### Au titre de ses missions facultatives:

#### **- GRATUITES** :

- Un contrôle des dossiers de rétablissement au Régime Général,
- Un contrôle des dossiers de validation des services de non titulaire,
- Un contrôle des dossiers de régularisation de services,
- Des conseils pour l'affiliation de l'agent à la CNRACL.

#### **PAYANTES :**

- **Réalisation « en lieu et place »,** des dossiers de liquidation, de simulation de calcul, de demande d'avis préalable de la CNRACL, ou des dossiers de QCIR
- **Contrôle des dossiers** de liquidation, des dossiers de demande d'avis préalable , des dossiers de simulation de calcul et des dossiers de QCIR
	- **Priorité aux agents de la cohorte de l'année**
	- **Demande de contrôle du CDG via la plateforme** (au lieu de l'envoyer directement à la CNRACL) **+ formulaire de demande d'intervention accompagnée des pièces demandées**

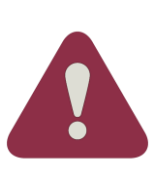

- ➢ **SAISIR LE CDG 28 AU MOINS 6 MOIS AVANT LA DATE D'EFFET SOUHAITEE**
- 111 ➢ **LE CDG N'EFFECTUERA PAS DE CONTRÔLE des CIR ou DES SIMULATIONS ou des QCIR de la COHORTE SI TRANSMISSION 1 MOIS AVANT LE 30 JUIN DE L'ANNEE SUIVANTE**

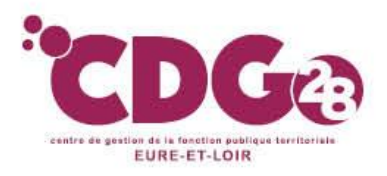

# **VII - Le rôle du CDG**

**Lorsque le CDG intervient, il n'effectue aucune correction d'anomalies**

La correction des anomalies reste **de la responsabilité de la collectivité/de l'établissement**

Elle est un préalable à l'intervention du CDG

**Tant que la correction des anomalies n'est pas effectuée, le CDG n'intervient pas !**

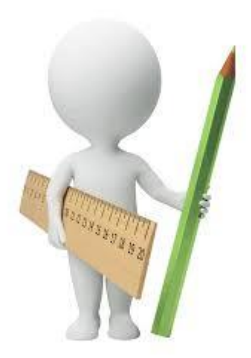

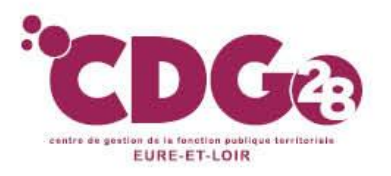

## **Le rôle du CDG**

→ **Pour bénéficier de l'une des prestations facultatives :**

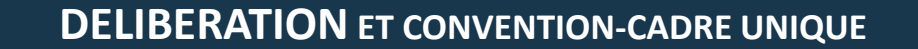

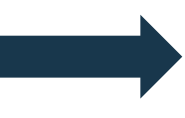

**TRANSMISSION AU CDG 28 D'UNE DEMANDE D'INTERVENTION + PIECES JUSTIFICATIVES SI NECESSAIRE + TRANSMISSION DES DOSSIERS SUR LA PLATEFORME**

Vous trouverez sur notre site extranet : accueil / Prestations facultatives , tous les documents nécessaires à savoir :

- le modèle de délibération d'adhésion aux prestations facultatives du CdG28, pour les collectivités affiliées,
- la convention-cadre et l'ensemble de ses annexes rattachées, y compris l'annexe tarifaire,
- les demandes d'intervention correspondant aux différentes prestations délivrées par le CDG28 (avec la liste des pièces à fournir)

**Dans l'annexe Retraite de la convention-cadre, vous trouverez les modalités précises d'intervention du CDG pour chaque mission.**

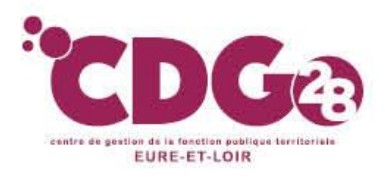

# **Le rôle du CDG**

**Vos interlocuteurs : Votre référent du Pôle «Gestion des carrières »**

Virginie BAUGÉ

Chrystel CHÉRON

Estelle DEBUCK

Isabelle LE CUNFF

[conseil.statutaire@cdg28.fr](mailto:conseil.statutaire@cdg28,fr)

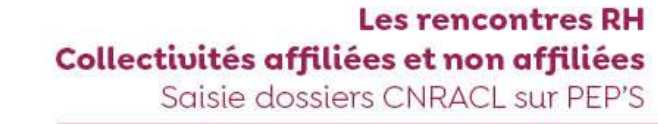

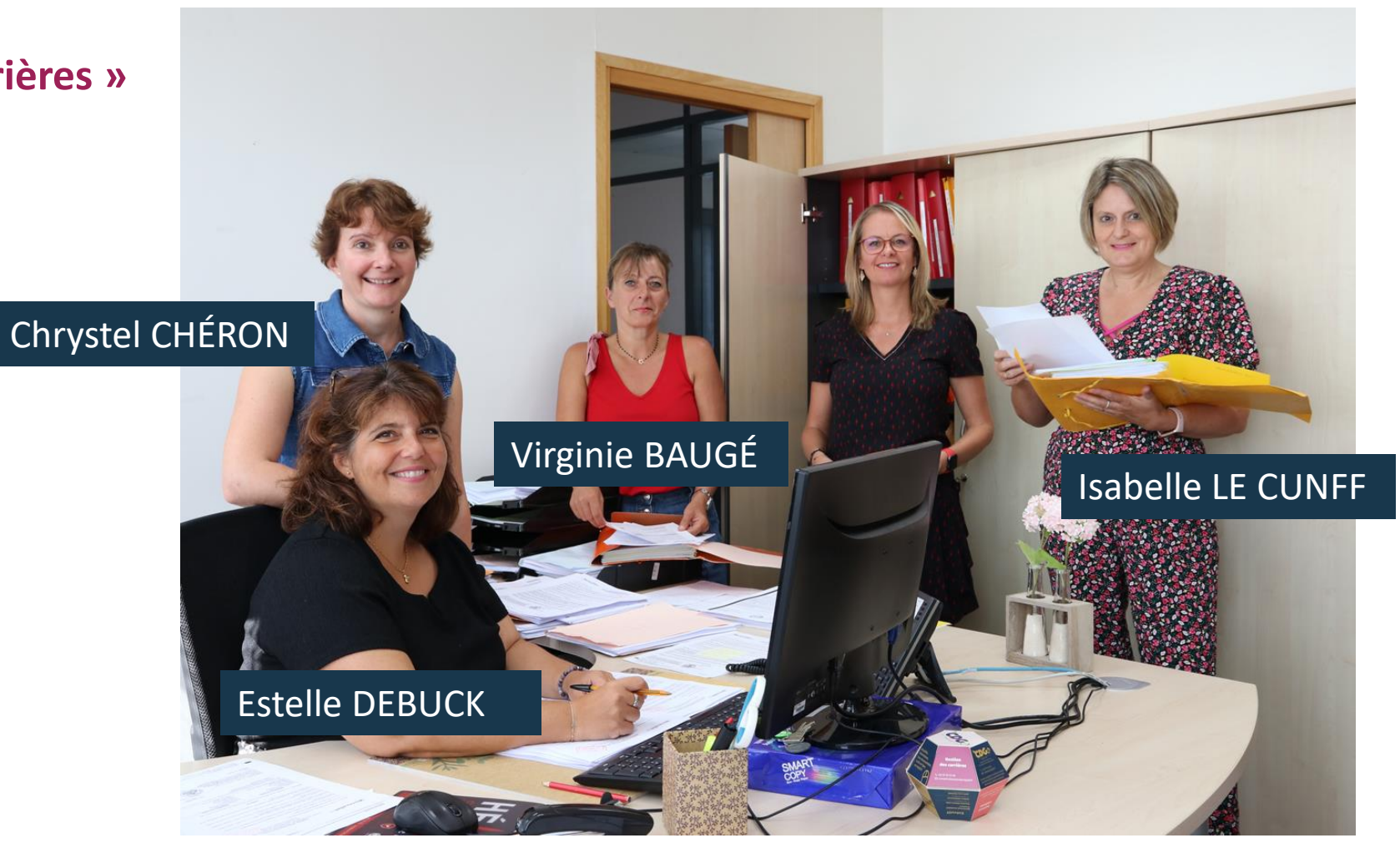

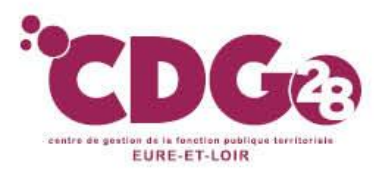

### **Quelques contacts :**

**Le site de la CNRACL : [www.cdc.retraites.fr](http://www.cdc.retraites.fr/) Le Rafp : [www.rafp.fr](http://www.rafp.fr/)**

**Numéro unique des trois régimes de retraite CNRACL, IRCANTEC et RAFP :** 

**Tél : 09-70-80-93-29**

**La CARSAT : Tél : 3960 Le CICAS : Tél : 0820-200-189**

**Demande d'état signalétique des services militaires à formuler par l'agent à : Bureau central des Archives Administratives Militaires Caserne Bernadotte 64023 PAU CEDEX**

**Contact pour la correction des anomalies CNRACL**

**Par courriel : [support.declaration.CNRACL@caissedesdepots.fr](mailto:support.declaration.CNRACL@caissedesdepots.fr) en précisant le numéro de SIRET de votre collectivité, le numéro sécurité sociale de l'agent, et le motif du contact.**

**Par téléphone : Tél : 05-56-11-38-38 – du lundi au vendredi de 13 heures à 16 heures** 

**Par formulaire de contact sur le site de la CNRACL**

**Par courrier : CNRACL – 6 Place des Citernes – 33059 BORDEAUX CEDEX**

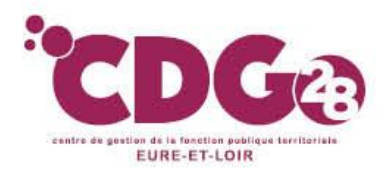

### **Le point sur la réglementation retraite :**

Possibilité de télécharger sur notre extranet le support de présentation de l'atelier retraite CNRACL de 2023